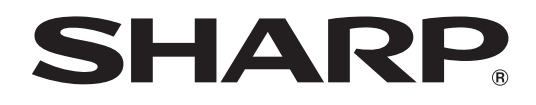

# **PN-M501 PN-M401 PN-B501 PN-B401**

**LCD FARBMONITOR**

**BEDIENUNGSANLEITUNG**

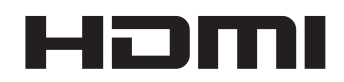

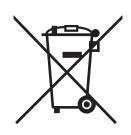

# **Informationen zur Entsorgung dieses Gerätes und der Batterien**

WENN DIESES GERÄT ODER DIE BATTERIEN ENTSORGT WERDEN SOLLEN, DÜRFEN SIE WEDER ZUM HAUSMÜLL NOCH IN EINE FEUERSTELLE GEGEBEN WERDEN!

Gebrauchte elektrische und elektronische Geräte und Batterien müssen nach dem Gesetz GETRENNT gesammelt und entsorgt werden.

Mit der getrennten Sammlung werden die umweltfreundliche Behandlung und die stoffliche Verwertung sichergestellt und die Rest-Abfallmengen minimiert. Die ORDNUNGSWIDRIGE ENTSORGUNG schadet wegen schädlicher Stoffe der Gesundheit und der Umwelt! Bringen Sie GEBRAUCHTE ELEKTRISCHE UND ELEKTRONISCHE GERÄTE zur einer örtlichen, meist kommunalen Sammelstelle, soweit vorhanden.

Entnehmen Sie zuvor die Batterien. Bringen Sie VERBRAUCHTE BATTERIEN zu einer Batterie-Sammelstelle; zumeist dort, wo neue Batterien verkauft werden.

Wenden Sie sich im Zweifel an Ihren Händler oder Ihre örtlichen Behörden, um Auskunft über die richtige Entsorgung zu erhalten.

NUR FÜR NUTZER IN DER EUROPÄISCHEN UNION UND EINIGEN ANDEREN LÄNDERN, Z.B. SCHWEIZ UND NORWEGEN: Ihre Mitwirkung bei der getrennten Sammlung ist gesetzlich vorgeschrieben.

Das oben gezeigte Zeichen auf Gerät, Batterie oder Verpackung soll Sie darauf hinweisen! Wenn unter dem Zeichen noch 'Hg' oder 'Pb' steht, bedeutet dies, dass Spuren von Quecksilber (Hg) or Blei (Pb) in der Batterie vorhanden sind.

Nutzer in PRIVATEN HAUSHALTEN müssen die vorhandenen Rückgabestellen für Altgeräte bzw. Altbatterien nutzen. Altbatterien werden in den Verkaufsgeschäften gesammelt. Die Rückgabe ist kostenlos.

Wurde das Gerät GESCHÄFTLICH genutzt, wenden Sie sich an Ihren SHARP-Händler, der Sie über die Wege zur Rücknahme des Gerätes informiert. Es können Kosten für Sie entstehen. Kleine Geräte und geringe Stückzahlen werden möglicherweise auch von den vorhandenen Rückgabestellen für Altgeräte angenommen. In Spanien gilt: Wenden Sie sich an ein Sammelsystem oder Ihre örtlichen Behörden, um Auskunft über die richtige Entsorgung zu erhalten.

# **WICHTIGE INFORMATIONEN**

**ACHTUNG:** HALTEN SIE DAS GERÄT VON REGEN UND JEGLICHER ART VON FEUCHTIGKEIT FERN, UM DIE GEFAHR VON BRAND ODER STROMSCHLAG ZU VERRINGERN.

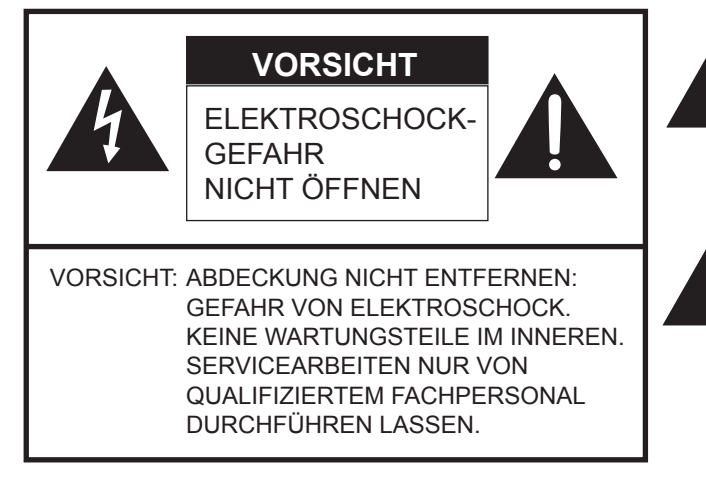

Das Blitzsymbol innerhalb eines Dreiecks weist den Benutzer auf das Vorhandensein nicht isolierter "gefährlicher Spannung" im Geräteinneren hin, die ausreichend groß ist, um einen Elektroschock hervorzurufen.

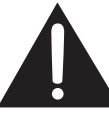

Das Ausrufezeichen innerhalb eines Dreiecks weist den Benutzer auf wichtige Betriebs- und Wartungs- bzw. Serviceanweisungen in der Produktdokumentation hin.

Verwenden Sie EMV-gerechte, abgeschirmte Kabel, um die folgenden Anschlüsse zu verbinden: HDMI-Eingangsanschluss, D-Sub-Eingangsanschluss, RS-232C-Eingangs-/Ausgangsanschlüsse und DisplayPort-Eingangs-/Ausgangsanschlüsse.

# **VEREHRTE KUNDIN, VEREHRTER KUNDE**

Wir danken Ihnen für den Kauf eines SHARP LCD-Gerätes. Um Ihre Sicherheit sowie einen jahrelangen, störungsfreien Betrieb dieses Produkts zu gewährleisten, lesen Sie bitte den Abschnitt "Sicherheitsvorkehrungen" vor der Verwendung des Produkts durch.

# **SICHERHEITSVORKEHRUNGEN**

Elektrizität erfüllt viele nützliche Aufgaben, kann aber auch Personen- und Sachschäden verursachen, wenn sie unsachgemäß gehandhabt wird. Dieses Produkt wurde mit Sicherheit als oberster Priorität konstruiert und hergestellt. Dennoch besteht bei unsachgemäßer Handhabung u.U. Stromschlag- und Brandgefahr. Um mögliche Gefahren zu vermeiden, befolgen Sie beim Aufstellen, Betreiben und Reinigen des Produkts bitte die nachstehenden Anleitungen. Lesen Sie im Interesse Ihrer eigenen Sicherheit sowie einer langen Lebensdauer des LCD-Gerätes zunächst die nachstehenden Hinweise durch, bevor Sie das Produkt in Verwendung nehmen.

- 1. Bedienungsanleitungen lesen Nehmen Sie das Produkt erst in Betrieb, nachdem Sie alle diesbezüglichen Hinweise gelesen und verstanden haben.
- 2. Bedienungsanleitung aufbewahren Diese Bedienungsanleitung mit den Sicherheits- und Bedienungshinweisen sollte aufbewahrt werden, damit Sie im Bedarfsfall jederzeit darauf zurückgreifen können.
- 3. Warnungen beachten Alle Warnungen auf dem Gerät und in den Bedienungsanleitungen sind genauestens zu beachten.
- 4. Anleitungen befolgen Alle Anleitungen zur Bedienung müssen befolgt werden.
- 5. Reinigung Vor dem Reinigen des Produkts trennen Sie es bitte vom Stromnetz durch ziehen des Netztsteckers aus der Steckdose. Reinigen Sie das Gerät mit einem trockenen Tuch. Verwenden Sie keine flüssigen Reiniger oder Aerosol-Sprays. Verwenden Sie keine schmutzigen Tücher, da andernfalls das Produkt beschädigt werden kann.
- 6. Zusatzgeräte und Zubehör Verwenden Sie ausschließlich vom Hersteller empfohlenes Zubehör. Bei Verwendung anderer Zusatzgeräte bzw. Zubehörteile besteht evtl. Unfallgefahr.
- 7. Wasser und Feuchtigkeit Benutzen Sie das Gerät nicht in der Nähe von Wasser. Montieren Sie das Gerät unter keinen Umständen an einer Stelle, an der Wasser darauf tropfen kann. Achten Sie dabei besonders auf Geräte, aus denen zuweilen Wasser tropft, wie etwa Klimaanlagen.
- 8. Belüftung Die Belüftungsschlitze und andere Öffnungen im Gehäuse dienen der Belüftung des Geräts. Halten Sie diese Öffnungen unbedingt frei, da eine unzureichende Belüftung zu einer Überhitzung bzw. Verkürzung der Lebensdauer des Produkts führen kann. Stellen Sie das Gerät nicht auf ein Sofa, einen Lappen oder ähnliche Oberflächen, da die Belüftungsschlitze dadurch blockiert werden können. Stellen Sie das Gerät auch nicht in ein umschlossenes Gehäuse, wie z.B. in ein Bücherregal oder einen Schrank, sofern dort nicht für eine ausreichende Belüftung gesorgt ist oder die Anweisungen des Herstellers befolgt werden.
- 9. Netzkabel-Schutz Die Netzkabel sind so zu verlegen, dass sie vor Tritten geschützt sind und keine schweren Objekte darauf abgestellt werden.
- 10. Das LCD-Panel ist ein Glasprodukt. Es kann daher brechen, wenn es zu Boden fällt oder einen Schlag oder Stoß erhält. Achtung: bei einem Bruch des LCD-Panels besteht durch die Glasstücke Verletzungsgefahr.
- 11. Überlastung Vermeiden Sie eine Überlastung von Steckdosen und Verlängerungskabeln. Bei Überlastung besteht Brandund Stromschlaggefahr.
- 12. Eindringen von Gegenständen und Flüssigkeiten Schieben Sie niemals irgendwelche Gegenstände durch die Gehäuseöffnungen in das Innere des Geräts. Im Produkt liegen hohe Spannungen vor. Durch das Einschieben von Gegenständen besteht Stromschlaggefahr bzw. die Gefahr von Kurzschlüssen zwischen den Bauteilen. Aus demselben Grunde dürfen auch keine Flüssigkeiten auf das Gerät verschüttet werden.
- 13. Wartung Versuchen Sie auf keinen Fall, selbst Wartungsarbeiten am Gerät durchzuführen. Durch das Entfernen von Abdeckungen setzen Sie sich hohen Spannungen und anderen Gefahren aus. Lassen Sie sämtliche Wartungsarbeiten ausschließlich von qualifiziertem Service-Personal ausführen.
- 14. Reparaturen Trennen Sie in den folgenden Situationen sofort die Stromzufuhr durch ziehen des Netztsteckers aus der Steckdose und lassen Sie das Produkt von qualifiziertem Service-Personal reparieren:
	- a. Wenn das Netzkabel oder der Netzstecker beschädigt ist.
	- b. Wenn Flüssigkeit in das Gerät eingedrungen ist oder Gegenstände in das Gerät gefallen sind.
	- c. Wenn das Gerät nass geworden ist (z.B. durch Regen).
	- d. Wenn das Gerät nicht wie in der Bedienungsanleitung beschrieben funktioniert. Nehmen Sie nur die in den Bedienungsanleitungen beschriebenen Einstellungen vor. Unsachgemäße Einstellungen an anderen Reglern können zu einer Beschädigung führen und machen häufig umfangreiche Einstellarbeiten durch einen qualifizierten Service-Techniker erforderlich.
	- e. Wenn das Produkt fallen gelassen oder beschädigt wurde.
	- f. Wenn das Gerät einen anormalen Zustand aufweist. Jedes erkennbare anormale Verhalten zeigt an, dass der Kundendienst erforderlich ist.
- 15. Ersatzteile Wenn Ersatzteile benötigt werden, stellen Sie bitte sicher, dass der Service-Techniker nur die vom Hersteller bezeichneten Teile oder Teile mit gleichen Eigenschaften und gleichem Leistungsvermögen wie die Originalteile verwendet. Die Verwendung anderer Teile kann zu einem Brand, zu Stromschlag oder anderen Gefahren führen.
- 16. Sicherheitsüberprüfungen Lassen Sie vom Service-Techniker nach Service- oder Reparaturarbeiten eine Sicherheitsüberprüfung vornehmen, um sicherzustellen, dass das Produkt in einem einwandfreien Betriebszustand ist.
- 17. Wandmontage Bei der Montage des Gerätes an der Wand ist sicherzustellen, dass die Befestigung nach der vom Hersteller empfohlenen Methode erfolgt.

# **SICHERHEITSVORKEHRUNGEN (Fortsetzung)**

- 18. Wärmequellen Stellen Sie das Produkt nicht in der Nähe von Heizkörpern, Heizgeräten, Öfen oder anderen Geräten (wie z.B. Verstärkern) auf, die Hitze abstrahlen.
- 19. Batterien Durch falsche Anwendung können die Batterien explodieren oder sich entzünden. Eine undichte Batterie kann Korrosion am Gerät verursachen sowie Hände und Kleidung verschmutzen. Um diese Probleme zu vermeiden, beachten Sie bitte die folgenden Sicherheitshinweise:
	- • Verwenden Sie nur empfohlene Batterietypen.
	- • Achten Sie beim Einlegen der Batterien darauf, dass die Plus- (+) und die Minus- (-) Seite der Batterien gemäß den Anweisungen im Fachinneren richtig ausgerichtet sind.
	- • Verwenden Sie nicht alte und neue Batterien gemeinsam.
	- • Verwenden Sie keine Batterien unterschiedlichen Typs. Batterien derselben Form können unterschiedliche Spannungswerte besitzen.
	- • Ersetzen Sie eine leere Batterie sofort durch eine neue.
	- • Wenn Sie die Fernbedienung längere Zeit nicht verwenden, entnehmen Sie die Batterien.
	- • Wenn ausgetretene Batterieflüssigkeit auf Haut oder Kleidung gelangt, müssen Sie diese sofort gründlich mit Wasser spülen. Wenn Batterieflüssigkeit in die Augen gelangt, dürfen Sie die Augen auf keinen Fall reiben, sondern am besten mit viel Wasser spülen und sofort einen Arzt aufsuchen. Batterieflüssigkeit kann Hautreizungen hervorrufen oder Augenschäden verursachen.
- 20. Bei der Verwendung des Monitors ist darauf zu achten, dass Gefahren für Leib und Leben, Schäden an Gebäuden und anderen Gegenständen sowie eine Beeinflussung von wichtigen oder gefährlichen Geräten, wie z.B. der Nuklearreaktionssteuerung in Atomanlagen, lebenserhaltenden Geräten in medizinischen Einrichtungen oder Raketenabschusssteuerungen in Waffensystemen vermieden werden.
- 21. Vermeiden Sie es, Teile des Produkts, die sich erwärmen, über längere Zeit hinweg zu berühren. Dies könnte zu leichten Verbrennungen führen.
- 22. Nehmen Sie dieses Produkt nicht ändern.

# **WARNUNG:**

Dies ist ein Produkt der Klasse A. Dieses Produkt kann im Wohnbereich Funkstörungen verursachen. In diesem Fall kann vom Benutzer verlangt werden, entsprechende Maßnahmen zu ergreifen.

Geräte der KLASSE I dürfen nur an eine NETZSTECKDOSE mit Schutzerdung angeschlossen werden.

Wenn ein Monitor nicht auf einer stabilen Unterlage aufgestellt wird, besteht die Gefahr, dass er kippt oder fällt. Zahlreiche Verletzungen, besonders bei Kindern, können durch einfache Vorsichtsmaßnahmen vermieden werden:

- Bei Verwendung der vom Hersteller empfohlenen Befestigungsvorrichtungen, wie z.B. Wandhaken.
- Stellen Sie den Monitor nur auf Möbelstücke, die ausreichend belastbar sind.
- Achten Sie darauf, dass der Monitor nicht über den Rand des Möbelstücks, auf dem er steht, vorsteht.
- Stellen Sie den Monitor niemals auf ein großes Möbelstück (z.B. einen Schrank oder in ein Bücherregal), ohne sowohl das Möbelstück als auch den Monitor an einem geeigneten Element sicher zu verankern.
- Stellen Sie den Monitor niemals auf ein Tuch oder andere Materialen, die zwischen dem Monitor und dem Möbelstück, auf dem er steht, liegen.
- Weisen Sie Kinder eindringlich darauf hin, dass es gefährlich ist, auf ein Möbelstück zu klettern, um an den Monitor oder seine Regler zu gelangen.
- Dieses Gerät ist für die Verwendung an Orten, an denen sich Kinder unbeaufsichtigt aufhalten können, nicht geeignet.

## **Wichtige Hinweise für die Sicherheit von Kindern**

- Lassen Sie Kinder niemals auf den Monitor klettern oder am Monitor spielen.
- Stellen Sie den Monitor nicht auf Möbelstücke, die leicht als Stufen verwendet werden könnten, wie zum Beispiel eine Truhe oder Kommode.
- Bedenken Sie, dass Kinder bei Betrachtung eines Fernsehprogramms und ganz besonders bei einem "überlebensgroßen" Monitor – in starke Aufregung verfallen können. Der Monitor sollte so aufgestellt werden, dass er nicht umgestoßen oder gekippt werden kann.
- Alle am Monitor angeschlossenen Kabel und Stränge sollten so verlegt werden, dass neugierige Kinder nicht daran ziehen oder sie ergreifen können.

# **TIPPS UND SICHERHEITSHINWEISE**

- Bei der Herstellung des TFT Farb-LCD-Panels dieses Monitors wurde Präzisionstechnologie eingesetzt. Trotzdem können einzelne Punkte am Bildschirm überhaupt nicht leuchten oder ständig leuchten. Bei Betrachtung des Bildschirms aus einem spitzen Winkel können die Farben oder die Helligkeit unregelmäßig erscheinen. Bitte beachten Sie, dass es sich dabei um keine Qualitätsmängel handelt, sondern um allgemein bei LCD-Geräten auftretende Phänomene, welche die Leistung des Monitors in keiner Weise beeinträchtigen.
- Lassen Sie niemals ein Standbild über längere Zeit hinweg anzeigen, da dies ein Nachleuchten am Bildschirm zur Folge haben könnte.
- Vermeiden Sie es, den Monitor mit harten Gegenständen abzureiben oder zu berühren.
- Wir bitten um Ihr Verständnis, dass SHARP über die gesetzlich anerkannte Leistungshaftung hinaus keine Haftung für Fehler übernimmt, die sich aus der Verwendung durch den Kunden oder einen Dritten ergeben, und auch nicht für sonstige Funktionsstörungen oder Schäden, die während der Verwendung am Gerät entstehen.
- Eine Aktualisierung dieses Monitors und seines Zubehörs ist vorbehalten.
- Verwenden Sie den Monitor nicht an Orten mit hoher Staubentwicklung, hoher Luftfeuchtigkeit oder an Orten, an denen der Monitor mit Öl oder Dampf in Kontakt kommen könnte. Verwenden Sie den Monitor nicht an Orten, an denen ätzende Gase (Schwefeldioxid, Schwefelwasserstoff, Stickstoffdioxid, Chlor, Ammoniak, Ozon) auftreten können. Dies zu einem Brand führen könnte.
- Achten Sie darauf, dass der Monitor nicht mit Wasser oder anderen Flüssigkeiten in Berührung kommt. Achten Sie auch darauf, keine Gegenstände, wie z.B. Büroklammern oder sonstige spitze Gegenstände, in den Monitor zu stecken. Die Folge könnte ein Brand oder Stromschlag sein.
- Stellen Sie den Monitor nicht auf instabile Gegenstände oder an andere unsichere Stellen. Setzen Sie den Monitor keinen starken Stößen oder Erschütterungen aus. Wenn der Monitor hinunterfällt oder umkippt, könnte er Schaden nehmen.
- Stellen Sie den Monitor nicht in der Nähe von Heizungen oder an anderen Stellen auf, an denen hohe Temperaturen auftreten, da dies zu einer übermäßig starken Erhitzung mit der Folge eines Brandes führen könnte.
- Stellen Sie den Monitor nicht an Orten auf, an denen er direktem Sonnenlicht ausgesetzt ist. Bei einer Verwendung des Monitors in direktem Sonnenlicht besteht die Gefahr, dass sich das Gehäuse verformt oder Funktionsstörungen auftreten.
- Wenn der Monitor direkter Sonneneinstrahlung ausgesetzt ist, wie zum Beispiel in der Nähe eines Fensters, sind Maßnahmen zur Reduktion der Ultraviolett- und Infrarotstrahlung sowie Maßnahmen zur Temperaturregelung erforderlich. Nähere Informationen dazu erhalten Sie von Ihrem Händler.
- Bitte entfernen Sie regelmäßig Staub und Schmutz von der Belüftungsöffnung. Wenn sich Staub an der Belüftungsöffnung oder im Inneren des Monitors ansammelt, kann es zu einer Überhitzung des Geräts und in der Folge zu einem Brand oder zu Fehlfunktionen kommen.
- Bitte lassen Sie das Innere des Monitors von einem autorisierten SHARP-Händler oder einem SHARP Servicecenter reinigen.
- Bilder können auf diesem Monitor nicht gedreht werden. Wenn Sie den Monitor in vertikaler Ausrichtung verwenden, müssen Sie die Bilder zuvor entsprechend drehen.
- Die Steckdose sollte sich in der Nähe des Gerätes befinden und leicht zugänglich sein.
- Dauerbetriebszeit und Garantie. (nur PN-B501/PN-B401) Dieses Produkt ist für einen maximal 16-stündigen Betrieb pro Tag ausgelegt. Ein kontinuierlicher Betrieb während mehr als 16 Stunden pro Tag wird von der Garantie nicht gedeckt.
- Neustart des Android-Systems. Um einen stabilen Betrieb des Modus APPLICATION <ANWENDUNG> zu erhalten, muss einmal täglich ein Neustart des Android-Systems erfolgen. Als Werkseinstellung ist ein SCHEDULE <ZEITPLAN> für diesen Monitor eingestellt, der einen Neustart des Android-Systems um 3.00 Uhr auslöst (siehe Seite 31).
- Wenn Sie (oder ein Dritter) das Produkt unsachgemäß verwenden oder wenn das Produkt elektrostatischen Einflüssen oder elektrischem Rauschen ausgesetzt wird oder wenn das Produkt eine Funktionsstörung aufweist oder repariert wird, besteht die Gefahr, dass gespeicherte Daten beschädigt werden oder verloren gehen.
- Sichern Sie wichtige Daten stets auch auf einem USB-Stick oder einer SD-Speicherkarte.
- Wir tragen keine Verantwortung für den Schutz von auf dem internen Speicher gespeicherten Inhalten oder damit zusammenhängende Schäden.

# **Das Netzkabel**

- Verwenden Sie nur das mit dem Monitor gelieferte Netzkabel.
- Beschädigen Sie das Netzkabel nicht, stellen Sie keine schweren Gegenstände darauf, und überdehnen oder knicken Sie es nicht. Verwenden Sie keine Verlängerungskabel. Ein beschädigtes Kabel kann einen Brand oder Stromschlag verursachen.
- Verwenden Sie das Netzkabel nicht mit einer Mehrfachsteckdose. Die Verwendung eines Verlängerungskabels kann aufgrund von Überhitzung zu einem Brand führen.
- Achten Sie darauf, dass Sie beim Einstecken oder Ausstecken des Netzsteckers keine nassen Hände haben, um einen Elektroschlag zu vermeiden.
- Ziehen Sie das Netzkabel aus der Steckdose, wenn Sie das Gerät längere Zeit über nicht verwenden.
- Führen Sie keine Reparaturversuche an einem beschädigten oder nicht funktionstüchtigen Netzkabel durch. Überlassen Sie Reparaturarbeiten ausschließlich dem Kundendienst.

# **Inhalt der Anleitung**

- Microsoft und Windows sind entweder geschützte Warenzeichen oder Warenzeichen von Microsoft Corporation in den USA und/oder in anderen Ländern.
- Die Begriffe HDMI und HDMI High-Definition Multimedia Interface sowie das HDMI-Logo sind Marken oder eingetragene Marken von HDMI Licensing Administrator, Inc. in den Vereinigten Staaten und anderen Ländern.
- DisplayPort ist ein geschütztes Warenzeichen von Video Electronics Standards Assocation.
- Google und Android sind Warenzeichen oder geschützte Warenzeichen von Google LLC.
- Ethernet ist ein geschütztes Warenzeichen von Xerox Corporation.
- VESA ist entweder ein geschütztes Warenzeichen oder ein Warenzeichen von Video Electronics Standards Association in den USA und/oder in anderen Ländern.
- Alle andere Markenprodukt und Produktnamen sind Warenzeichen oder geschützte Warenzeichen der betreffenden Urheberrechtinhaber.
- Die in dieser Anleitung verwendeten Beispiele beziehen sich auf das englischsprachige OSD-Menü.
- Die Abbildungen in dieser Anleitung zeigen nicht immer das vorliegende Gerät oder die jeweilige Bildschirmanzeige.
- In dieser Anleitung wird vom Gebrauch in horizontaler Ausrichtung ausgegangen. Ausnahmen werden speziell angeführt.

# **LED-Hintergrundbeleuchtung**

- Die in diesem Gerät vorhandene LED-Hintergrundbeleuchtung hat eine beschränkte Lebensdauer.
- Wenn der Bildschirm dunkel wird oder sich nicht einschalten lässt, ist es wahrscheinlich notwendig, die LED-Hintergrundbeleuchtung auszutauschen.
- Diese für dieses Gerät verwendete LED-Hintergrundbeleuchtung ist ausschließlich für dieses Produkt geeignet und darf nur von einem autorisierten SHARP-Händler oder SHARP Servicecenter ausgetauscht werden. Bitte kontaktieren Sie einen autorisierten SHARP-Händler oder ein autorisiertes SHARP Servicecenter.

# **WICHTIGE HINWEISE ZUR BEFESTIGUNG**

- Dieses Produkt ist nicht für den Gebrauch im Freien gedacht.
- Ein Montagewinkel, der den VESA-Spezifikationen entspricht, ist erforderlich.
- Da der Monitor sehr schwer ist, sollten Sie Ihren Händler vor dem Befestigen, Abmontieren oder Transportieren des Monitors um Rat fragen.
- Für die Wandbefestigung des Monitors sind Spezialkenntnisse erforderlich. Diese Arbeit darf daher nur von einem autorisierten SHARP-Händler durchgeführt werden. Führen Sie diese Arbeit niemals selbst durch. Unser Unternehmen übernimmt keine Verantwortung für Unfälle oder Verletzungen, die sich durch eine falsche Befestigung oder einen falschen Umgang mit dem Gerät ergeben.
- Verwenden Sie den Monitor mit der Vorderseite senkrecht zu einer ebenen Fläche. Nötigenfalls können Sie den Monitor um bis zu 20 Grad nach oben oder unten neigen.
- Dieser Monitor sollte bei einer Umgebungstemperatur zwischen 0°C und 40°C verwendet werden. Rund um den Monitor muss genügend Freiraum sein, damit die Wärme aus dem Geräteinneren gut entweichen kann.

#### **Monitor in horizontaler Ausrichtung**

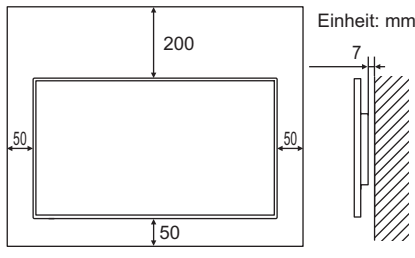

### **Monitor in vertikaler Ausrichtung**

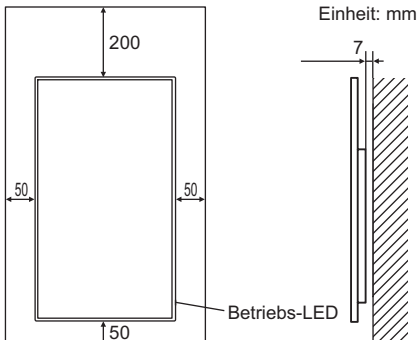

- Wenn es aus irgendeinem Grund schwierig ist, ausreichend Platz frei zu lassen, etwa weil der Monitor in ein Gehäuse eingebaut wird, wenn mehrere Einheiten nebeneinander installiert werden sollen, oder wenn die Umgebungstemperatur außerhalb des zulässigen Bereichs von 0°C bis 40°C liegen könnte, so müssen Sie ein Gebläse installieren oder andere Maßnahmen ergreifen, um die Umgebungstemperatur innerhalb des vorgeschriebenen Bereichs zu halten.
- Sorgen Sie dafür, dass bei der Installation von zwei oder mehr Monitoreinheiten nebeneinander rundherum mindestens 5 mm Platz zur Verfügung stehen, damit die angrenzende Einheit oder Struktur keinem Druck aufgrund von thermischer Ausdehnung ausgesetzt werden kann.
- Die Temperaturbedingungen können sich ändern, wenn der Monitor zusammen mit von SHARP empfohlenem Zubehör verwendet wird. Überprüfen Sie in diesem Fall bitte die für das Zubehör empfohlenen Temperaturbedingungen.
- Alle Belüftungsöffnungen müssen stets frei bleiben. Wenn die Temperatur innerhalb des Monitors ansteigt, kann dies zu Fehlfunktionen führen.
- Stellen Sie den Monitor nicht auf ein anderes Gerät, das Wärme erzeugt.
- Beachten Sie für die Installation des Monitors in vertikaler Ausrichtung die folgenden Punkte. Werden die folgenden Punkte nicht beachtet, kann dies zu Fehlfunktionen führen.
- Installieren Sie den Monitor so, dass sich die Betriebs-LED an der rechten Seite befindet.
- Stellen Sie PORTRAIT/LANDSCAPE INSTALL <HOCH-/ QUERFORMAT INST.> im Menü MONITOR auf PORTRAIT <HOCHFORMAT>. (Siehe Seite 27.)
- Das Netzkabel (im Lieferumfang enthalten) muss mit dem mitgelieferten Kabelbinder (Aufklebetyp) befestigt werden. Beim Festklemmen des Netzkabels darf auf die Netzkabelbinder keine Zugkraft ausgeübt werden. Das Netzkabel darf nicht zu stark gebogen werden.

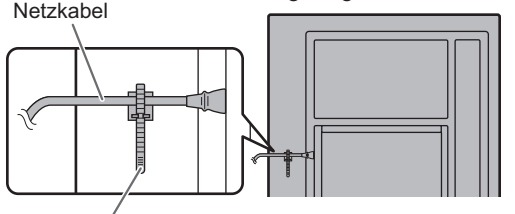

**Kabelbinder** 

#### **Befestigung des Monitors in flach liegender Position auf einer Oberfläche**

- Wenn dieser Monitor flach auf einer Fläche liegt (wenn der Monitor mehr als 20 Grad von der Senkrechten nach oben oder unten geneigt wird, in Bezug zur waagrechten Fläche), wenden Sie sich an einen autorisierten SHARP-Händler, da spezielle Montagebedingungen beachtet werden müssen. Halten Sie diese Montagebedingungen ein. Nichteinhaltung kann zu Fehlfunktionen führen.
	- Dieser Monitor kann um bis zu 90 Grad nach oben oder unten geneigt werden.
	- Stellen Sie HORIZONTAL INSTALLATION <LIEGENDE INSTALLATION> im Menü MONITOR auf FACE UP <NACH OBEN> oder FACE DOWN <NACH UNTEN>. (Siehe Seite 27.)
	- Verwenden Sie diesen Monitor bei einer Umgebungstemperatur zwischen 0°C und 30°C. Sorgen Sie für 200 mm oder mehr Abstand zwischen dem Monitor und der Decke oder anderen Montageflächen und umliegenden Objekten, um einen Wärmestau im Inneren zu vermeiden.

Wenn es schwierig ist, ausreichend Platz freizulassen, oder wenn die Umgebungstemperatur außerhalb des zulässigen Bereichs von 0°C bis 30°C liegen könnte, so müssen Sie ein Gebläse installieren oder andere Maßnahmen ergreifen, um die Umgebungstemperatur innerhalb des vorgeschriebenen Bereichs zu halten.

#### **Für den Monitor in flach liegender Position auf einer Oberfläche (Vorderseite nach oben)**

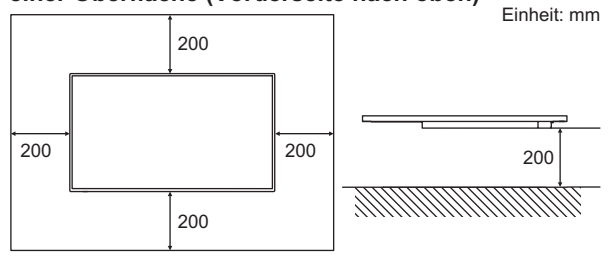

#### **Für den Monitor in flach liegender Position auf einer Oberfläche (Vorderseite nach unten)**

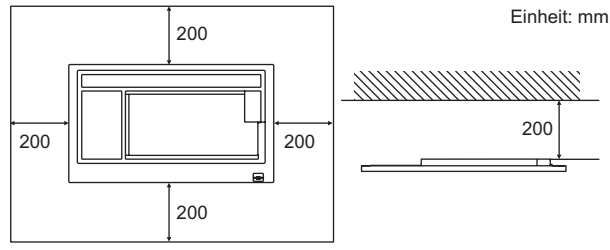

- Das LCD-Panel keinem harten Druck oder Stößen aussetzen.

# **Inhalt**

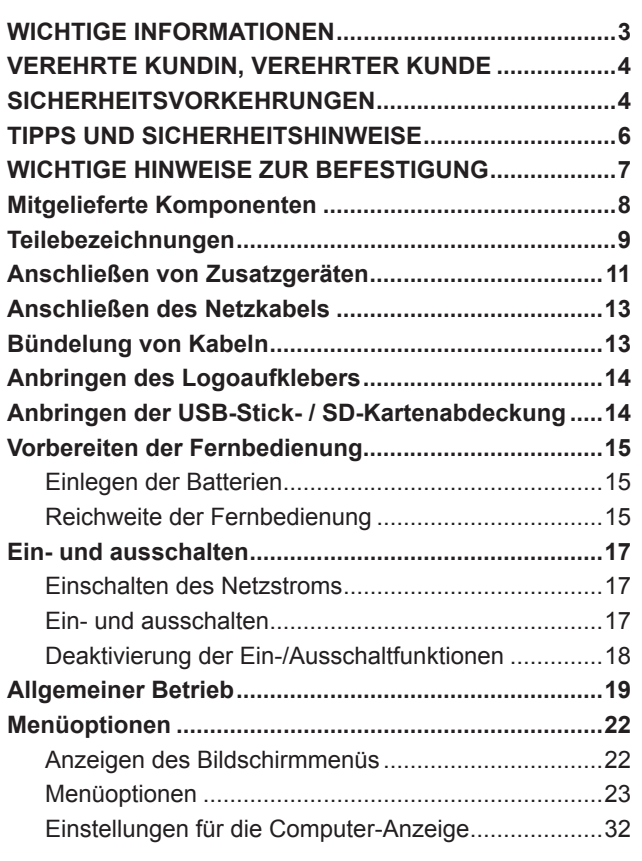

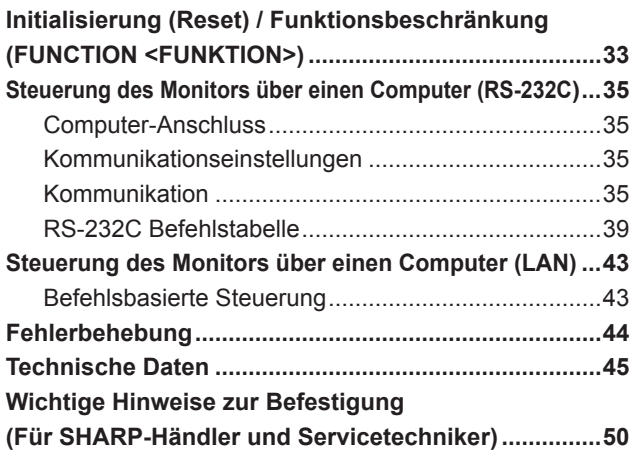

# **Mitgelieferte Komponenten**

Sollte eine der angeführten Komponenten fehlen, kontaktieren Sie bitte Ihren Händler.

□ LCD-Monitor: 1

Fernbedienung: 1

□ Netzkabel

- R03 Batterie (Größe "AAA"): 2
- CD-ROM (Utility Disk für Windows): 1

Installationsanleitung: 1

□ Kabelbinder: 2

Logoaufkleber: 1

USB-Stick- / SD-Kartenabdeckung: 1

- Befestigungsschraube für USB-Stick- / SD-Kartenabdeckung: 1
- \* Die SHARP Corporation besitzt die Autorenrechte am Utility Disk Programm. Eine Vervielfältigung dieses Programms ohne schriftliche Genehmigung ist daher nicht gestattet.

\* Der Umwelt zuliebe !

Batterien dürfen nicht mit den Hausmüll entsorgt werden, sondern verlangen Sonderbehandlung.

#### **TIPPS**

• Das Einstellungsprogramm für SHARP Content Distributor kann über den Information Display Downloader heruntergeladen werden.

Installieren Sie Information Display Downloader.

- Wenn der Information Display Downloader installiert wurde, können Sie die neusten Versionen der Software prüfen und downloaden.
- Für die Installation und Verwendung der Software wird auf die jeweilige Bedienungsanleitung verwiesen.

# **Teilebezeichnungen**

# n**Vorderansicht** n**Rückansicht**

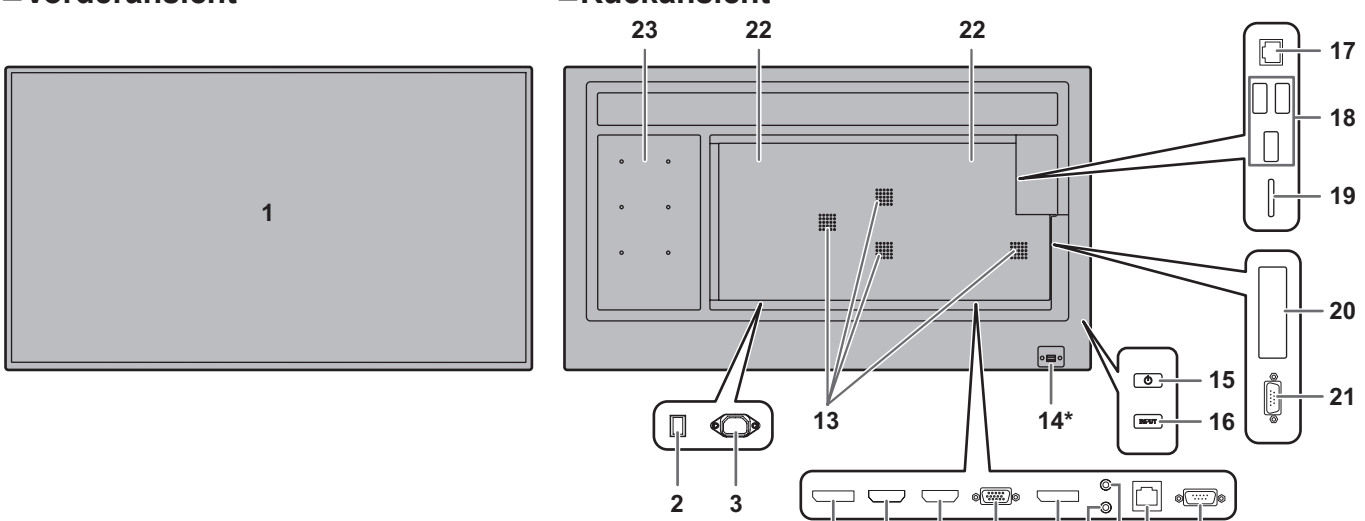

## **\* So ziehen Sie die Betriebs-LED/den Fernbedienungssensor heraus**

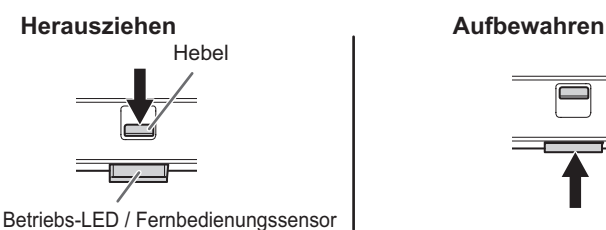

• Verschieben Sie den Hebel an der Rückseite des Monitors, um die Betriebs-LED/den Fernbedienungssensor herauszuziehen. Zum Aufbewahren im Inneren des Monitors drücken Sie direkt auf die Betriebs-LED/den Fernbedienungssensor.

- **1. LCD-Panel**
- **2. Hauptnetzschalter** (Siehe Seite 13.)
- **3. Netzkabelbuchse** (Siehe Seite 13.)
- **4. DisplayPort-Ausgangsanschluss** (Siehe Seite 11.)
- **5. HDMI1-Eingangsanschluss** (Siehe Seite 11.)
- **6. HDMI2-Eingangsanschluss** (Siehe Seite 11.)
- **7. D-Sub-Eingangsanschluss** (Siehe Seite 11.)
- **8. DisplayPort-Eingangsanschluss** (Siehe Seite 11.)
- **9. Audio Eingangsanschluss** (Siehe Seite 12.)
- **10. Audio-Ausgangsanschluss** (Siehe Seite 12.)
- **11. Optionaler Anschluss**

Dieser Anschluss steht für eine mögliche zukünftige Funktionserweiterung (optional) zur Verfügung. Das Vorhandensein dieses Anschlusses stellt jedoch keine Garantie dar, dass eine solche Funktionserweiterung in der Zukunft tatsächlich angeboten wird.

- **12. RS-232C-Eingangsanschluss** (Siehe Seite 12.)
- **13. Belüftungsöffnungen**
- **14. Betriebs-LED** (Siehe Seite 17.) **/ Fernbedienungssensor** (Siehe Seite 15.)
- **15. Taste POWER (Netztaste)** (Siehe Seite 17.)
- **16. Taste INPUT (Eingang)** (Siehe Seite 20.)
- **17. LAN-Anschluss** (Siehe Seite 12.)
- **18. USB Buchse** (Siehe Seite 12.)
- **19. SD-Kartenschlitz** (Siehe Seite 12.)
- **20. Erweiterungssteckplatz** Dieser Bereich dient zum Anschließen von Zusatzgeräten für erweiterte Funktionen. Das Vorhandensein dieser Anschlussmöglichkeit stellt jedoch keine Garantie dar, dass solche kompatiblen Geräte in der Zukunft tatsächlich angeboten werden.

**4 5 6 7 8 9 1011 12**

- **21. RS-232C-Ausgangsanschluss** (Siehe Seite 12.)
- **22. Lautsprecher**
- **23. Optionaler Anschlussbereich (nur PN-M501/PN-B501)** Dieser Bereich dient zum Anschließen von Zusatzgeräten für erweiterte Funktionen. Das Vorhandensein dieser Anschlussmöglichkeit stellt jedoch keine Garantie dar, dass solche kompatiblen Geräte in der Zukunft tatsächlich angeboten werden.

# Vorsicht

<sup>•</sup> Wenden Sie sich zum Anschließen/Entfernen von optionalem Zubehör an Ihren SHARP-Händler.

# n**Fernbedienung**

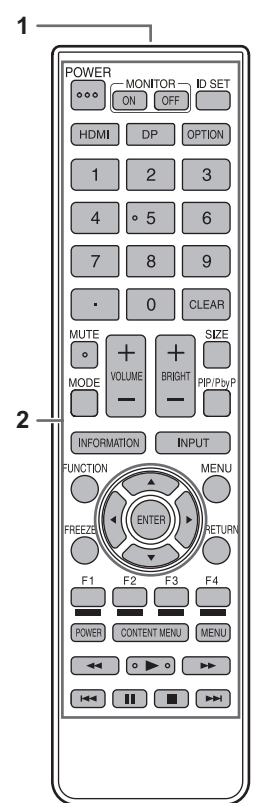

- **1. Signalgeber**
- **2. Funktionstasten** (Siehe Seite 19.)

# **Anschließen von Zusatzgeräten**

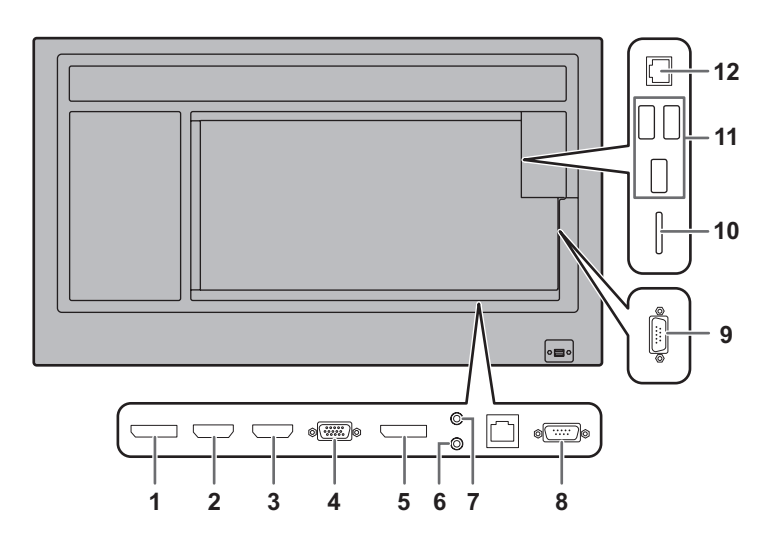

## Vorsicht

- Schalten Sie unbedingt den Hauptnetzschalter aus und ziehen Sie den Netzstecker, bevor Sie Kabel anschließen oder abziehen. Lesen Sie auch das Handbuch des Gerätes, das Sie an den Monitor anschließen möchten.
- Verwechseln Sie beim Anschließen nicht die Signaleingänge mit den Signalausgänge. Dies könnte zu Fehlfunktionen und anderen Problemen führen.
- Verwenden sie keine Kabel mit beschädigten oder verformten Anschlüssen, da es andernfalls zu Fehlfunktionen kommen kann.

#### TIPPS

- Abhängig vom angeschlossenen Computer (Videokarte) können Bilder unter Umständen nicht korrekt angezeigt werden.
- Verwenden Sie die automatische Bildschirmeinstellung, wenn ein Bildschirm von einem Computer zum ersten Mal über D-SUB[RGB] angezeigt wird oder nachdem Sie die Einstellungen am Computer verändert haben. Das Bild wird automatisch eingestellt, wenn SELF ADJUST <AUTOM. EINSTELLEN> im Menü MONITOR auf ON <EIN> eingestellt ist.
- Wenn der Audioausgang des Abspielgeräts direkt mit den Lautsprechern oder anderen Geräten verbunden ist, kann das Videobild gegenüber dem Ton unter Umständen etwas verzögert sein.

Der Ton sollte daher immer über diesen Monitor wiedergegeben werden. Schließen Sie zu diesem Zweck den Audioausgang des Abspielgeräts am Audioeingang des Monitors und den Audioausgang des Monitors an den Lautsprechern oder einem anderen Wiedergabegerät an.

• Die in jedem Eingangsmodus verwendeten Audioeingangsanschlüsse sind ab Werk wie folgt eingestellt.

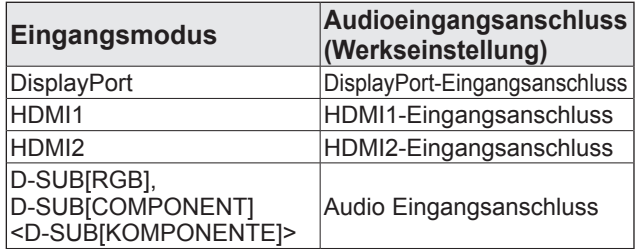

#### **1. DisplayPort-Ausgangsanschluss**

- Das Video des aktuellen Eingangsmodus kann an ein externes Gerät ausgegeben werden.
- Verwenden Sie ein handelsübliches DisplayPort-Kabel.
- Die Ausgabe von HDCP-verschlüsselten Videodaten erfordert ein externes Gerät, das HDCP unterstützt.
- Diesen Anschluss können Sie für eine serielle Verbindung\* der Monitore verwenden, indem Sie Monitore derselben Serie über den DisplayPort-Eingangsanschluss des jeweiligen Monitors verbinden. \*: Bis zu 4 Monitore.

# **TIPPS**

- Die Länge der Signal-Kabel sowie die Umgebungseinflüsse können die Bildqualität beeinträchtigen.
- Das Bild wird möglicherweise nicht korrekt angezeigt. Schalten Sie in diesem Fall die Stromzufuhr zu allen in Serie geschalteten Monitoren ab und wieder an.
- Wenn mehrere Monitor in Serie miteinander verbunden sind, müssen Sie NO SIGNAL AUTO INPUT SEL. <KEIN SIGN AUTOM EING AUSW> auf OFF <AUS> stellen.
- Die Videoausgabe ist in den folgenden Fällen deaktiviert: Wenn das Gerät ausgeschaltet ist. Wenn sich der Monitor im Eingangssignal-Wartemodus befindet.

#### **2. HDMI1-Eingangsanschluss**

- **3. HDMI2-Eingangsanschluss**
- Verwenden Sie ein handelsübliches HDMI-Kabel, das dem HDMI-Standard entspricht.
- Wählen Sie in HDMI1 oder HDMI2 unter AUDIO SELECT <AUDIO AUSWAHL> im Menü SETUP <KONFIG.> den Audioeingangsanschluss, der verwendet werden soll. Wenn HDMI ausgewählt wurde, muss am Audio Eingangsanschluss kein Audiokabel angeschlossen werden.

#### **4. D-Sub-Eingangsanschluss**

Stellen Sie je nach Gerät, das angeschlossen werden soll, D-SUB unter INPUT SELECT <EINGANGSWAHL> im Menü SETUP <KONFIG.> entsprechend ein.

#### **5. DisplayPort-Eingangsanschluss**

- Verwenden Se ein handelsübliches DisplayPort-Kabel.
- Wählen Sie in DisplayPort unter AUDIO SELECT <AUDIO AUSWAHL> im Menü SETUP <KONFIG.> den Audioeingangsanschluss, der verwendet werden soll. Wenn DisplayPort ausgewählt wurde, muss am Audio Eingangsanschluss kein Audiokabel angeschlossen werden.

## **6. Audio Eingangsanschluss**

- Das verwendete Audiokabel sollte widerstandslos sein.
- Wählen Sie unter AUDIO SELECT <AUDIO AUSWAHL> im Menü SETUP <KONFIG.> den Audioeingangsanschluss, der verwendet werden soll.
- **7. Audio-Ausgangsanschluss**
- Die Tonausgabe variiert je nach Eingangsmodus.
- **8. RS-232C-Eingangsanschluss**

## **9. RS-232C-Ausgangsanschluss**

• Wenn Sie diesen Anschluss über ein handelsübliches ungekreuztes RS-232-Kabel mit einem Computer verbinden, können Sie den Monitor über den Computer steuern.

## **10. SD-Kartenschlitz**

• Dies wird im Modus APPLICATION <ANWENDUNG> verwendet. Nähere Informationen siehe Software-Anleitung.

## **11. USB Buchse**

• Dies wird im Modus APPLICATION <ANWENDUNG> verwendet. Nähere Informationen siehe Software-Anleitung.

### **12. LAN-Anschluss**

• Wenn Sie diesen Anschluss über ein handelsübliches ungekreuztes LAN-Kabel mit einem Computer in einem Netzwerk verbinden, können Sie den Monitor über diesen Computer steuern.

# **Anschließen des Netzkabels**

## Vorsicht

- Verwenden Sie nur das mit dem Monitor gelieferte Netzkabel.
- 1. Schalten Sie den Hauptnetzschalter aus.
- 2. Stecken Sie das Netzkabel (im Lieferumfang enthalten) in die Netzkabelbuchse.
- 3. Stecken Sie das Netzkabel (im Lieferumfang enthalten) in die Steckdose.

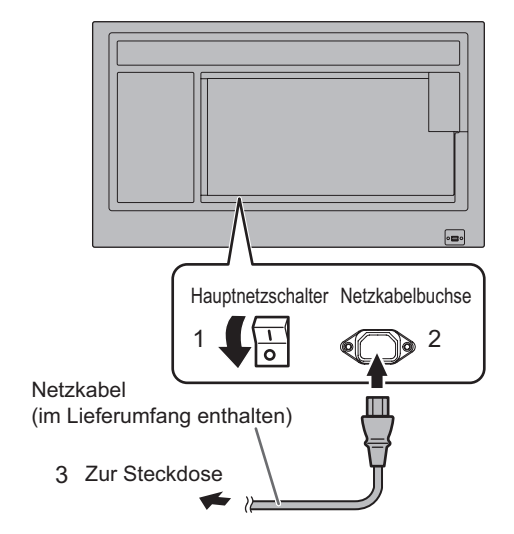

# **Bündelung von Kabeln**

Mit den mitgelieferten Kabelklammern (Aufklebetyp) können das Netzkabel und die an der Monitorrückseite angeschlossenen Kabel festgeklemmt werden.

## Vorsicht

- Bringen Sie die mitgelieferten Kabelklammern an einer flachen Oberfläche an. Befestigen Sie sie nicht über Lüftungsschlitzen.
- Befreien Sie die Oberfläche vor dem Anbringen von Staub und Schmutz.

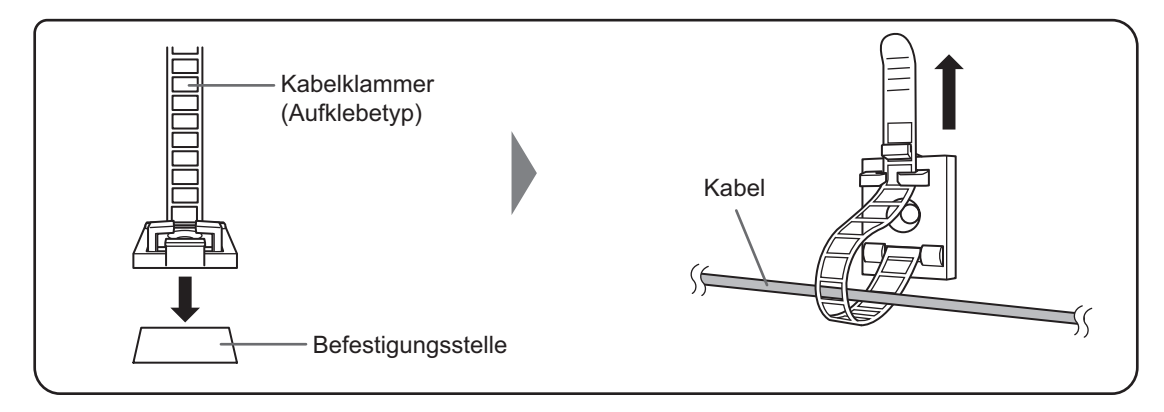

# **Anbringen des Logoaufklebers**

Sie können den mitgelieferten Logoaufkleber auf dem Monitor anbringen. Das folgende Beispiel zeigt, wie der Aufkleber angebracht wird.

#### **Beispiel für horizontale Ausrichtung Beispiel für vertikale Ausrichtung**

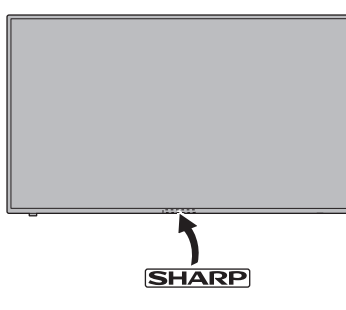

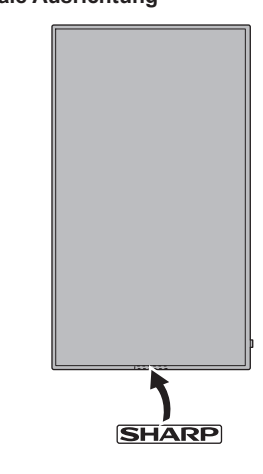

# **Anbringen der USB-Stick- / SD-Kartenabdeckung**

## **1. Montieren Sie die USB-Stick- / SD-Kartenabdeckung (im Lieferumfang enthalten) am Monitor.**

USB-Stick- / SD-Kartenabdeckung (im Lieferumfang enthalten)

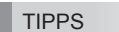

• Wenn Sie die Abdeckung anbringen, verwenden Sie einen USB-Stick, der nicht größer ist als 70 mm (L) (ausgenommen Anschluss) x 17 mm (B) x 8 mm (H).

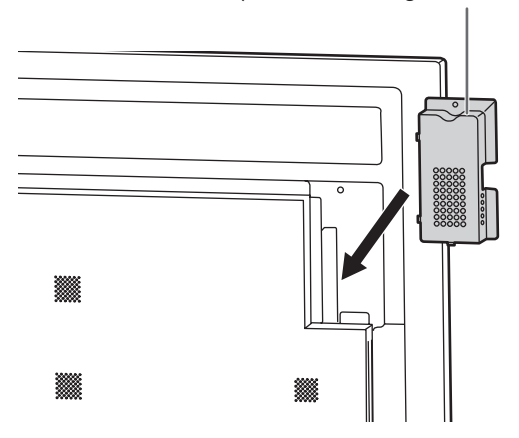

**2. Befestigen Sie die Abdeckung mithilfe der Befestigungsschraube für USB-Stick- / SD-Kartenabdeckung (im Lieferumfang enthalten).**

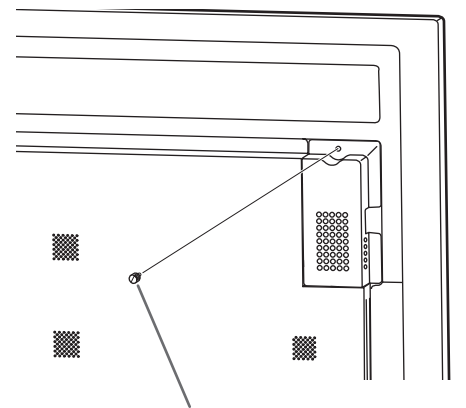

Befestigungsschraube für USB-Stick- / SD-Kartenabdeckung (im Lieferumfang enthalten)

 $8 \text{ mm}$ 17 mm 70 mm

# **Vorbereiten der Fernbedienung**

# **Einlegen der Batterien**

**1. Legen Sie Ihren Finger auf die mit ▲ gekennzeichnete Position und ziehen Sie dann die Abdeckung ab.**

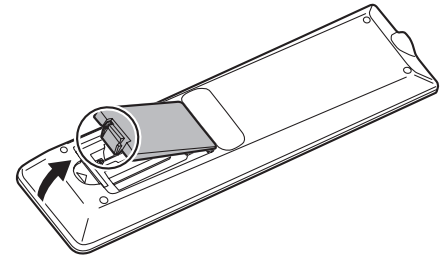

- **2. Beachten Sie die Anweisungen im Fachinneren und legen Sie die im Lieferumfang enthaltenen Batterien (R03 (Größe "AAA") x 2) richtig ein (auf die Plus- (+) und Minus- (-) Seite achten).**
- **3. Schließen Sie die Abdeckung.**

## **TIPPS**

- Wenn die Batterien schwach werden, ersetzen Sie sie bitte rechtzeitig durch neue, (handelsübliche) Batterien desselben Typs.
- Die im Lieferumfang enthaltenen Batterien können je nach Lagerungszustand möglicherweise rasch leer werden.
- Wenn Sie die Fernbedienung längere Zeit nicht verwenden, entnehmen Sie die Batterien.
- Verwenden Sie ausschließlich Mangan- oder Alkalibatterien.

# **Reichweite der Fernbedienung**

# **Fernbedienungssensor innen**

Die Fernbedienung kann auch dann verwendet werden, wenn der Fernbedienungssensor im Inneren des Monitors verstaut ist. Richten Sie die Fernbedienung gegen den Fernbedienungssensor an der Unterseite des Monitors (oder an der rechten Seite des Monitors, wenn Sie den Monitor in vertikaler Ausrichtung verwenden).

#### **Monitor in horizontaler Ausrichtung Monitor in vertikaler Ausrichtung**

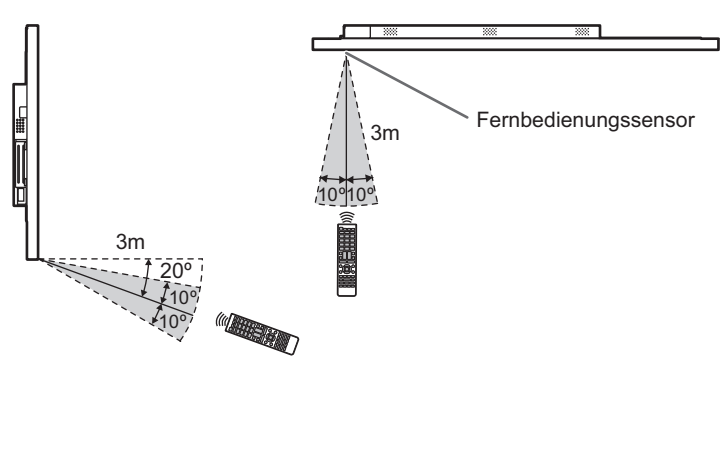

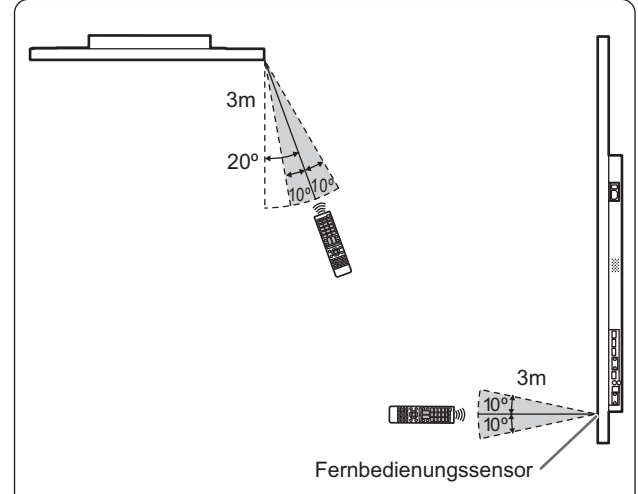

# **Fernbedienungssensor außen**

Richten Sie die Fernbedienung gegen den Fernbedienungssensor an der Vorderseite des Monitors.

### **Monitor in horizontaler Ausrichtung Monitor in vertikaler Ausrichtung**

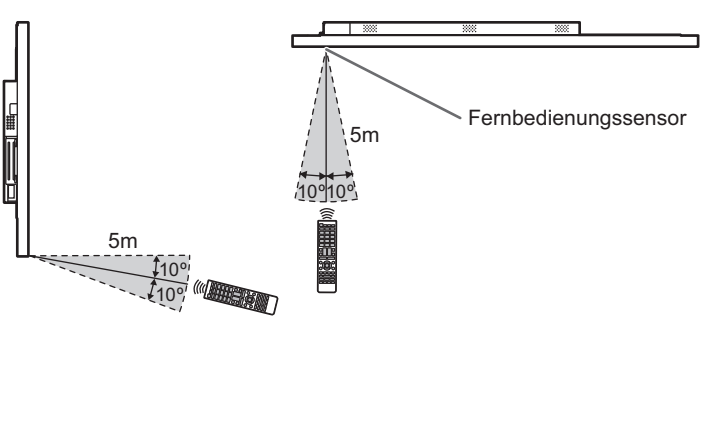

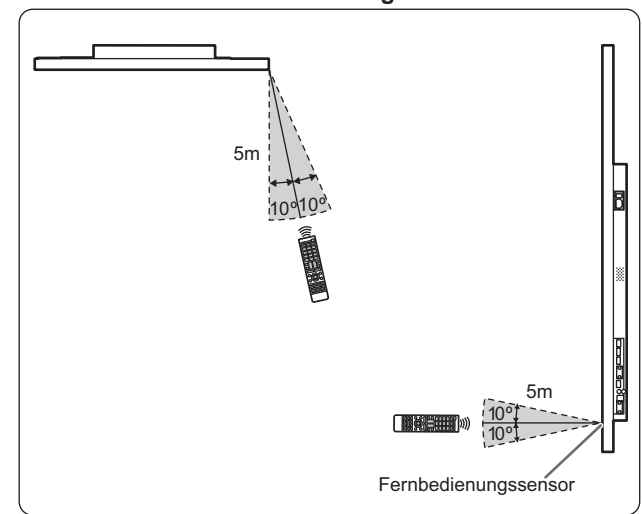

#### П TIPPS

- Setzen Sie die Fernbedienung keinen Stößen aus, und treten Sie nicht darauf. Fehlfunktionen oder ein Defekt könnten die Folge sein.
- Schütten Sie keine Flüssigkeiten über die Fernbedienung und bewahren Sie sie nicht an Orten mit hoher Luftfeuchtigkeit auf.
- Wenn der Fernbedienungssensor direktem Sonnenlicht oder starker Beleuchtung ausgesetzt ist, kann die Fernbedienung unter Umständen nicht richtig funktionieren.
- Gegenstände zwischen der Fernbedienung und dem Fernbedienungssensor können die Funktion der Fernbedienung ebenfalls beeinträchtigen.
- Ersetzen Sie schwache Batterien, da diese die Reichweite der Fernbedienung verkürzen.
- Ein in der Nähe der Fernbedienung eingeschaltetes Fluoreszenzlicht kann die Funktion der Fernbedienung beeinträchtigen.
- Verwenden Sie die Fernbedienung nicht zusammen mit der Fernbedienung anderer Geräte, wie z.B. einer Klimaanlage oder einer Stereoanlage.

# **Ein- und ausschalten**

# Vorsicht

- Schalten Sie zuerst den Monitor und erst danach den Computer oder ein anderes Wiedergabegerät ein.
- Warten Sie zwischen dem Ein- und Ausschalten des Hauptnetzschalters oder der Taste POWER immer mindestens 5 Sekunden.

Ist der zeitliche Abstand zu kurz, kann es zu Fehlfunktionen kommen.

# **Einschalten des Netzstroms**

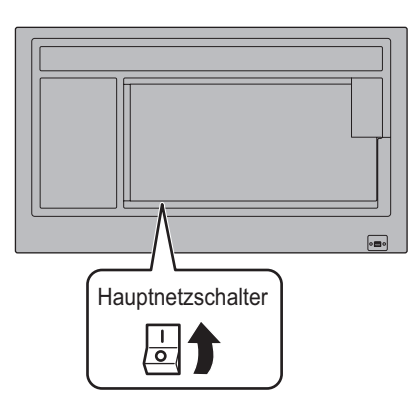

# Vorsicht

- Die Hauptstromversorgung muss mithilfe des Hauptnetzschalters ein- und ausgeschaltet werden. Während der Hauptnetzschalter eingeschaltet ist, darf das Netzkabel nicht abgezogen/angeschlossen oder der Trennschalter ein- und ausgeschaltet werden.
- Für eine komplette elektrische Trennung muss der Netzstecker abgezogen werden.

# **Ein- und ausschalten**

Drücken Sie auf die Taste POWER, um die Stromversorgung ein- oder auszuschalten.

Sie können die Stromversorgung auch ein- oder ausschalten, indem Sie auf der Fernbedienung die Taste MONITOR ON/ MONITOR OFF drücken.

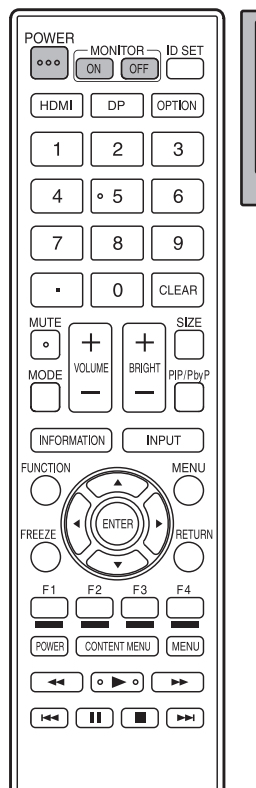

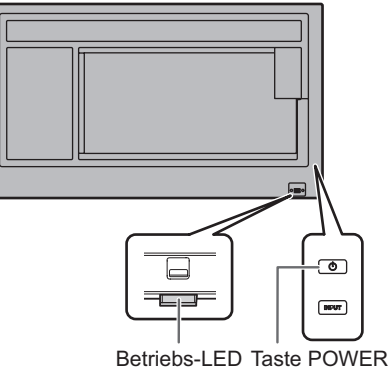

**Status Betriebszustand des Monitors** Leuchtet grün Monitor eingeschaltet Leuchtet orange Monitor ausgeschaltet (Standby-Modus) Grün blinkend Eingangssignal-Wartemodus

#### TIPPS

- Bei ausgeschaltetem Hauptnetzschalter lässt sich der Monitor nicht einschalten.
- Befindet sich der Monitor im Eingangssignal-Wartemodus und Sie drücken auf die Taste POWER oder die Taste MONITOR OFF, wechselt der Monitor in den Standby-Modus.
- Bei der Einstellung von SCHEDULE <ZEITPLAN> blinkt die Betriebs-LED im Standby-Modus abwechselnd in Rot und Orange.
- Als Werkseinstellung ist ein SCHEDULE <ZEITPLAN> für diesen Monitor eingestellt, der einen Neustart des Android-Systems um 3.00 Uhr auslöst.
- Damit der Logo-Bildschirm beim Einschalten des Geräts nicht angezeigt wird, müssen Sie die Option LOGO SCREEN <LOGO-BILDSCHIRM> im Menü OTHERS <ANDERE> auf OFF <AUS> stellen. (Siehe Seite 29.)

# n**Betrieb nach dem ersten Einschalten**

Wenn Sie das Gerät erstmals einschalten, erscheint ein Bildschirm zum Einstellen von Datum und Uhrzeit.

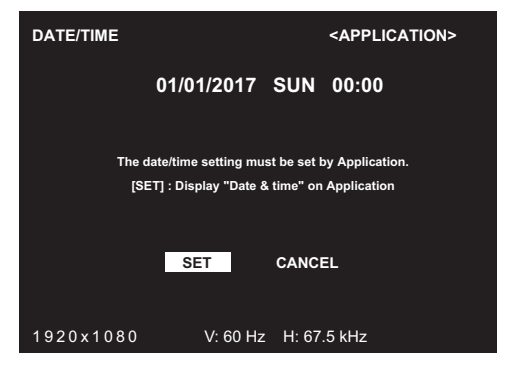

**1. Wählen Sie "SET" <EINSTELLEN>, und legen Sie die Zeitzone und Datum/Uhrzeit fest.**

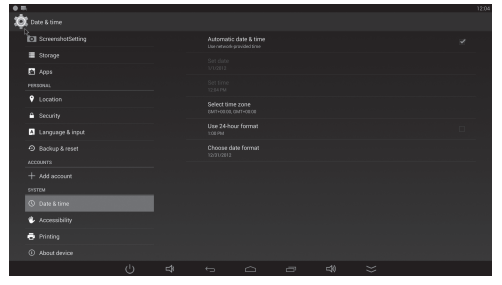

**2. Wählen Sie "Launcher:SHARP Open Architecture Platform" unter "Home" <Startseite>.**

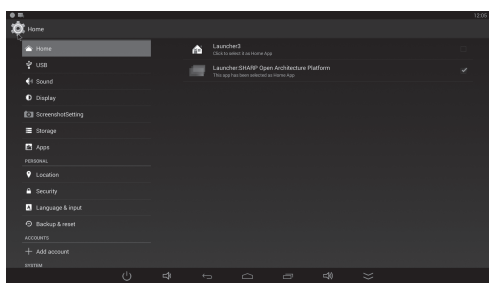

**3. Drücken Sie die Taste CONTENT MENU an der Fernbedienung.**

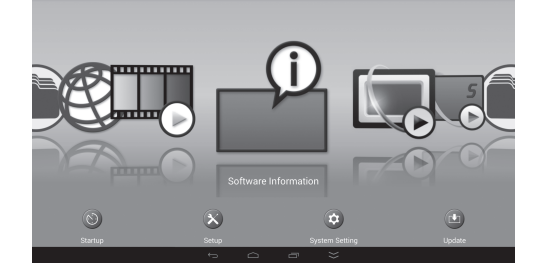

Dies ist der Basisbildschirm (Bildschirm CONTENT MENU (INHALTSMENÜ)), für den der Eingangsmodus APPLICATION <ANWENDUNG> lautet. Nähere Informationen über den Modus APPLICATION <ANWENDUNG> siehe Software-Anleitung.

• Datum und Uhrzeit müssen eingestellt werden.

#### l. TIPPS

- • Wenn der Bildschirm "Select a home app" <Start-App auswählen> angezeigt wird, wählen Sie "Launcher:SHARP Open Architecture Platform" und wählen Sie dann "Always" <Immer>.
- • Die Uhr wird mithilfe der internen Batterie betrieben.
- • Wenn beim Einschalten des Geräts das Fenster zur Einstellung von Uhrzeit und Datum erscheint, obwohl Sie Zeit und Datum bereits eingestellt haben, ist möglicherweise die interne Batterie leer. Nachdem Sie die interne Batterie gewechselt haben, stellen Sie Datum und Uhrzeit wie links unter Schritt 1 beschrieben ein.
- Wenden Sie sich wegen des Austausches der internen Batterie an einen autorisierten SHARP-Händler oder ein autorisiertes SHARP Servicecenter.
- Geschätzte Lebensdauer der internen Batterie: circa 5 Jahre (abhängig von der Nutzung des Monitors)
- Die im Gerät enthaltene Batterie wurde vor der Auslieferung im Werk eingelegt. Es besteht daher die Möglichkeit, dass sie nicht so lange hält wie erwartet.

# **Deaktivierung der Ein-/Ausschaltfunktionen**

Die Ein-/Ausschaltfunktionen können deaktiviert werden, um den Monitor gegen unabsichtliche Abschaltung zu schützen. Stellen Sie ADJUSTMENT LOCK <OSD GESPERRT> im Menü FUNCTION <FUNKTION> auf ON 2 <EIN 2>. (Siehe Seite 33.)

# **Allgemeiner Betrieb**

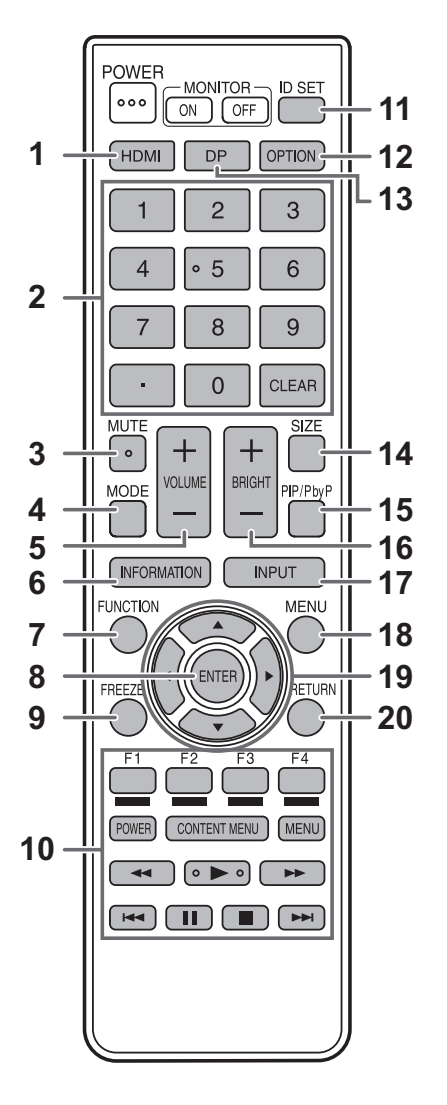

#### **1. HDMI**

Ändern Sie den Eingangsmodus zu HDMI1 oder HDMI2.

#### **2. Numerische Eingabetasten**

0 bis 9 werden auch in Verbindung mit der Taste ID SET verwendet.

#### **3. MUTE (STUMM)**

Schaltet den Ton vorübergehend aus. Drücken Sie erneut auf die Taste MUTE, um den Ton in der zuvor eingestellten Lautstärke wieder einzuschalten.

#### **4. MODE (Auswahl des Farbmodus)**

Mit jedem Drücken dieser Taste wird in der folgenden Reihenfolge auf den nächsten Farbmodus umgeschaltet:

```
STD (Normal) \rightarrow VIVID <LEBHAFT> \rightarrow sRGB \rightarrow HIGH
ILLUMINANCE <HOHE LICHTINTENS.> → STD...
```
- HIGH ILLUMINANCE <HOHE LICHTINTENS.> ist ein leuchtstarkes Display, das für die Aufstellung an hellen Orten geeignet ist.
- sRGB kann nicht verwendet werden, wenn der Eingangsmodus D-SUB[COMPONENT] <D-SUB[KOMPONENTE]> ist. sRGB ist ein internationaler Standard der IEC (International

Electrotechnical Commission) für die Farbdarstellung. Bei der Farbkonvertierung werden die Eigenschaften der Flüssigkristalle genutzt, um eine möglichst originalgetreue Farbtonwiedergabe zu ermöglichen.

## **5. VOLUME +/- (Lautstärke)**

Wenn Sie auf + oder - drücken, wird das VOLUME <LAUTSTÄRKE>-Menü eingeblendet.

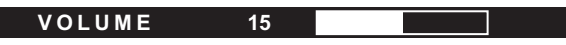

Drücken Sie auf + oder - , um die Lautstärke einzustellen.

Wenn Sie etwa 4 Sekunden lang auf keine Taste drücken, verschwindet das VOLUME <LAUTSTÄRKE>-Menü automatisch.

#### **6. INFORMATION (INFORMATIONEN)**

Mit dieser Taste können Monitorinformationen am Bildschirm angezeigt werden.

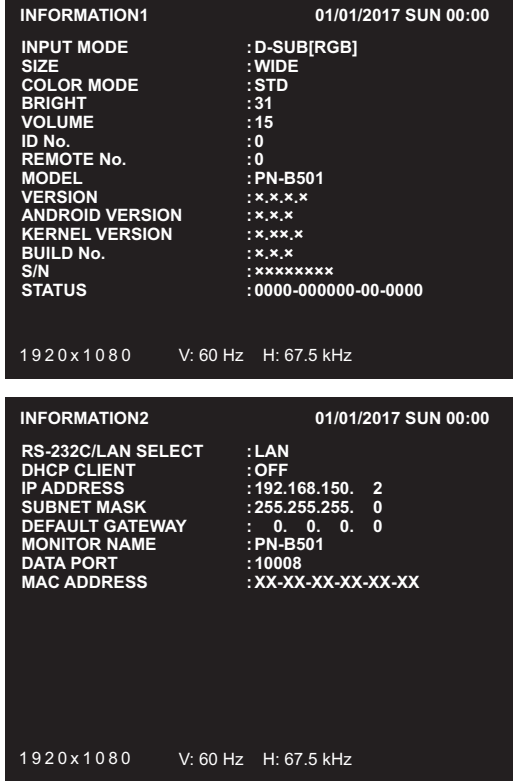

Das Display wechselt bei jedem erneuten Betätigen der Taste von INFORMATION1 <INFORMATIONEN1> → INFORMATION2 <INFORMATIONEN2> →INFORMATION3 <INFORMATIONEN3> → Display löschen usw.

- INFORMATION3 <INFORMATIONEN3> zeigt die Informationen an, wenn Sie den Erweiterungssteckplatz für die Erweiterung der Funktionen verwendet haben.
- Die Anzeige verschwindet automatisch nach etwa 15 Sekunden.

#### **7. FUNCTION (FUNKTION)**

Verwenden Sie diese Option, um das Menü FUNCTION <FUNKTION> anzuzeigen. (Siehe Seiten 33 und 34.)

#### **8. ENTER (EINGABE)**

Bestätigt die Einstellung.

#### **9. FREEZE (EINFRIEREN)**

Wird nicht für diesen Monitor verwendet.

## **10. Tasten für den Modus APPLICATION <ANWENDUNG>**

Dies wird im Modus APPLICATION <ANWENDUNG> verwendet. Nähere Informationen siehe Software-Anleitung. Wenn der Eingangsmodus auf einen anderen Modus lautet als APPLICATION <ANWENDUNG>, können Sie über die Taste CONTENT MENU den Eingangsmodus auf APPLICATION <ANWENDUNG> ändern.

# **Allgemeiner Betrieb**

#### **11. ID SET**

Legen Sie die Zuordnung für die Fernbedienung fest. (Siehe Seite 32.)

### **12. OPTION**

Ändern Sie den Eingangsmodus zu OPTION, wenn Sie den Erweiterungssteckplatz für die Erweiterung der Funktionen verwendet haben.

#### **13. DP (DisplayPort)**

Ändern Sie den Eingangsmodus zu DisplayPort.

#### **14. SIZE (GRÖSSE) (Auswahl der Bildschirmgröße)**

Das Menü wird angezeigt.

Drücken Sie auf die Taste ▲ oder ▼, um die Bildschirmgröße einzustellen. (Siehe Seite 21.)

#### **15. PIP/PbyP**

Jedes Mal, wenn Sie die Taste drücken, wechselt PIP MODES <PIP MODUS> in folgender Reihenfolge: OFF <AUS> → PIP  $\rightarrow$  PbyP  $\rightarrow$  OFF <AUS>. (Siehe Seite 30.)

#### **16. BRIGHT (HELL) +/- (Einstellung der Helligkeit)**

Wenn Sie auf + oder - drücken, wird das BRIGHT

<HELLIGKEIT>-Menü eingeblendet.

## **BRIGHT 15**

Drücken Sie auf + oder - , um die Helligkeit einzustellen.

\* Wenn Sie etwa 4 Sekunden lang auf keine Taste drücken, verschwindet das BRIGHT <HELLIGKEIT>-Menü automatisch.

#### **17. INPUT (EINGANG) (Eingangsmodus-Auswahl)**

Das Menü wird angezeigt. Drücken Sie auf die Taste ▲ oder ▼, um den Eingangsmodus auszuwählen und drücken Sie für die Eingabe auf die Taste ENTER.

Im Modus APPLICATION <ANWENDUNG> können Sie Android-Anwendungen verwenden.

Nähere Informationen über den Modus APPLICATION <ANWENDUNG> siehe Software-Anleitung.

Sie können den Eingangsmodus ändern, indem Sie auf die Taste INPUT des Monitors drücken.

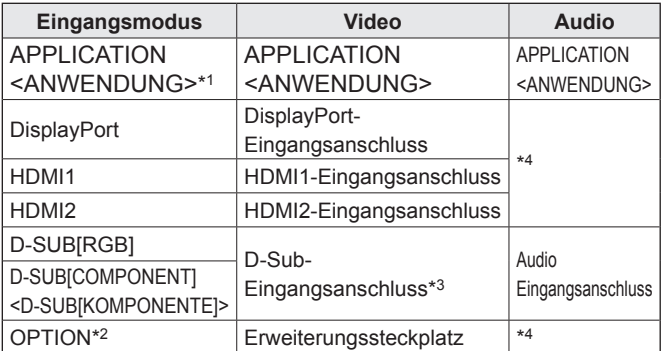

- \*1 Wenn der Eingangsmodus auf einen anderen Modus lautet als APPLICATION <ANWENDUNG>, können Sie über die Taste CONTENT MENU den Eingangsmodus auf APPLICATION <ANWENDUNG> ändern.
- \*2 Dies wird angezeigt, wenn Sie den Erweiterungssteckplatz für die Erweiterung der Funktionen verwendet haben.
- \*3 Wählen Sie den für D-SUB von INPUT SELECT <EINGANGSAUSWAHL> zu verwendenden Eingangsmodus aus. (Siehe Seite 26.)
- \*4 Wählen Sie den Anschluss für AUDIO SELECT <AUDIO AUSWAHL>, der als Audioeingang verwendet werden soll. (Siehe Seite 26.)

### **18. MENU (MENÜ)**

Mit dieser Taste können Sie das Bildschirm-Menü ein- und ausblenden (siehe Seite 22).

#### **19. Mauszeiger**

Diese Tasten dienen zum Ausführen von Vorgängen, wie z. B. Auswählen von Elementen, Ändern der Werteeinstellungen und Bewegen des Mauszeigers.

#### **20. RETURN (ZURÜCK)**

Kehrt zum vorherigen Bildschirm zurück.

# n**Umschalten der Bildschirmgröße**

Je nach anliegendem Eingangssignal kann die Anzeige am Monitor unverändert bleiben, selbst wenn Sie die Bildschirmgröße ändern.

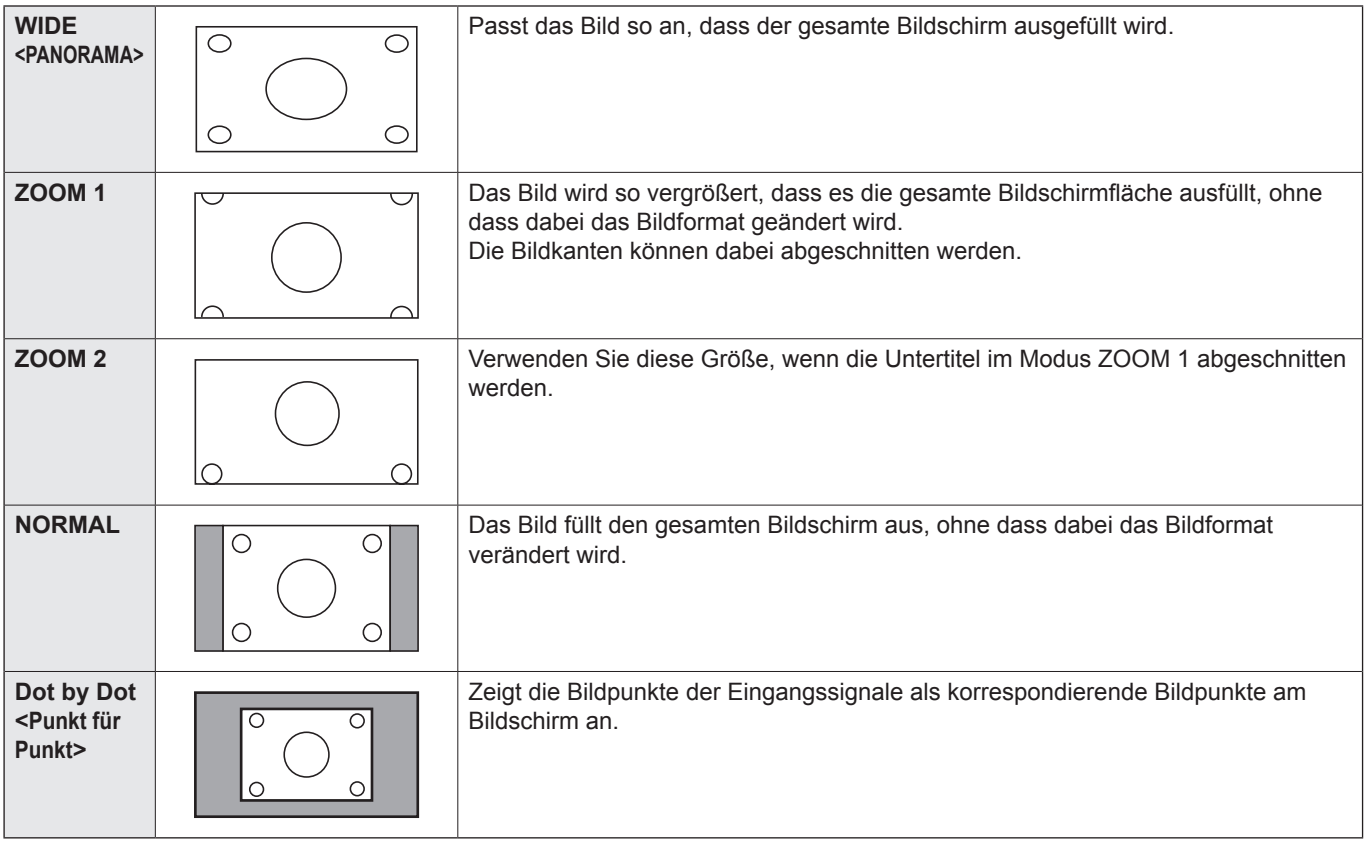

## **TIPPS**

- Bitte beachten Sie: Wenn Sie die Bildschirmgrößenverumschaltungsfunktion dieses Monitors benutzen, um den Bildschirm für kommerzielle oder öffentliche Veranstaltungen z. B. in Cafés oder Hotels zu verkleinern oder zu vergrößern, könnten Sie dadurch geschützte Rechte des Herstellers verletzen.
- Wenn die Option "Enlarge" (Vergrößern) ausgewählt wurde, wird die Bildschirmgröße auf den "WIDE"-Modus <PANORAMA> fixiert.
- Wenn die gleichzeitige Anzeige zweier Eingangssignale ausgewählt wurde, kann die Bildschirmgröße nicht verändert werden.
- Das Erscheinungsbild des ursprünglichen Videos kann sich verändern, wenn Sie eine Bildschirmgröße mit einem anderen Bildformat auswählen als jenem, in dem das ursprüngliche Bild aufgenommen wurde (z.B. TV-Sendung oder Videoeingang von einem externen Gerät).
- Wenn ein 4:3-Video mit der Bildschirmgrößenverumschaltungsfunktion dieses Monitors als Vollbild angezeigt wird, können die Ecken des Videos unsichtbar werden oder verzerrt dargestellt werden. Wenn Sie dies nicht wünschen, müssen Sie die Bildschirmgröße auf "NORMAL" setzen.
- Beim Abspielen kommerzieller Software können Teile des Bildes (wie z.B. Untertitel) abgeschnitten werden. Wählen Sie in diesem Fall die optimale Bildschirmgröße mit der Bildschirmgrößenverumschaltungsfunktion dieses Monitors aus. Bei manchen Software-Programmen kann es an den Bildschirmrändern zu Bildrauschen oder Verzerrungen kommen. Dies ist auf die Eigenschaften der Software zurückzuführen und stellt keine Fehlfunktion dar.
- Abhängig von der ursprünglichen Videogröße können schwarze Ränder an den Bildschirmrändern sichtbar sein.

# **Menüoptionen**

# **Anzeigen des Bildschirmmenüs**

Video-Einstellungen sowie die Einstellungen verschiedener Funktionen können vorgenommen werden. In diesem Abschnitt wird beschrieben, wie die einzelnen Menüpunkte verwendet werden. Details zu jedem Menüpunkt finden Sie auf Seite 23.

## Vorsicht

• Schalten Sie den Hauptnetzschalter nicht aus, während die Menüoptionen angezeigt werden. Dies könnte dazu führen, dass die Einstellungen initialisiert werden.

#### TIPPS

• Prüfen Sie auch die Einstellungen für Uhrzeit, Netzwerk und sonstige Einstellung im Software-Anleitung.

# ■Beispiel für die Bedienung

(Einstellen von CONTRAST <KONTRAST> im Menü PICTURE <BILD>)

**1. Drücken Sie auf die Taste MENU, um das Bildschirmmenü anzuzeigen.**

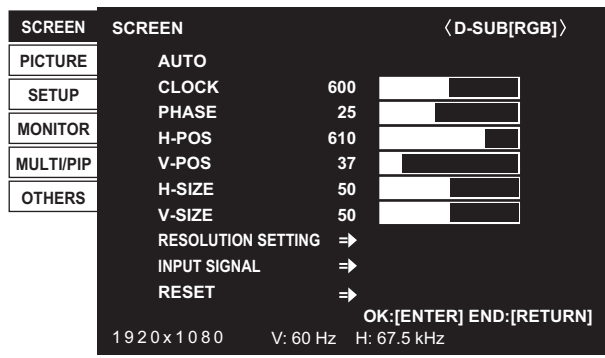

- 2. Drücken Sie auf die Taste ▲ oder ▼, um PICTURE **<BILD> auszuwählen, und drücken Sie auf die Taste ENTER.**
- **3.** Drücken Sie auf die Taste ▲ oder ▼, um CONTRAST **<KONTRAST> auszuwählen.**

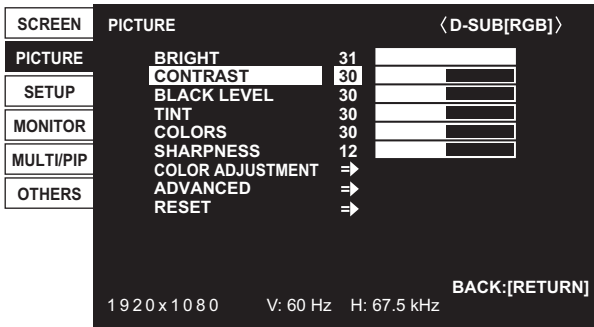

4. Drücken Sie auf die Taste < oder >, um die Einstellung **zu verändern.**

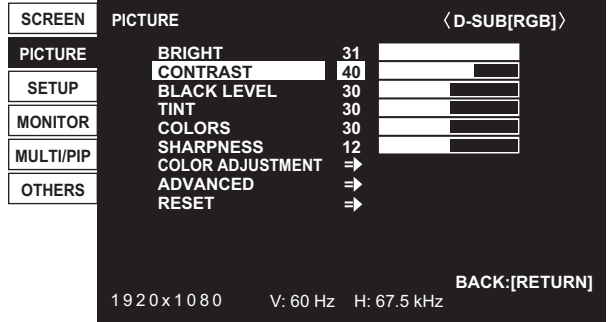

Steht bei Menüpunkten dieses E> Symbol, drücken Sie auf Taste ENTER, um das Untermenü anzuzeigen.

**5. Drücken Sie auf die Taste MENU, um das Bildschirmmenü zu schließen.**

### TIPPS

- Das jeweils angezeigte Menü hängt vom gewählten Eingangsmodus ab.
- Das Bildschirm-Menü verschwindet nach etwa 15 Sekunden automatisch, wenn in dieser Zeit keine Taste gedrückt wird. (Der Bildschirme SCHEDULE <ZEITPLAN> schließt sich nach ca. 4 Minuten.)

# ■Menü-Anzeige

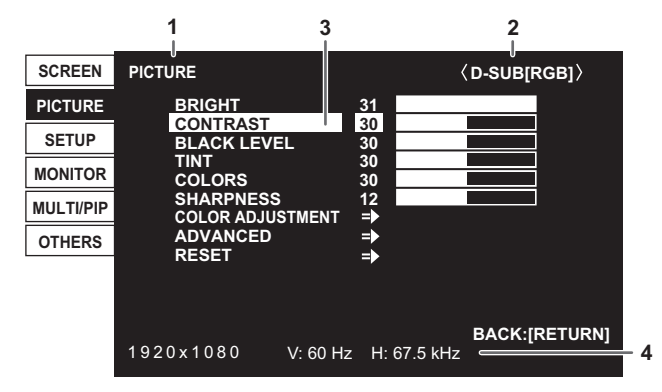

- 1 Menübezeichnung
- 2 Eingangsmodus
- 3 Die gerade ausgewählte Option (markiert)
- 4 Bildschirmauflösung des Eingangssignals und andere Daten.

### TIPPS

• Optionen, die nicht gewählt werden können, werden in Grau angezeigt.

(z.B. die Funktion wird vom aktuellen Eingangssignal nicht unterstützt)

# **Menüoptionen**

Das jeweils angezeigte Menü hängt vom gewählten Eingangsmodus ab.

# n**SCREEN <BILDSCHIRM>**

## **AUTO (D-SUB[RGB])**

Die Parameter CLOCK, PHASE, H-POS und V-POS werden automatisch eingestellt.

Die Einstellung erfolgt durch Drücken der Taste ENTER. Verwenden Sie die automatische Einstellung, wenn Sie D-SUB[RGB] oder zum ersten Mal mit dem Monitor verbinden oder wenn Sie Einstellungen am Computer ändern. (Siehe Seite 32.)

#### **CLOCK <TAKT> (D-SUB[RGB])**

Einstellung der Samplingfrequenz für Videosignale.

Sollte verändert werden, wenn Bildflackern in Form vertikaler Streifen auftritt.

Wenn Sie das Testbild (siehe Seite 32) verwenden, dann ändern Sie die Einstellungen so, dass keine vertikalen Streifen mehr zu sehen sind.

### **PHASE (D-SUB[RGB])**

Einstellung der Samplingfrequenzphase für Videosignale. Diese Einstellung sollte dann angepasst werden, wenn kleine Zeichen mit geringem Kontrast erscheinen und/oder ein Flackern an den Bildschirmecken auftritt. Wenn Sie das Testbild (siehe Seite 32) verwenden, dann ändern Sie die Einstellungen so, dass keine horizontalen Streifen mehr zu sehen sind.

\* Die Einstellungen unter PHASE dürfen erst erfolgen, nachdem CLOCK korrekt eingestellt wurde.

#### **H-POS (D-SUB[RGB])**

Stellt die horizontale Bildposition ein.

#### **V-POS (D-SUB[RGB])**

Stellt die vertikale Bildposition ein.

**H-SIZE <H-GRÖSSE> (D-SUB[RGB])**

Stellt die horizontale Größe des Bildes ein.

**V-SIZE <V-GRÖSSE> (D-SUB[RGB])**

Stellt die vertikale Größe des Bildes ein.

#### **RESOLUTION SETTING <AUFLÖSUNGSEINSTELLUNG>(D-SUB[RGB])**

#### **H-RESOLUTION <H-AUFLÖSUNG>**

Stellt die passende horizontale Auflösung ein, wenn die Auflösung der Eingangssignale nicht richtig erkannt wird. (Bei manchen Signalen kann eine Anpassung möglich sein.)

#### **V-RESOLUTION <V-AUFLÖSUNG>**

Stellt die passende vertikale Auflösung ein, wenn die Auflösung der Eingangssignale nicht richtig erkannt wird. (Bei manchen Signalen kann eine Anpassung möglich sein.)

#### **INPUT SIGNAL <EINGANGSSIGNAL> (D-SUB[RGB])**

Wenn ein an D-SUB[RGB] angeschlossener Computer eine der folgenden Auflösungen liefert, wählen Sie bitte aus den folgenden Optionen aus.

480 LINES <480 ZEILEN> ....... AUTO, 640 x 480 oder 848 x 480 768 LINES <768 ZEILEN> ....... AUTO, 1024 x 768, 1280 x 768 oder 1360 x 768 1050 LINES <1050 ZEILEN> ... 1400 x 1050 oder 1680 x 1050 ZOOM2 SPECIAL SETTING <ZOOM2 SPEZIAL EINSTELLUNG> (Siehe Seite 30.)

#### **RESET**

Setzt die Werte der Parameter im Menü SCREEN auf die Standard-Werkseinstellungen zurück. Wählen Sie ON aus und drücken Sie dann auf die Taste ENTER.

# n**PICTURE <BILD>**

## **BRIGHT <HELLIGKEIT>**

Stellt die Helligkeit der Hintergrundbeleuchtung ein.

#### **CONTRAST <KONTRAST>**

Zur Einstellung der Differenz zwischen den hellen und dunklen Bildbereichen.

#### **BLACK LEVEL <SCHWARZWERT>**

Stellt die Gesamthelligkeit der Videosignale ein.

#### **TINT <FARBTON>**

Stellt den Farbton ein. Mit + verstärken Sie den Grünanteil, mit - den Magentaanteil.

**COLORS <FARBE>**

Stellt die Farbintensität ein.

## **SHARPNESS <SCHÄRFE>**

Stellt die Bildschärfe ein.

#### **COLOR ADJUSTMENT <FARBABSTIMMUNG>**

#### **COLOR MODE <FARBMODUS>**

Ändert den Farbmodus am Bildschirm. Der Farbmodus am Bildschirm kann auch mittels Fernbedienung geändert werden. (Für Details siehe Seite 19.)

sRGB kann nicht verwendet werden, wenn der Eingangsmodus D-SUB[COMPONENT] ist.

#### **WHITE BALANCE <WEISS-ABGLEICH>**

THRU <DIREKT> …………… Zeigt den aktuellen Eingangssignalpegel an. PRESET <VOR-EINST> …… Zur Auswahl der Farbtemperatur mit PRESET. USER <BENUTZER> ……… Stellt R-/G-/B-CONTRAST bzw. R-/G-/B-OFFSET unter Verwendung von USER ein.

#### **PRESET <VOR-EINST>**

Wählt die Farbtemperatur aus, wenn WHITE BALANCE auf PRESET eingestellt ist. Die Einstellwerte werden zur Orientierung angezeigt. Die Farbtemperatur des Bildschirms verändert sich im Laufe der Zeit. Diese Funktion ist nicht dazu bestimmt, die Farbtemperatur konstant zu halten.

#### **USER <BENUTZER>**

Vornehmen der einzelnen Einstellungen, wenn WHITE BALANCE auf USER eingestellt ist. R-CONTRAST <R-KONTRAST>................Stellt die helle Rotkomponente ein. G-CONTRAST <G-KONTRAST>................Stellt die helle Grünkomponente ein. B-CONTRAST <B-KONTRAST> ................Stellt die helle Blaukomponente ein. R-OFFSET <R-VERSCHIEBUNG> ............Stellt die dunkle Rotkomponente ein. G-OFFSET <G-VERSCHIEBUNG>............Stellt die dunkle Grünkomponente ein. B-OFFSET <B-VERSCHIEBUNG>.............Stellt die dunkle Blaukomponente ein.

#### **COPY TO USER <KOPIE zu BENUTZER>**

Kopiert den für Weiß eingestellten PRESET-Wert in die USER-Einstellung. Wählen Sie ON aus und drücken Sie dann auf die Taste ENTER. (In den Fällen außer weiß kann der Farbton von PRESET abweichen.)

#### **GAMMA**

Wählen Sie die Gamma-Einstellung aus.

#### **C.M.S.-HUE <FARBEINST.-FARBTON>**

Stellt den Farbton mit den 6 Farben R (Rot), Y (Yellow/Gelb), G (Grün), C (Cyan), B (Blau) und M (Magenta) ein.

#### **C.M.S.-SATURATION <FARBEINST.-SÄTTIGUNG>**

Stellt die Farblebhaftigkeit mit den 6 Farben R (Rot), Y (Yellow/Gelb), G (Grün), C (Cyan), B (Blau) und M (Magenta) ein.

## **ADVANCED <WEITERFÜHREND>**

## **AUTO (D-SUB[RGB])**

Die Parameter ANALOG GAIN und ANALOG OFFSET werden automatisch eingestellt.

Wenn ein Videosignal eingegeben wird, drücken Sie die Taste ENTER, um die Einstellung vorzunehmen.

## **ANALOG GAIN <ANALOGE VERSTÄRKUNG> (D-SUB[RGB])**

Stellen Sie die hellen Anteile des Videoeingangssignals ein.

#### **ANALOG OFFSET <ANALOGE VERSCHIEBUNG> (D-SUB[RGB])**

Stellen Sie die dunklen Anteile des Videoeingangssignals ein.

#### **NR**

Verringerung des Bildrauschens.

Durch die Einstellung eines höheren Pegels wird Rauschen mehr verhindert. Allerdings kann es auch zu Unschärfen des Bildes kommen.

#### **RGB INPUT RANGE <RGB INPUT BEREICH> (DisplayPort/HDMI/OPTION)**

Stellt den Bereich für das RGB-Eingangssignal ein.

Wenn HDMI, DisplayPort oder OPTION auf AUTO gestellt ist, wird der RGB-Eingangssignalbereich automatisch erkannt. Im Normalfall verwenden Sie AUTO.

Wenn das RGB-Eingangssignal auch in der Einstellung AUTO nicht korrekt erkannt wird, nehmen Sie die Einstellung so vor, dass das Bild optimal angezeigt wird. Bei einer falschen Einstellung wird das Bild mit verwaschenen Schwarztönen und starken Abstufungen angezeigt.

#### **DISPLAY COLOR PATTERN <MONITOR TESTBILDER>**

Zeigt ein Farbmuster an. Kann gleichzeitig mit dem Menüfenster angezeigt werden, damit Sie das Muster zum Einstellen des Bildes nutzen können. Wenn WHITE, RED, GREEN oder BLUE angezeigt wird, können Sie das Niveau im Bereich von 0 bis 255 einstellen.

OFF <AUS> ................ Es wird kein Muster angezeigt.

WHITE <WEISS>........ Weißes, einfärbiges Farbmuster.

RED <ROT>................. Rotes, einfärbiges Farbmuster.

GREEN <GRÜN>........ Grünes, einfärbiges Farbmuster.

BLUE <BLAU> ............ Blaues, einfärbiges Farbmuster.

USER <BENUTZER>.. Farbmuster mit den Farben Rot/ Grün/Blau. Stellen Sie im Modus USER jede Farbe separat ein.

## **RESET**

Setzt die Werte der Parameter im Menü PICTURE auf die Standard-Werkseinstellungen zurück. Wählen Sie ON aus und drücken Sie dann auf die Taste ENTER.

# ■SETUP <KONFIG >

### **DATE/TIME SETTING <EINSTELLUNG DATUM/ZEIT>**

#### Anzeigen von Datum und Uhrzeit.

Wenn Sie SET <EINSTELLEN> wählen, wechselt der Eingangsmodus zu APPLICATION und Sie können Datum und Uhrzeit einstellen.

Wenn die APPLICATION SETTING auf OFF eingestellt ist, wird SET <EINSTELLEN> nicht angezeigt. Nehmen Sie die Einstellung im angezeigten Bildschirm vor.

#### **DATE/TIME FORMAT <DATUMS-/ZEITFORMAT>**

Zur Einstellung des Datum- und Uhrzeitformats.

## **SCHEDULE <ZEITPLAN> (Siehe Seite 31.)**

Sie können das Gerät zu einer bestimmten Zeit ein- und ausschalten sowie die Helligkeit des Bildschirms verändern.

#### **LANGUAGE <SPRACHAUSWAHL>**

Legt die Menüsprache fest.

#### **INPUT SELECT <EINGANGSWAHL>**

#### **D-SUB**

Wählen Sie den Eingangsmodus, der am D-Sub-Eingangsanschluss verwendet werden soll.

#### **HDMI AUTO VIEW <HDMI AUTOVIEWER>**

Wenn ON ausgewählt ist, wird die Bildschirmgröße automatisch gemäß dem entsprechenden Steuerungssignal im Video-Eingangssignal der Eingangsanschlüsse HDMI1 und HDMI2 oder des Erweiterungssteckplatzes (bei Verwendung der Erweiterungseinheit) eingestellt.

#### **HOT PLUG CONTROL <UMSTECKEN IM BETRIEB>**

Einstellen, ob die Hot-Plug-Steuerung für die HDMI1- und HDMI2- Eingangsanschlüsse und den Erweiterungssteckplatz (bei Verwendung der Erweiterungseinheit) verwendet werden soll.

#### **DisplayPort SETTING <EINST. DisplayPort>**

Üblicherweise wird MODE1 <MODUS1> verwendet.

Wenn bei Verwendung des Eingangsanschlusses DisplayPort das Video nicht ordnungsgemäß angezeigt wird, wählen Sie MODE2 <MODUS2>.

#### **AUDIO SELECT <AUDIO AUSWAHL>**

Wählt in jedem Eingangsmodus den Anschluss für den Eingang von Tonsignalen.

## **AUDIO OPTION <AUDIO-OPTION>**

#### **AUDIO OUTPUT <AUDIO-AUSGANG >**

Stellt die Lautstärke der Tonausgabe des Audio-Ausgangsanschlusses ein.

VARIABLE1<VARIABEL1>……………Sie können die Lautstärke des Lautsprechers am Monitor und des Audio-

Ausgangsanschlusses gleichzeitig mit VOLUME einstellen.

VARIABLE2 <VARIABEL2> …………Sie können die Lautstärke des Audio-Ausgangsanschluss mit VOLUME einstellen. Über die Lautsprechers am Monitor wird kein Ton wiedergegeben.

#### **START INPUT MODE <START EINGANG>**

Sie können festlegen, welcher Eingangsmodus beim Einschalten aktiv sein soll.

Wenn die Einstellung auf LAST INPUT MODE <LETZTER EINGANG> lautet, wird der beim letzten Ausschalten ausgewählte Eingangsmodus angezeigt.

#### **COMMUNICATION SETTING <KOMMUNIKATIONSEINSTELLUNG>**

#### **RS-232C/LAN SELECT <RS-232C/LAN-AUSWAHL>**

Wählt das Verfahren aus, mit dem der Monitor vom Computer aus gesteuert werden soll.

#### **BAUD RATE**

Einstellen der für die RS-232C-Kommunikation verwendeten Kommunikationsgeschwindigkeit.

## **ID SETTING <ID-EINSTELLUNG>**

#### **ID No. SET <ID-Nr.>**

Damit wird verschiedenen Monitoren, die mittels RS-232-Kabel hintereinandergeschaltet sind (siehe Seite 35), jeweils eine eigene ID-Nummer zugewiesen.

Für die ID-Nummern kann der Zahlenbereich von 1 bis 255 verwendet werden.

Durch die Einstellung "0" nimmt das Gerät an, dass keine ID-Nummern zugewiesen sind.

### **REMOTE No.**

Stellt die Ziffer der Fernbedienung ein. (Siehe Seite 32.)

# n**MONITOR**

### **PORTRAIT/LANDSCAPE INSTALL <HOCH-/QUERFORMAT INST.>**

LANDSCAPE <QUERFORMAT> ..... Horizontale Ausrichtung PORTRAIT <HOCHFORMAT>......... Vertikale Ausrichtung

#### **HORIZONTAL INSTALLATION <LIEGENDE INSTALLATION>**

OFF <AUS>...................................Vertikale/horizontale Installation. FACE UP <NACH OBEN>............. Der Bildschirm zeigt nach oben. FACE DOWN <NACH UNTEN>.... Der Bildschirm zeigt nach unten.

#### **ROTATE 180° <DREHEN 180°>**

Wenn der Monitor in vertikaler Ausrichtung montiert ist und das Video auf dem Kopf steht, können Sie es um 180 Grad drehen. Interlaced-Signale werden möglicherweise nicht korrekt angezeigt.

### **OSD H-POSITION**

Damit wird die horizontale Position des Bildschirmmenüs eingestellt.

#### **OSD V-POSITION**

Damit wird die vertikale Position des Bildschirmmenüs eingestellt.

### **OPERATION MODE <BETRIEBSMODUS>**

MODE1 <MODUS1>

...................OFF IF NO OPERATION ist auf ON gesetzt, und POWER SAVE MODE ist auf ON gesetzt.

(Diese Einstellungen können nicht geändert werden.)

#### MODE2 <MODUS2>

...................Ermöglicht den Standardbetrieb. OFF IF NO OPERATION ist auf OFF gesetzt, und POWER SAVE MODE ist auf OFF gesetzt. Diese Einstellungen können geändert werden.

### **POWER SAVE MODE <ENERGIESPARMODUS>**

Wenn OFF ausgewählt ist, erfolgt die Aktivierung des Standby-Modus nach kürzerer Zeit. Es ist jedoch zu beachten, dass der Stromverbrauch im Standby-Modus höher ist. Android wird weiterhin im Standby-Modus ausgeführt.

Wenn ON ausgewählt ist, ist der Stromverbrauch geringer, wenn sich der Monitor im Standby-Modus befindet. Android wird ebenfalls geschlossen. Es ist jedoch zu beachten, dass die Aktivierung des Standby-Modus länger dauert. Ist ON ausgewählt, nicht können im Standby-Modus bestimmte RS-232C-Befehle und die Steuerung über LAN verwendet werden. (Siehe Seiten 35 und 43.)

#### **OFF IF NO OPERATION <AUTO SYSTEM AUS>**

Legt fest, ob der Monitor in den Standby-Modus wechseln soll, wenn kein Befehl über die Fernbedienung oder über den RS-232C empfangen wird.

Wenn die Einstellung ON lautet, stellen Sie die Uhrzeit ein, bis Standby-Modus unter TIME <ZEIT> eingegeben wird.

#### **POWER ON DELAY <STROM EIN VERZÖG>**

Ist ON eingestellt, kann die Bildschirmdarstellung nach dem Einschalten des Monitors verzögert werden. Wenn ON ausgewählt ist, können Sie die Verzögerungsdauer über INTERVAL <INTERVALL> einstellen (maximal 60 Sekunden in Schritten von je 1 Sekunde).

Wenn diese Funktion aktiviert ist, blinkt die Betriebs-LED grün (in Intervallen von ca. 0,5 Sekunde).

### **SELF ADJUST <AUTOM. EINSTELLEN>**

Stellen Sie auf einem D-SUB[RGB]-Bildschirm ein, ob die automatische Bildschirmeinstellung erfolgen soll oder nicht. Ist ON ausgewählt, wird der Bildschirm automatisch eingestellt, wenn sich der Takt der Eingangssignale ändert oder andere Fälle auftreten. "ADJUSTING" <EINST> erscheint während der Einstellung am Bildschirm.

Ist SELF ADJUST auf ON eingestellt, können Sie über START TIMING <STARTZEIT> die Zeit bis zum Aktivieren der Funktion SELF ADJUST festlegen.

Je nach Signal ist eine Einstellung bei Bildern mit schwarzen Kanten usw. eventuell nicht möglich. Wählen Sie in diesem Fall die Option OFF. (Führen Sie eine manuelle Bildschirmeinstellung durch.)

# n**MULTI/PIP**

## **MULTI**

#### **ENLARGE <VERGRÖSSERN> (Siehe Seite 30.)**

Legt fest, ob die Vergrößerungsfunktion verwendet werden soll oder nicht.

#### **ADVANCED (ENLARGE) <WEITERFÜHREND (VERGRÖSSERN)>**

ENLARGE H <VERGRÖSSERN H> / ENLARGE V <VERGRÖSSERN V>

......... Legt die Anzahl der Bildschirmteilungen (Anzahl der Monitore) in horizontaler/ vertikaler Richtung für die Vergrößerung fest. ENLARGE-POS <VERGRÖSSERN-POS>

.........Damit können Sie festlegen, welche Bildschirmteilung bei Verwendung der Vergrößerungsfunktion angezeigt werden soll. H-POS / V-POS

..........Stellt die horizontale/vertikale Position des vergrößerten Bildes ein.

#### **BEZEL ADJUST <RAHMENEINSTELLUNG>**

Legt fest, ob die Rahmenkorrekturfunktion verwendet werden soll oder nicht.

#### **ADVANCED (BEZEL ADJUST) <WEITERFÜHREND (RAHMENEINSTELLUNG)>**

BEZEL (TOP) <RAHMEN (OBEN)> / BEZEL (BOTTOM) <RAHMEN (UNTEN)> / BEZEL (RIGHT) <RAHMEN (RECHTS) > / BEZEL (LEFT) <RAHMEN (LINKS)>

........ Legt die Rahmenbreite der Anzeige fest.

## **PIP/PbyP**

#### **PIP MODES <PIP MODUS>**

Damit kann der Anzeigemodus festgelegt werden.

OFF <AUS> ...Zeigt nur ein Bildschirmfenster an.

PIP .................Zeigt ein Unterfenster und ein Hauptfenster an.

PbyP...............Zeigt ein Hauptfenster und ein Unterfenster nebeneinander an.

#### **PIP SIZE <PIP GRÖßE>**

Damit können Sie die Größe des Unterfensters im PIP-Modus festlegen.

#### **PIP H-POS**

Damit können Sie die horizontale Position des Unterfensters im PIP-Modus festlegen.

#### **PIP V-POS**

Damit können Sie die vertikale Position des Unterfensters im PIP-Modus festlegen.

#### **PIP BLEND <PIP MISCHUNG>**

Verwenden Sie diese Menüoption im PIP-Modus, um das Unterfenster transparent darzustellen.

#### **PIP SOURCE <PIP QUELLE>**

Damit wird das Eingangssignal des Unterfensters im PIP oder PbyP Modus ausgewählt.

#### **SOUND CHANGE <TON QUELLE>**

Legt fest, welche Tonquelle im PIP oder PbyP Modus ausgegeben wird.

#### **MAIN POS**

Legt die Position des Hauptfensters im PbyP Modus fest.

# n**OTHERS <ANDERE>**

# **POWER MANAGEMENT**

POWER MANAGEMENT bestimmt, ob die Betriebsmodi von "Kein Signal" bis "Eingangssignal-Wartemodus" umgeschaltet werden oder nicht.

#### **CONNECT AUTO INPUT SELECT <AUTOM EING.AUSW. ANSCHL.>**

Hiermit wird festgelegt, ob der Eingang automatisch zum Eingangsanschluss wechselt, wenn ein Videosignal an diesem Eingang eingeht. Die Eingabe über den Erweiterungssteckplatz wird ignoriert.

(Bei manchen Eingangssignalen kann der Eingang nicht geändert werden.)

## **NO SIGNAL AUTO INPUT SEL. <KEIN SIGN AUTOM EING AUSW>**

Legen Sie mit dieser Option fest, ob die Eingänge automatisch umgeschaltet werden sollen. Wenn diese Option auf ON gesetzt ist und kein Signal im ausgewählten Eingangsmodus vorliegt, wechselt der Monitor automatisch zu jenem Modus, bei dem ein Videosignal vorhanden ist.

Liegen Videosignale in mehreren Eingangsmodi vor, erfolgt das Umschalten in der Reihenfolge, die unter AUTO INPUT SELECT PRIORITY festgelegt wurde.

### **AUTO INPUT SELECT PRIORITY <AUTOM. EING. PRIOR. AUSW.>**

Hiermit wird die Rangfolge der Eingangsanschlüsse für NO SIGNAL AUTO INPUT SEL. festgelegt.

Wenn eine Option, die diese Funktion unterstützt, an den Erweiterungssteckplatz angeschlossen ist, können Sie die Reihenfolge unter OPTION einstellen.

(Wenn die Option diese Funktion nicht unterstützt, wird "OPTION" nicht angezeigt.)

Bei den Anschlüssen, für die keine Vorrangseinstellung vorgenommen wurde, wird der Eingang nicht automatisch umgeschaltet.

# **LOGO SCREEN <LOGO-BILDSCHIRM>**

Legt fest, ob der Logo-Bildschirm angezeigt werden soll oder nicht.

## **SCAN MODE <SCAN-MODUS> (HDMI1/HDMI2/D-SUB[COMPONENT] <D-SUB[KOMPONENTE]>/OPTION)**

Legt den Scanmodus für den Videoeingang fest.

MODE1 <MODUS1> ……Anzeige mit Überabtastung.

MODE2 <MODUS2> ……Anzeige mit Unterabtastung.

- MODE3 <MODUS3> ……Anzeige mit Unterabtastung, wenn Eingangssignal 1080i/p ist. Andernfalls Anzeige mit Überabtastung.
- \* Selbst wenn MODE1 ausgewählt ist, erfolgt die Anzeige mit Unterabtastung, wenn das Eingangssignal 1080i/p und die Bildschirmgröße "Dot by Dot" ist.

#### **VOLUME <LAUTSTÄRKE>**

Stellt die Lautstärke ein.

#### **MUTE AUDIO <AUDIOSTUMMSCHALTUNG>**

Schaltet Audio vorübergehend stumm.

### **BACKLIGHT OFF <HINTERGRUNDBELEUCHTUNG AUS>**

Wenn ON eingestellt ist, wird die Hintergrundbeleuchtung ausgeschaltet. Audiowiedergabe wird nicht ausgeschaltet.

#### TIPPS

- Wenn die Option WHITE BALANCE <WEISS-ABGLEICH> auf THRU <DIREKT> gesetzt ist, können die Optionen BLACK LEVEL <SCHWARZWERT>, CONTRAST <KONTRAST>, TINT <FARBTON>, COLORS <FARBE>, GAMMA, PRESET <VOR-EINST>, USER <BENUTZER>, C.M.S.-HUE <FARBEINST.-FARBTON>, C.M.S.-SATURATION <FARBEINST.- SÄTTIGUNG> und COPY TO USER <KOPIE zu BENUTZER> nicht eingestellt werden.
- Ist COLOR MODE <FARBMODUS> auf sRGB eingestellt, können die folgenden Optionen nicht eingestellt werden. WHITE BALANCE <WEISS-ABGLEICH>, PRESET <VOR-EINST>, USER <BENUTZER>, COPY TO USER <KOPIE zu BENUTZER> und GAMMA
- Wenn der COLOR MODE <FARBMODUS> auf VIVID <LEBHAFT> oder HIGH ILLUMINANCE <HOHE LICHTINTENS.> eingestellt ist, kann der Parameter GAMMA nicht verändert werden.
- CONNECT AUTO INPUT SELECT <AUTOM EING.AUSW. ANSCHL.> und NO SIGNAL AUTO INPUT SEL. <KEIN SIGN AUTOM EING AUSW> können nicht für die Signale von D-SUB[COMPONENT] <D-SUB[KOMPONENTE]> verwendet werden.

# n**Gleichzeitige Anzeige zweier Bildschirmeingänge**

Sie können zwei Bilder gleichzeitig auf dem Bildschirm darstellen. Diese Funktion kann über PIP MODES <PIP MODUS> unter PIP/PbyP im Menü MULTI/PIP aktiviert werden.

Oder drücken Sie auf die Taste PIP/PbyP, und wählen Sie den Modus.

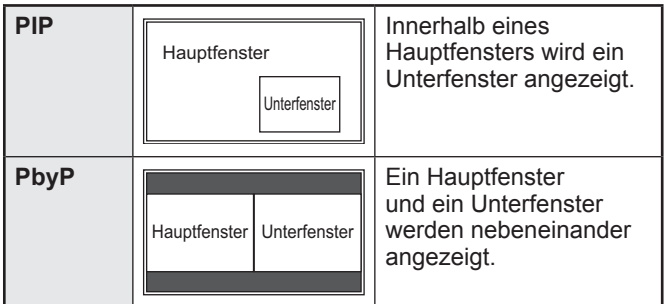

- Das momentan ausgewählte Eingangssignal wird im Hauptfenster angezeigt.
- \* Folgende Anzeigekombinationen sind verfügbar: DisplayPort - HDMI1 oder HDMI2 DisplayPort - D-SUB[RGB] DisplayPort - D-SUB[COMPONENT] <D-SUB[KOMPONENTE]> DisplayPort - OPTION DisplayPort - APPLICATION <ANWENDUNG> HDMI1 - HDMI2 HDMI1 oder HDMI2 - D-SUB[RGB] HDMI1 oder HDMI2 - D-SUB[COMPONENT] <D-SUB[KOMPONENTE]> HDMI1 oder HDMI2 - APPLICATION <ANWENDUNG> HDMI2 - OPTION D-SUB[RGB] oder D-SUB[COMPONENT] <D-SUB[KOMPONENTE]> - OPTION D-SUB[RGB] oder D-SUB[COMPONENT] <D-SUB[KOMPONENTE]> - APPLICATION <ANWENDUNG>

#### TIPPS

- Wenn Sie die Bilder vom Computer-Bildschirm oder Fernsehapparat bzw. Videorekorder für gewerbliche Zwecke verwenden oder in der Öffentlichkeit vorführen, könnten Sie die Copyright-Rechte des Autors verletzen.
- Bei Verwendung von PIP entspricht die Bildschirmgröße bei gleichzeitiger Anzeige zweier Bildschirmeingänge der Größe des Hauptfensters bei Verwendung eines einzelnen Eingangs.

Bei Verwendung von PbyP entspricht die Bildschirmgröße bei gleichzeitiger Anzeige zweier Bildschirmeingänge der Größe des Hauptfensters und Unterfensters bei Verwendung eines einzelnen Eingangs. Bei Verwendung von Dot by Dot <Punkt für Punkt> ist

die Bildschirmgröße bei gleichzeitiger Anzeige zweier Bildschirmeingänge NORMAL, außer der Bildschirm ist als PIP-Hauptfenster eingestellt.

- • Während der gleichzeitigen Anzeige zweier Bildschirmeingänge sind die Funktionen CONNECT AUTO INPUT SELECT <AUTOM EING.AUSW. ANSCHL.> und NO SIGNAL AUTO INPUT SEL. <KEIN SIGN AUTOM EING AUSW> deaktiviert.
- • Während der gleichzeitigen Anzeige zweier Bildschirmeingänge ein Interlaced-Signal (1080i, 480i) auf den Hauptbildschirm oder das Unterfenster gesendet, wird das Bild nicht korrekt angezeigt.
- • Wenn ROTATE 180° <DREHEN 180°> auf ON <EIN> gestellt ist, können die PIP MODES <PIP MODUS> nicht auf PIP oder PbyP gestellt werden.

# n**Vergrößern**

- Sie können mehrere Monitore ausrichten und zu einem einzigen großen Bildschirm verbinden.
- Es können sowohl in horizontaler als auch in vertikaler Richtung jeweils bis zu 5 Monitore aneinandergereiht werden.
- Auf jedem Monitor wird ein entsprechendes vergrößertes Teilbild angezeigt.
	- (Beispiel) Horizontale Richtung: 2 Monitore Vertikale Richtung: 2 Monitore

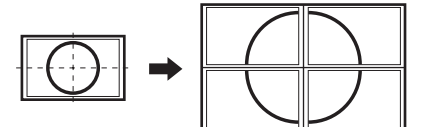

Horizontale Richtung: 3 Monitore Vertikale Richtung: 2 Monitore

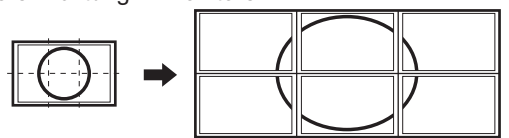

**Einstellverfahren**

- Die Einstellung erfolgt über MULTI im Menü MULTI/PIP.
- **1. Stellen Sie ENLARGE <VERGRÖSSERN> auf ON <EIN>.**
- **2. Wählen Sie ADVANCED (ENLARGE) <WEITERFÜHREND (VERGRÖSSERN)>.**
- **3. Stellen Sie bei ENLARGE H <VERGRÖSSERN H> ein, wie viele Monitore in horizontaler Richtung aneinandergereiht werden sollen.**
- **4. Stellen Sie bei ENLARGE V <VERGRÖSSERN V> ein, wie viele Monitore in vertikaler Richtung aneinandergereiht werden sollen.**
- **5. Stellen Sie bei ENLARGE-POS <VERGRÖSSERN-POS> ein, welches Teilbild im jeweiligen Monitor angezeigt werden soll.**
	- **1) Drücken Sie auf die Taste ENTER.**
	- 2) Drücken Sie auf die Taste **▲**, ▼, ◀ oder ▶, um die **Position auszuwählen, und drücken Sie dann auf die Taste MENU.**

#### TIPPS

- • Bei Verwendung der Vergrößerungsfunktion sind die Funktionen CONNECT AUTO INPUT SELECT <AUTOM EING.AUSW. ANSCHL.> und NO SIGNAL AUTO INPUT SEL. <KEIN SIGN AUTOM EING AUSW> deaktiviert.
- • Bei Verwendung der Vergrößerungsfunktion ist die Funktion HDMI AUTO VIEW <HDMI AUTOVIEWER> deaktiviert.

# n**ZOOM2 SPECIAL SETTING <ZOOM2 SPEZIAL EINSTELLUNG>**

Wenn Sie einen tragbaren Computer mit einer der folgenden Bildschirmauflösungen anschließen und schwarze Balken an den Bildschirmrändern erscheinen, aktivieren Sie die Option ZOOM2 SPECIAL SETTING <ZOOM2 SPEZIAL EINSTELLUNG> des INPUT SIGNAL <EINGANGSSIGNAL> im Menü SCREEN <BILDSCHIRM> mit ON <EIN> und wählen Sie anschließend in der Einstellung SIZE (Auswahl der Bildschirmgröße) die Option ZOOM2. Dadurch wird der Bereich innerhalb der schwarzen Balken

angezeigt.

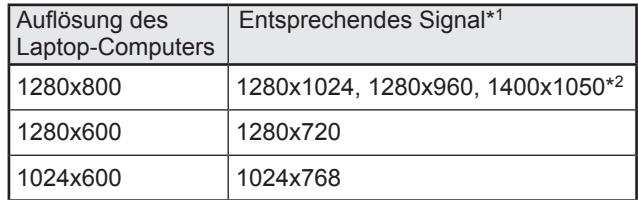

\*1: Diese Einstellung ist nur dann wirksam, wenn die Bildschirmauflösung inkl. den schwarzen Balken einer der oben angeführten Auflösungen entspricht.

 $\approx$  2. Verwenden Sie die adiomalische Bildschiffnen stellung. \*2: Verwenden Sie die automatische Bildschirmeinstellung.

# n**SCHEDULE <ZEITPLAN>**

Sie können die Zeit einstellen, zu der der Monitor ein- und ausgeschaltet wird.

Stellen Sie diese Funktion mit SCHEDULE <ZEITPLAN> im Menü SETUP <KONFIG.> ein. (Siehe Seite 26.)

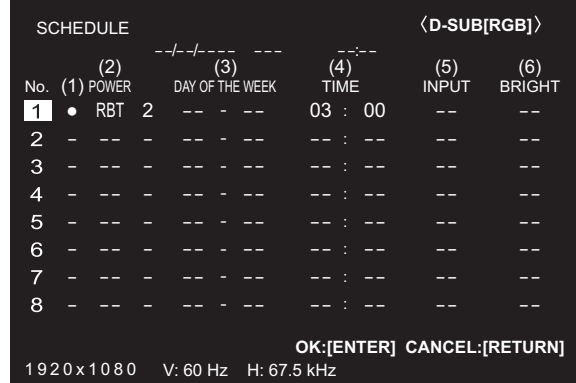

- 1. Drücken Sie auf die Taste **▲** oder ▼, um die **SCHEDULE <ZEITPLAN>-Nummer auszuwählen und drücken Sie auf die Taste .**
- **2. Stellen Sie den SCHEDULE <ZEITPLAN> ein.**  (Beschreibung siehe unten.) Drücken Sie auf die Taste < oder >, um die gewünschten

Einstellparameter auszuwählen, und drücken Sie auf die

- Taste ▲ oder ▼. um die Einstellung zu ändern.
- **3. Drücken Sie auf die Taste ENTER.**

SCHEDULE <ZEITPLAN> wird nun aktiviert.

#### **(1)**

- ●: SCHEDULE aktiviert
- -: SCHEDULE nicht aktiviert

# **(2) POWER**

- ON <EIN>: Schaltet den Monitor zur eingestellten Zeit ein. OFF <AUS>: Schaltet den Monitor zur eingestellten Zeit aus
- und aktiviert den Standby-Modus des Monitors. RBT: Neustart des Android-Systems im Modus APPLICATION <ANWENDUNG> zum festgelegten Zeitpunkt.

### **(3) DAY OF THE WEEK <WOCHENTAG>**

Stellt den Wochentag für die Ausführung der Funktion SCHEDULE ein.

0: ONLY ONCE <NUR EINMAL>

Führt die Funktion SCHEDULE einmal am eingestellten Tag aus.

Stellen Sie den Wochentag für die Ausführung der Funktion SCHEDULE ein.

- 1: EVERY WEEK <JEDE WOCHE> Führt die Funktion SCHEDULE am eingestellten Wochentag jede Woche aus. Stellen Sie den Wochentag für die Ausführung der Funktion SCHEDULE ein. Periodische Einstellungen, wie etwa "Montag bis Freitag" sind ebenfalls möglich.
- 2: EVERY DAY <JEDEN TAG> Führt die Funktion SCHEDULE unabhängig vom Wochentag an jedem Tag aus.

## **(4) TIME <ZEIT>**

Stellt die Uhrzeit für die Funktion SCHEDULE ein. Geben Sie die Zeit in der 24h-Schreibweise ein. (Werkseinstellung) Kann mit der TIME-Einstellung unter DATE/TIME FORMAT im 12-Stunden-Format eingegeben werden.

#### **(5) INPUT <EINGANG>**

Stellt den Eingangsmodus beim Einschalten ein. Wird diese Option nicht eingestellt, erscheint das Bild wie zum Zeitpunkt der letzten Abschaltung.

Wenn START INPUT MODE auf einen anderen Wert als LAST INPUT-Modus eingestellt ist, wird der Eingabemodus, der für START INPUT MODE konfiguriert ist, eingestellt. Die bei D-SUB angezeigten Eingangsmodi hängen von den Einstellungen in INPUT SELECT ab.

#### **(6) BRIGHT <HELLIGKEIT>**

Stellt die Helligkeit ein, wenn die Bildschirmhelligkeit zu einer bestimmten Zeit verändert wird.

#### Vorsicht

- Schalten Sie den Hauptschalter nach Einstellung der Funktion SCHEDULE <ZEITPLAN> nicht ab.
- Geben Sie das richtige Datum bzw. die richtige Uhrzeit ein. (Siehe Seite 26.)
- SCHEDULE <ZEITPLAN> funktioniert nur, wenn Datum und Uhrzeit eingestellt sind.
- Überprüfen Sie regelmäßig, ob die Datums- und Uhrzeiteingaben stimmen.
- Wenn die Temperatur zu hoch ansteigt und die Hintergrund-Helligkeit reduziert wird, ändert sich die Helligkeit nicht, selbst wenn ein auf BRIGHT <HELLIGKEIT> eingestelltes Schema ausgeführt wird.

### TIPPS

- Bis zu 8 SCHEDULE <ZEITPLAN>-Eintragungen können vorgenommen werden.
- Bei der Einstellung von SCHEDULE <ZEITPLAN> blinkt die Betriebs-LED im Standby-Modus abwechselnd in Rot und Orange.
- Bei Überlappungen der Zeitpläne hat ein SCHEDULE <ZEITPLAN> mit einer größeren Nummer Vorrang vor dem mit einer kleineren Nummer.
- Als Werkseinstellung ist ein SCHEDULE <ZEITPLAN> für diesen Monitor eingestellt, der einen Neustart des Android-Systems um 3.00 Uhr auslöst.

# n**Über Fernbedienungsnummern**

Wenn sich ein anderer Monitor in der Nähe befindet, können Sie die Fernbedienungsnummer ändern, um zu verhindern, dass ein anderer Monitor über die Fernbedienung bedient wird.

Legen Sie dieselbe Nummer für den Monitor und die Fernbedienung fest.

#### TIPPS

- Für die Fernbedienung stehen die Werte 0 bis 9 zur Verfügung.
- Wenn Sie schwach gewordene Batterien der Fernbedienung austauschen, wird die Nummer auf der Fernbedienung möglicherweise auf 0 zurückgesetzt.

#### **Ändern der Fernbedienungsnummer am Monitor**

Verwenden Sie REMOTE No. im Menü SETUP <KONFIG.>, um die Nummer einzustellen. (Siehe Seite 26.)

- 1. Verwenden Sie die Taste < oder  $\blacktriangleright$ , um die **Fernbedienungsnummer auszuwählen.**
- **2. Wählen Sie ON <EIN> aus und drücken Sie dann auf die Taste ENTER.**

Die Fernbedienungsnummer ist am Monitor eingestellt.

#### **Ändern der Fernbedienungsnummer an der Fernbedienung**

**1. Halten Sie bei gedrückter Taste ID SET die Nummer, die der auf dem Monitor eingestellten Fernbedienungsnummer entspricht, für 5 Sekunden oder länger gedrückt und geben Sie dann diese Tasten frei.**

Die Fernbedienungsnummer ist auf der Fernbedienung eingestellt.

### **Überprüfen der Fernbedienungsnummer**

- **1. Drücken Sie auf die Taste INFORMATION, um INFORMATION1 <INFORMATIONEN1> anzuzeigen.**
- **2. Vergewissern Sie sich, dass REMOTE No. der Fernbedienungsnummer entspricht, die Sie entsprechend dem oben beschriebenen Verfahren eingestellt haben.**
- **3. Drücken Sie auf die Taste RETURN, um den Monitorbildschirm INFORMATION <INFORMATIONEN> zu schließen.**

#### TIPPS

П

- Wenn die Nummern auf dem Monitor und der Fernbedienung nicht identisch sind, zeigt INFORMATION1 <INFORMATIONEN1> beide an. Auf diesem Bildschirm können Sie mit der Taste ENTER die Nummer auf dem Monitor an die Nummer auf der Fernbedienung angleichen.
- Der Bildschirm INFORMATION <INFORMATIONEN> kann mit der Fernbedienung auch dann angezeigt werden, wenn die Fernbedienungsnummern nicht identisch sind.

# **Einstellungen für die Computer-Anzeige**

# ■Automatische Einstellung

Verwenden Sie die automatische Bildschirmeinstellung, wenn Sie erstmalig D-SUB[RGB] zur Anzeige eines Computer-Bildschirms verwenden oder wenn Sie die Einstellungen des Computers ändern.

- **1. Schalten Sie den Eingang auf D-SUB[RGB] und rufen Sie das Testbild auf.** (Beschreibung siehe unten.)
- **2. Drücken Sie auf die Taste MENU, und drücken Sie auf**  die Taste ▲ oder ▼, um Menü SCREEN <BILDSCHIRM> **anzeigen.**
- **3. Drücken Sie auf die Taste ENTER und wählen Sie "AUTO" aus.**
- **4. Drücken Sie auf die Taste ENTER.** Die automatische Einstellung ist in wenigen Sekunden abgeschlossen.
- **5. Drücken Sie auf die Taste MENU, um das Bildschirmmenü zu schließen.**

#### ٠ TIPPS

• Wenn der Bildschirm mit einem automatischen Einstellungsdurchgang nicht richtig eingestellt werden kann, wiederholen Sie die automatische Einstellung zwei oder drei Mal. Führen Sie nötigenfalls eine manuelle Einstellung durch.

# n**Bildschirmanzeige für Einstellungen**

Bevor Sie Einstellungen im Menü SCREEN <BILDSCHIRM> oder im Menü PICTURE <BILD> durchführen, sollten Sie ein Bild anzeigen lassen, um den gesamten Monitorbildschirm aufzuhellen. Wenn Sie einen Windows-Computer verwenden, benutzen Sie bitte das Testbild auf der mitgelieferten CD-ROM.

#### **Aufrufen des Testbild**

Das folgende Beispiel wird in Windows 7 durchgeführt.

- **1. Legen Sie die mitgelieferte CD-ROM in das CD-ROM-Laufwerk des Computers.**
- **2. Öffnen Sie das [CD-Laufwerk] unter [Computer].**
- **3. Führen Sie einen Doppelklick auf [Adj\_uty.exe].** Das Testbild erscheint.

Sie können nun den Bildschirm automatisch oder manuell einstellen.

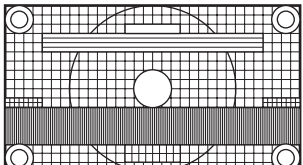

- **4. Drücken Sie nach Beendigung des Einstellungsvorgangs auf die Taste [Esc] (auf der Computertastatur), um das Einstellungsprogramm zu beenden.**
- **5. Nehmen Sie die CD-ROM aus dem CD-ROM-Laufwerk.**

### TIPPS

• Wenn die Darstellung am Computer auf 65000 Farben eingestellt ist, können die Farbebenen im Farbmuster anders erscheinen, oder Grautöne können farbig erscheinen. (Dies ist auf die Spezifikationen des Eingangssignals zurückzuführen und stellt keine Fehlfunktion dar.)

# **Initialisierung (Reset) / Funktionsbeschränkung (FUNCTION <FUNKTION>)**

Sie können die Einstellungen auf die Werkseinstellungen zurücksetzen oder einschränken.

Um die Einstellungen des Modus APPLICATION <ANWENDUNG> zu initiieren, wählen Sie "System Setting" <Systemeinstellungen> – "Backup & reset"<Sichern & Zurücksetzen> – "Factory data reset" <Auf Werkszustand zurück> im Bildschirm CONTENT MENU (INHALTSMENÜ) im Modus APPLICATION <ANWENDUNG>.

### **1. Drücken Sie auf die Taste FUNCTION und dann innerhalb von 10 Sekunden auf die Taste MENU.**

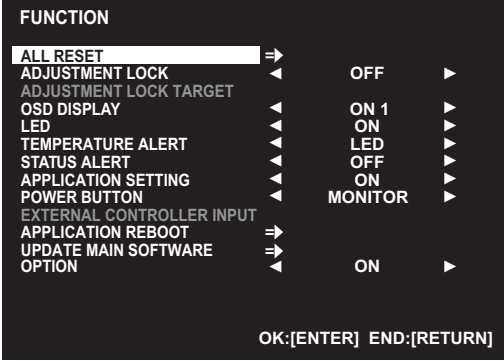

#### **2. Wählen Sie die gewünschten Optionen aus und stellen Sie diese ein.**

# **ALL RESET <SYSTEMRESET>**

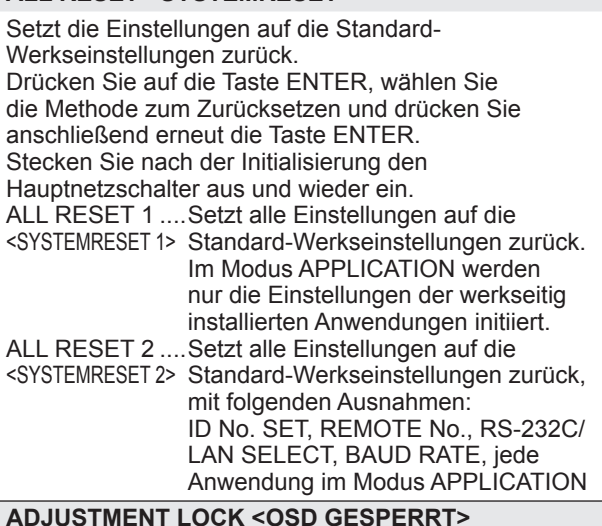

## **ADJUSTMENT LOCK <OSD GESPERRT>**

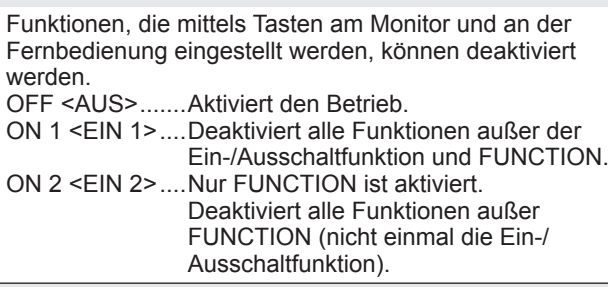

#### **ADJUSTMENT LOCK TARGET <ZIEL: OSD GESPERRT>**

Verhindert den Betrieb mit ADJUSTMENT LOCK. REMOTE CONTROL <FERNBEDIENUNG> ..................Verhindert die Fernbedienung MONITOR BUTTONS <TASTEN AM MONITOR> ..................Verhindert die Funktion der Monitorshalter BOTH <BEIDE> ..................Verhindert die Fernbedienung und die Funktion der Monitorshalter

## **OSD DISPLAY <OSD>**

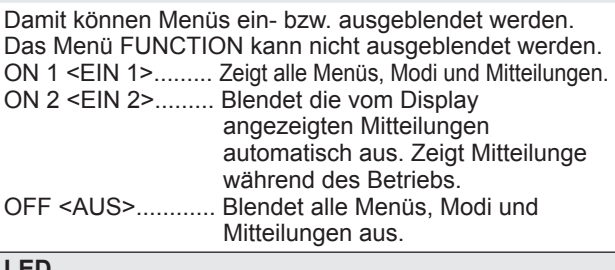

#### **LED**

Legt fest, ob die Betriebs-LED leuchten soll oder nicht.

## **TEMPERATURE ALERT <TEMPERATUR-ALARM>**

Legt das Benachrichtigungsverfahren bei zu hoher Temperatur fest.

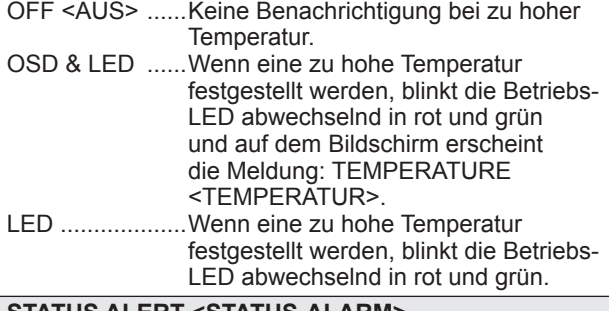

#### **STATUS ALERT <STATUS-ALARM>**

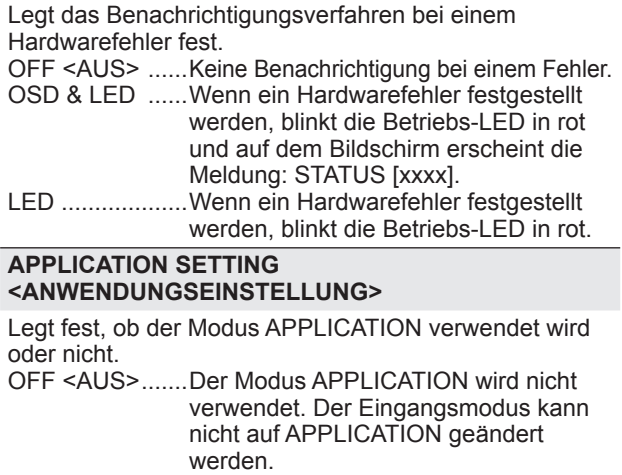

ON <EIN>..........Der Modus APPLICATION wird verwendet.

### **POWER BUTTON <POWER TASTE>**

Belassen Sie diese Einstellung im Normalfall auf MONITOR. Wenn ein optionales Gerät verwendet wird und eine Anweisung erscheint, ändern Sie die Einstellung entsprechend.

#### **EXTERNAL CONTROLLER INPUT <EXTERNE STEUERUNGSEINGANG>**

Im Normalfall muss diese Einstellung nicht geändert werden. Wenn ein optionales Gerät verwendet wird und eine Anweisung erscheint, ändern Sie die Einstellung entsprechend.

#### **APPLICATION REBOOT <ANWENDUNG NEU STARTEN>**

Wird das Android-System des Modus APPLICATION neu gestartet.

#### **UPDATE MAIN SOFTWARE <HAUPT-SOFTWAREAKTUAL.>**

Wird üblicherweise nicht verwendet. Wird von Servicetechnikern während Reparatur- oder ähnlichen Arbeiten verwendet.

#### **OPTION**

Legt fest, ob der Erweiterungssteckplatz verwendet wird oder nicht.

#### **3. Drücken Sie auf die Taste RETURN, um zum normalen Bildschirm zurückzukehren.**

#### **TIPPS**

- Wenn sowohl eine zu hohe Temperatur als auch ein Hardwarefehler festgestellt werden, hat die Benachrichtigung über den Hardwarefehler Vorrang.
- Falls TEMPERATURE ALERT <TEMPERATUR-ALARM> oder STATUS ALERT <STATUS-ALARM> auf OSD & LED eingestellt sind, erscheinen die Alarme selbst wenn OSD DISPLAY auf ON 2 <EIN 2> oder auf OFF <AUS> eingestellt sind.
- Falls TEMPERATURE ALERT <TEMPERATUR-ALARM> oder STATUS ALERT <STATUS-ALARM> auf LED oder OSD & LED eingestellt sind, leuchtet die Betriebs-LED, selbst wenn die LED-Funktion auf OFF <AUS> eingestellt ist.

# **Steuerung des Monitors über einen Computer (RS-232C)**

Dieser Monitor kann über die RS-232C-Schnittstelle (COM-Port) von einem Computer aus gesteuert werden.

Mit Hilfe eines Computers können Sie auch mehrere Monitore in Serie miteinander verbinden. Indem Sie jedem Monitor eine eigene ID-Nummer zuweisen (siehe Seite 36), können Sie für jeden Monitor den Eingangsmodus bzw. die Einstellungen separat festlegen oder den Status eines bestimmten Monitors überprüfen.

### TIPPS

- Um den Monitor per RS-232C zu steuern, stellen Sie RS-232C/LAN SELECT<RS-232C/LAN-AUSWAHL> auf RS-232C.
- Sie können RS-232C- und LAN-Steuerung nicht gleichzeitig verwenden.

# **Computer-Anschluss**

# ■1:1-Verbindung mit einem Computer

Schließen Sie ein ungekreuztes RS-232-Kabel zwischen dem COM-Port am Computer (RS-232C-Stecker) und dem RS-232C-Eingangsanschluss des Monitors an.

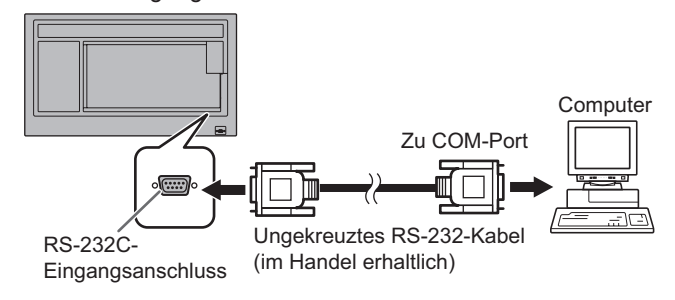

# ■**Serielle Verbindung...** Erweiterter Betrieb

Schließen Sie ein ungekreuztes RS-232-Kabel zwischen dem COM-Port am Computer (RS-232C-Stecker) und dem RS-232C-Eingangsanschluss des ersten Monitors an. Schließen Sie als nächstes ein ungekreuztes RS-232-Kabel am RS-232C-Ausgangsanschluss des ersten Monitors und am RS-232C-Eingangsanschluss des zweiten Monitors an. Verbinden Sie in derselben Weise einen dritten Monitor und eventuelle weitere Monitore.

Es können bis zu 4 Monitore miteinander verbunden werden. (Die Anzahl der Monitore hängt von der Kabellänge und den Umgebungsbedingungen ab.)

Zweiter Monitor

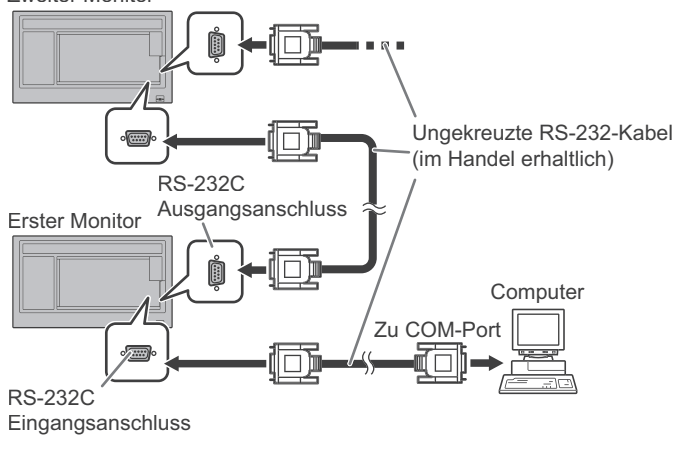

# **Kommunikationseinstellungen**

Stellen Sie die RS-232C-Kommunikationseinstellungen am Computer so ein, dass sie den Kommunikationseinstellungen des Monitors entsprechen:

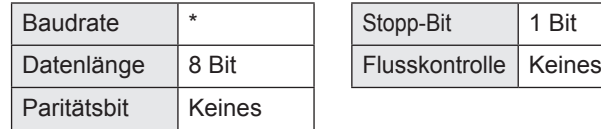

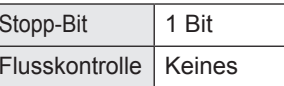

- \* Stellen Sie dieselbe Baudrate wie unter BAUD RATE im Menü SETUP <KONFIG.> ein. (Standardeinstellung: 38400 bps)
- \* Wenn mehrere Monitore in Serie angeschlossen sind, müssen alle auf dieselbe BAUD RATE eingestellt sein.

# **Kommunikation**

# ■**Befehlsformat**

Wenn ein Befehl vom Computer zum Monitor gesendet wird, führt der Monitor den empfangenen Befehl aus und sendet eine entsprechende Antwortmeldung zurück an den Computer.

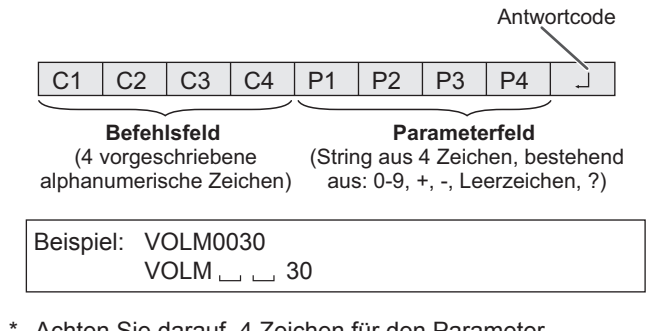

\* Achten Sie darauf, 4 Zeichen für den Parameter einzugeben. Füllen Sie den Befehl nötigenfalls mit Leerzeichen  $("$ "') auf. ("  $\Box$ " ist der Antwortcode (0Dн. 0Ан oder 0Dн)) Falsch: VOLM30

 $Richtig : VOLM \_ \_ \_$ 30

Legen Sie bei der Eingabe eines negativen Wertes einen dreistelligen numerischen Wert fest.

Beispiel: OFSR-127

Wenn der Parameterteil 5 oder mehr Zeichen enthält, verwenden Sie keine Leerstellen. Stellen Sie Parameter mit einer bestimmten Anzahl von Zeichen ein.

Beispiel: MPOS010097

Wenn ein Befehl den Buchstaben "R" für "Richtung" in der "RS-232C Befehlstabelle" auf Seite 39 enthält, kann der Istwert mit einem "?" als Parameter zurückgegeben werden.

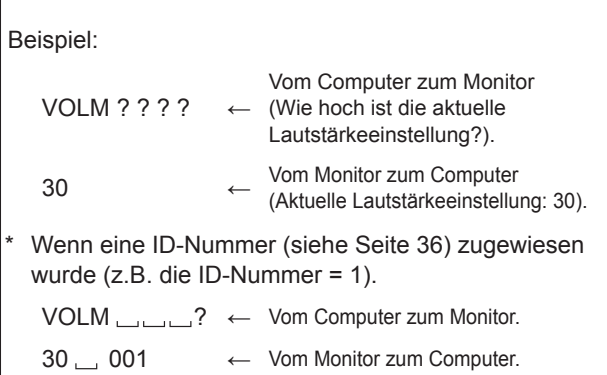

# n**Antwortcodeformat**

# **Wenn ein Befehl korrekt ausgeführt wurde**

 $\overline{O}$  K  $\overline{A}$  Antwortcode  $(ODH, OAH)$ 

Eine Antwort wird nach Ausführung eines Befehls zurückgegeben.

Wenn eine ID-Nummer zugewiesen wurde

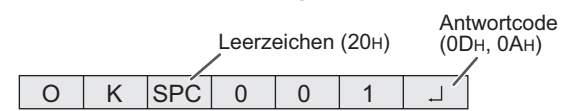

ID-Nummer des entsprechenden Monitors

#### **Wenn ein Befehl nicht ausgeführt wurde**

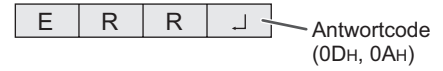

Wenn eine ID-Nummer zugewiesen wurde

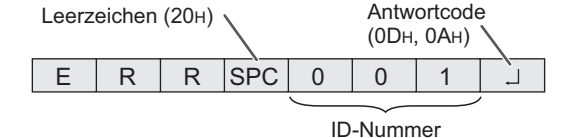

#### TIPPS

- "ERR" wird zurückgegeben, wenn kein relevanter Befehl vorliegt oder wenn der Befehl im aktuellen Monitorzustand nicht verwendet werden kann.
- Wenn keine Kommunikation hergestellt wurde (z.B. wegen einer schlechten Verbindung zwischen Computer und Monitor), wird keine Antwort zurückgemeldet (nicht einmal ERR).
- Kann ein Befehl wegen Umgebungsstörungen nicht korrekt empfangen werden, wird die Meldung "ERR" ausgegeben. Sorgen Sie bitte dafür, dass das System oder die Software bei Auftreten dieses Fehlers den Befehl erneut sendet.
- Wenn die angegebene ID-Nummer keinem Monitor zugewiesen wurde (z.B. wenn der Befehl IDSL0002 verwendet wird, aber kein Monitor mit der ID-Nummer 2 vorhanden ist), wird keine Antwort zurückgemeldet.

#### **Wenn die Befehlsausführung längere Zeit dauert**

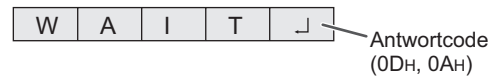

Bei den folgenden Befehlen wird "WAIT" als Antwort zurückgegeben. In diesem Fall wird ein Wert zurückgemeldet, wenn Sie eine Zeitlang warten.

An den WAIT-Befehl ist keine ID-Nummer angehängt. • Befehle, bei denen WAIT als Antwort zurückgegeben wird:

- 1. Bei Verwendung der Wiederholungssteuerung
- 2. Bei Verwendung eines IDSL- oder IDLK-Befehls
- 3. Bei Verwendung eines der folgenden Befehle: RSET, POWR, RPIP

Warten Sie nach Senden dieser Befehle mindestens 10 Sekunden, bevor Sie den nächsten Befehl senden. Wenn keine Antwort erfolgt, senden Sie den Befehl erneut.

#### **Wenn RS-232C/LAN SELECT <RS-232C/LAN-AUSWAHL> auf LAN gestellt ist**

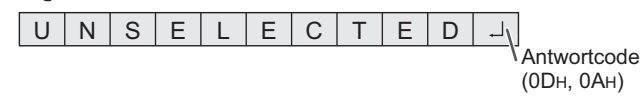

# n**Kommunikationsintervall**

- Legen Sie mindestens 10 Sekunden als Wartezeit für die Antwort auf einen Befehl fest. Wenn mehrere Monitore in Serie angeschlossen sind, muss der Timeout-Wert mindestens so groß eingestellt werden wie das Produkt der Entfernung zwischen Monitor und Computer mal 10 Sekunden. Beispiel: 3. Monitor vom Computer: mindestens 30 Sekunden. • Legen Sie ein Intervall von 100 ms oder mehr zwischen der
- Befehlsantwort und der Übertragung des nächsten Befehls fest. VOLM0020

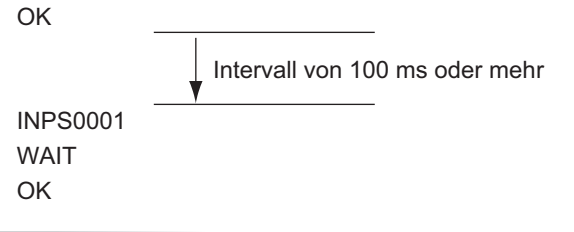

#### TIPPS

- Wenn Sie den Befehl ALL RESET <SYSTEMRESET> ausführen, sollten Sie das Intervall bis zum Senden des nächsten Befehls auf mindestens 30 Sekunden einstellen.
- Wenn Sie das Gerät einschalten, während die Funktion POWER ON DELAY <STROM EIN VERZÖG> aktiv ist, sollten Sie das Intervall bis zum Senden des nächsten Befehls auf POWER ON DELAY <STROM EIN VERZÖG> + 10 Sekunden oder länger einstellen.

#### **Erweiterter Betrieb**

Dieser Abschnitt beschreibt Befehle, die für hintereinander geschaltete Monitore gelten.

Der allgemeine Kommunikationsablauf ist identisch mit dem Abschnitt "1:1-Verbindung mit einem Computer".

## n**ID-Nummern**

Sie können jedem Monitor eine eigene ID-Nummer zuweisen (siehe Seite 26). Dadurch können Sie jeden Monitor in der Kette separat ansteuern.

Die Zuweisung der ID-Nummern können Sie entweder über das Bildschirmmenü oder über den Computer mit Hilfe des RS-232-Kabels vornehmen.

[Beispiel]

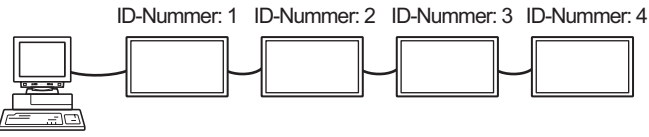

Wenn Monitore wie oben dargestellt miteinander verbunden sind, können Sie Befehle wie "Stelle die Lautstärke des Monitors mit der ID 4 auf 20" ausführen.

Bei der Zuweisung von ID-Nummern für hintereinander geschaltete Monitore sollten Sie die doppelte Vergabe einer ID-Nummer generell vermeiden.

Die ID-Nummern müssen nicht in aufsteigender Reihenfolge vom Computer weg zugewiesen werden. Sie können auch wie unten gezeigt zugewiesen werden.

[Beispiel]

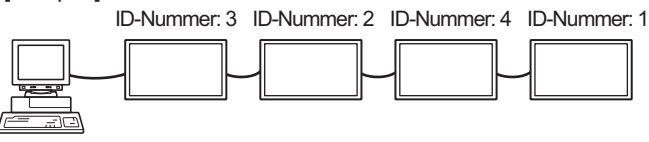

# **Steuerung des Monitors über einen Computer (RS-232C)**

# n**Befehle für die ID-Steuerung**

Bei den auf dieser Seite gezeigten Befehlsbeispielen wird von folgender Verbindung und folgenden zugewiesenen ID-Nummern ausgegangen.

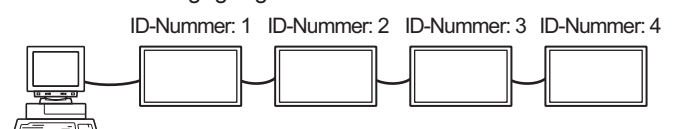

**IDST** .........Ein Monitor, der diesen Befehl empfängt, setzt seine eigene ID-Nummer in das Parameterfeld.

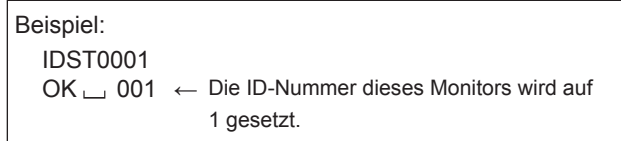

#### П TIPPS

Mit dem IDST-Befehl können Sie mittels

Wiederholungssteuerung allen Monitoren automatisch eine ID-Nummer zuweisen (siehe "Wiederholungssteuerung" auf Seite 38).

Mit dem Befehl "IDST001+" werden zum Beispiel automatisch die ID-Nummern wie unten dargestellt zugewiesen.

#### [Beispiel]

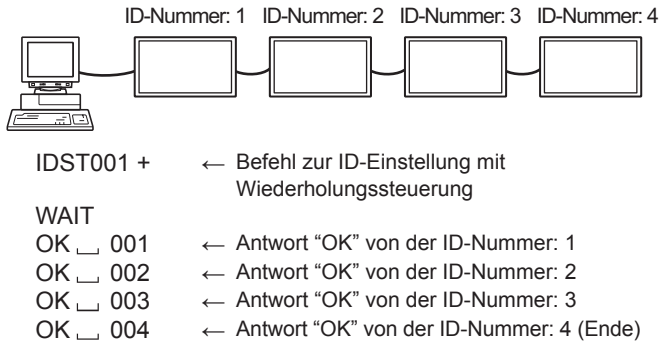

**IDSL** ........Der Parameter dieses Befehls weist dem Monitor die ID-Nummer zu. Der Monitor muss den nächsten Befehl ausführen.

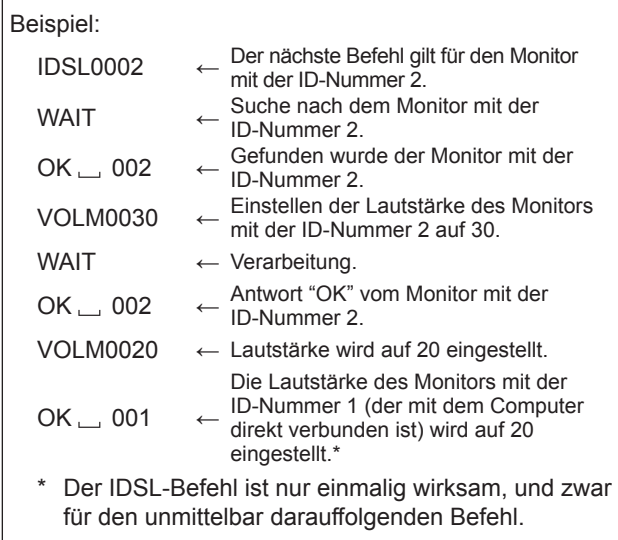

**IDLK** ........Der Parameter dieses Befehls weist dem Monitor die ID-Nummer zu. Der Monitor muss alle weiteren Befehle ausführen.

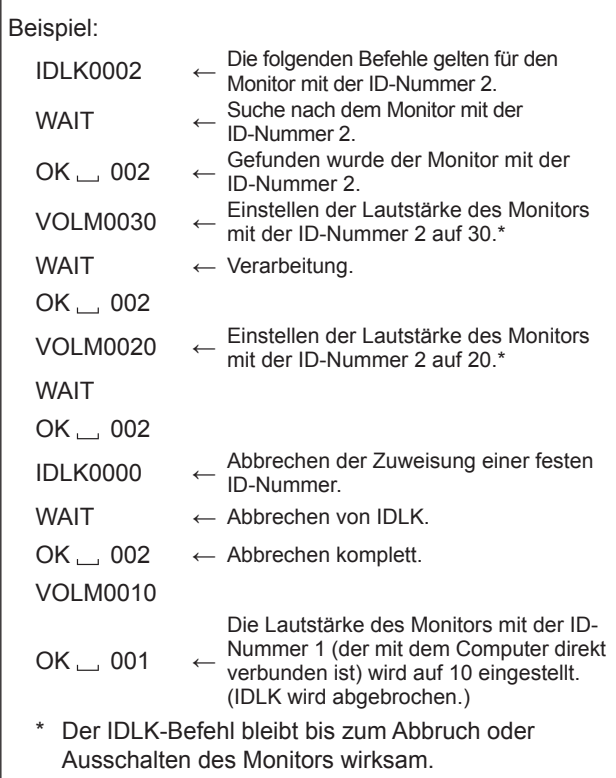

**IDCK** ........Zeigt die momentan einem Monitor zugewiesene ID-Nummer am Bildschirm an, sowie die momentan für IDLK eingestellte ID-Nummer (sofern vorhanden).

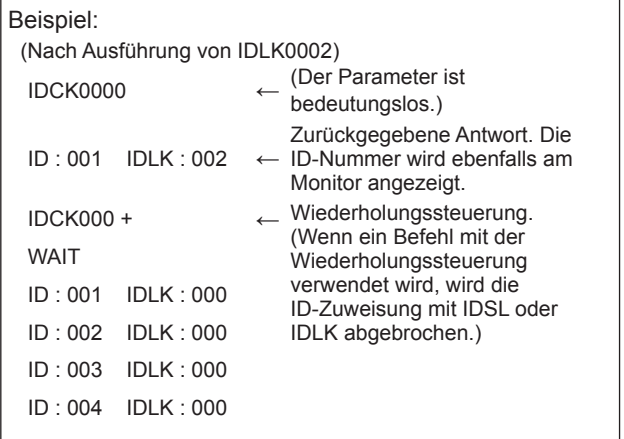

# n**Wiederholungssteuerung**

Dieses System verfügt über eine Funktion, mit der mehrere hintereinander geschaltete Monitore über einen einzigen Befehl eingestellt werden können. Diese Funktion bezeichnet man als Wiederholungssteuerung. Die Wiederholungssteuerung kann auch ohne Zuweisung von ID-Nummern verwendet werden.

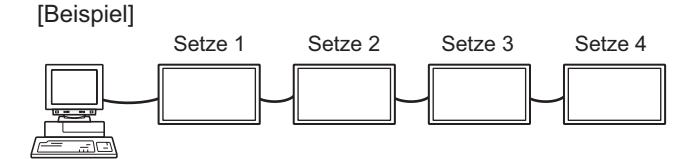

Wenn Monitore wie oben gezeigt miteinander verbunden sind, können Sie einen Befehl wie z.B. "Die Eingangseinstellungen aller Monitore auf D-SUB[RGB] setzen" ausführen.

# n**Wiederholungssteuerungsbefehl**

Für die Wiederholungssteuerung muss das VIERTE ZEICHEN des Parameters auf "+" gesetzt werden.

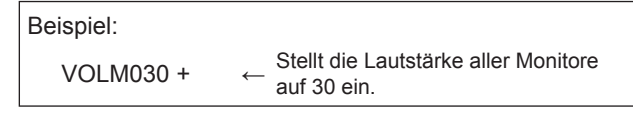

Bei der Wiederholungssteuerung senden alle angeschlossenen Monitore eine Antwort zurück.

Wenn Sie überprüfen möchten, ob ein Wert von einem bestimmten Gerät zurückgesendet wurde, müssen Sie zuvor jedem Monitor eine eigene ID-Nummer zuweisen. Wenn einige Monitore keine Antwort senden, liegt dies wahrscheinlich daran, dass diese Monitore den Befehl nicht erhalten oder den Befehl noch nicht abgearbeitet haben. Senden Sie keinen neuen Befehl.

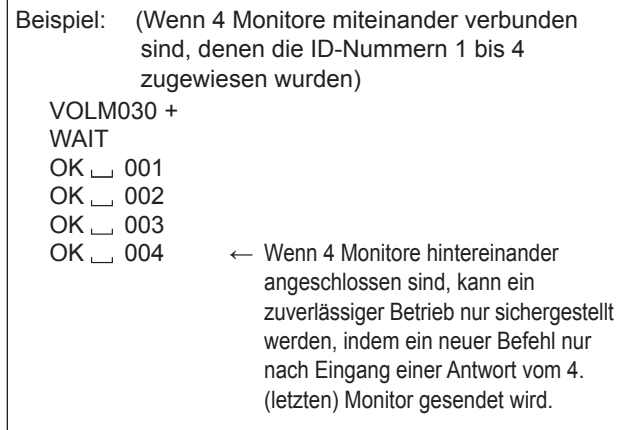

Die Wiederholungssteuerung kann auch zum Auslesen der Einstellungen verwendet werden.

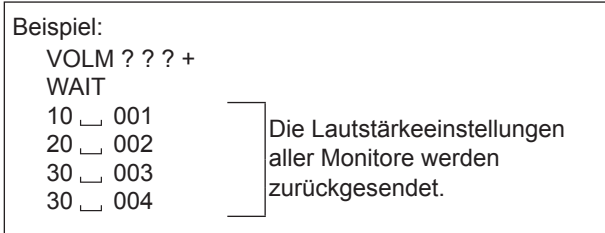

## TIPPS

• Wird die Wiederholungssteuerung während der ID‑Zuweisung (IDSL, IDLK) verwendet, so wird die ID-Zuweisung abgebrochen.

# **RS-232C Befehlstabelle**

### **Informationen zur Befehlstabelle**

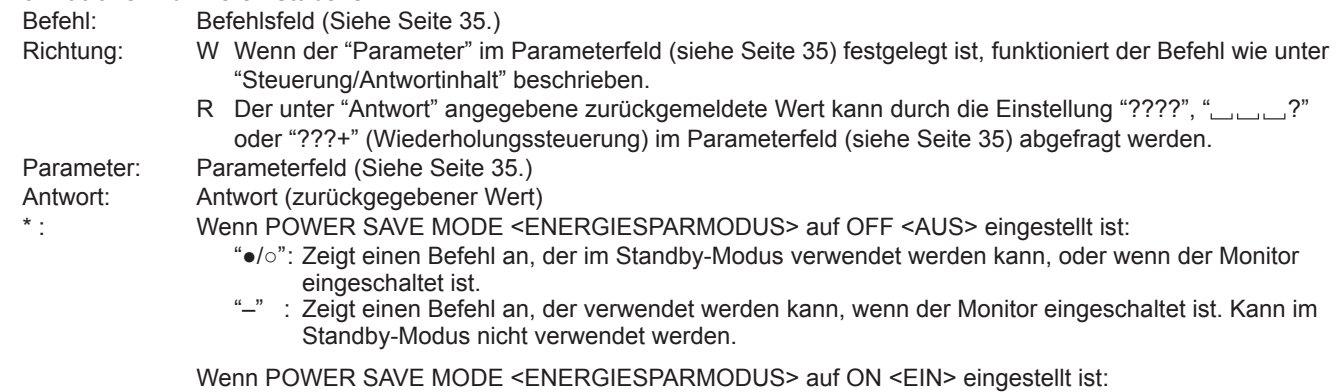

- "●" : Zeigt einen Befehl an, der im Standby-Modus verwendet werden kann, oder wenn der Monitor eingeschaltet ist.
- "○/–": Zeigt einen Befehl an, der verwendet werden kann, wenn der Monitor eingeschaltet ist. Kann im Standby-Modus nicht verwendet werden.

# **Leistungsregelung/Eingangsmodus-Auswahl**

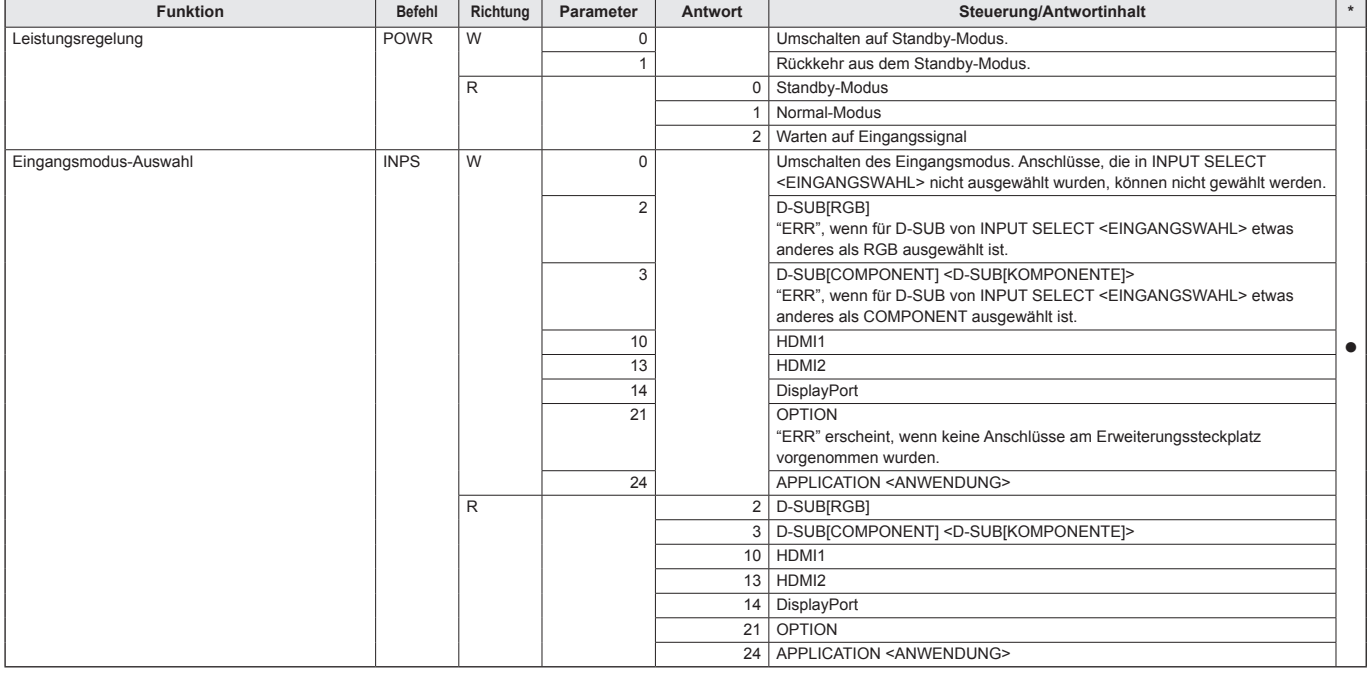

# **Menü SCREEN <BILDSCHIRM>**

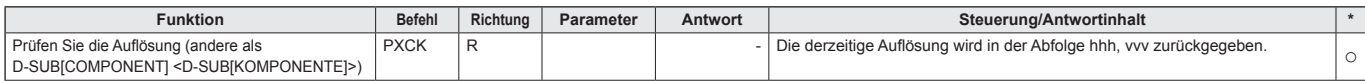

# **Menü PICTURE <BILD>**

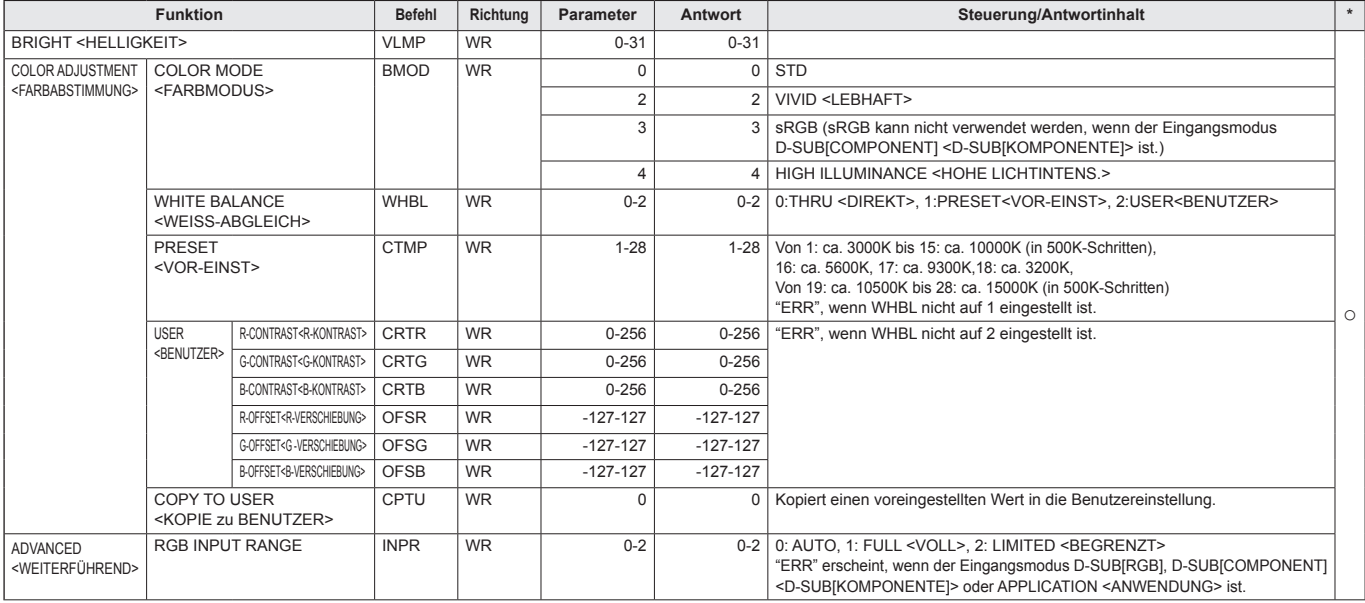

# **Menü SETUP <KONFIG.>**

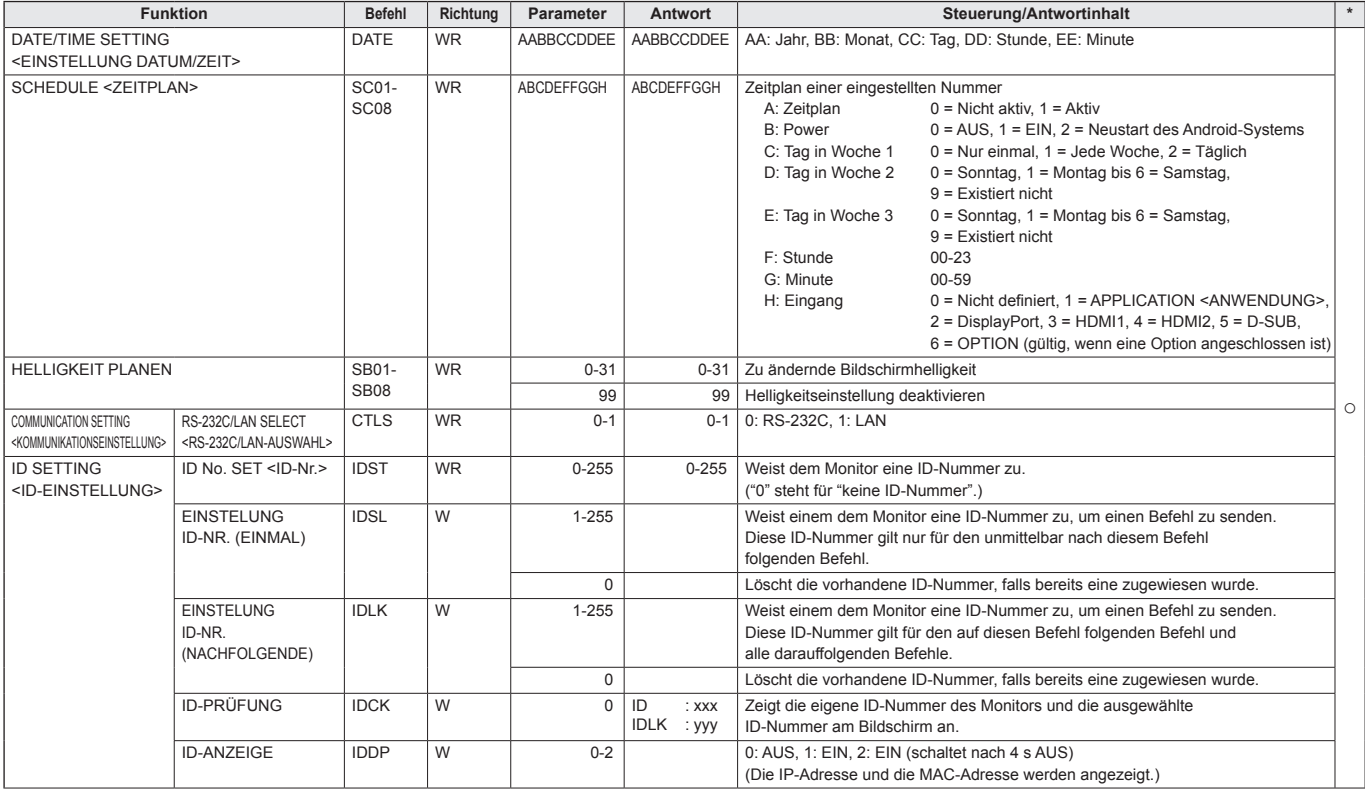

# **Menü MONITOR**

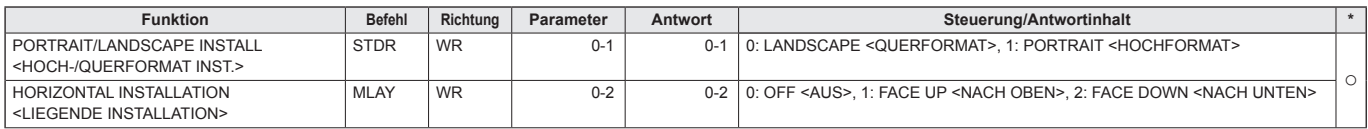

# **Steuerung des Monitors über einen Computer (RS-232C)**

# **Menü MULTI/PIP**

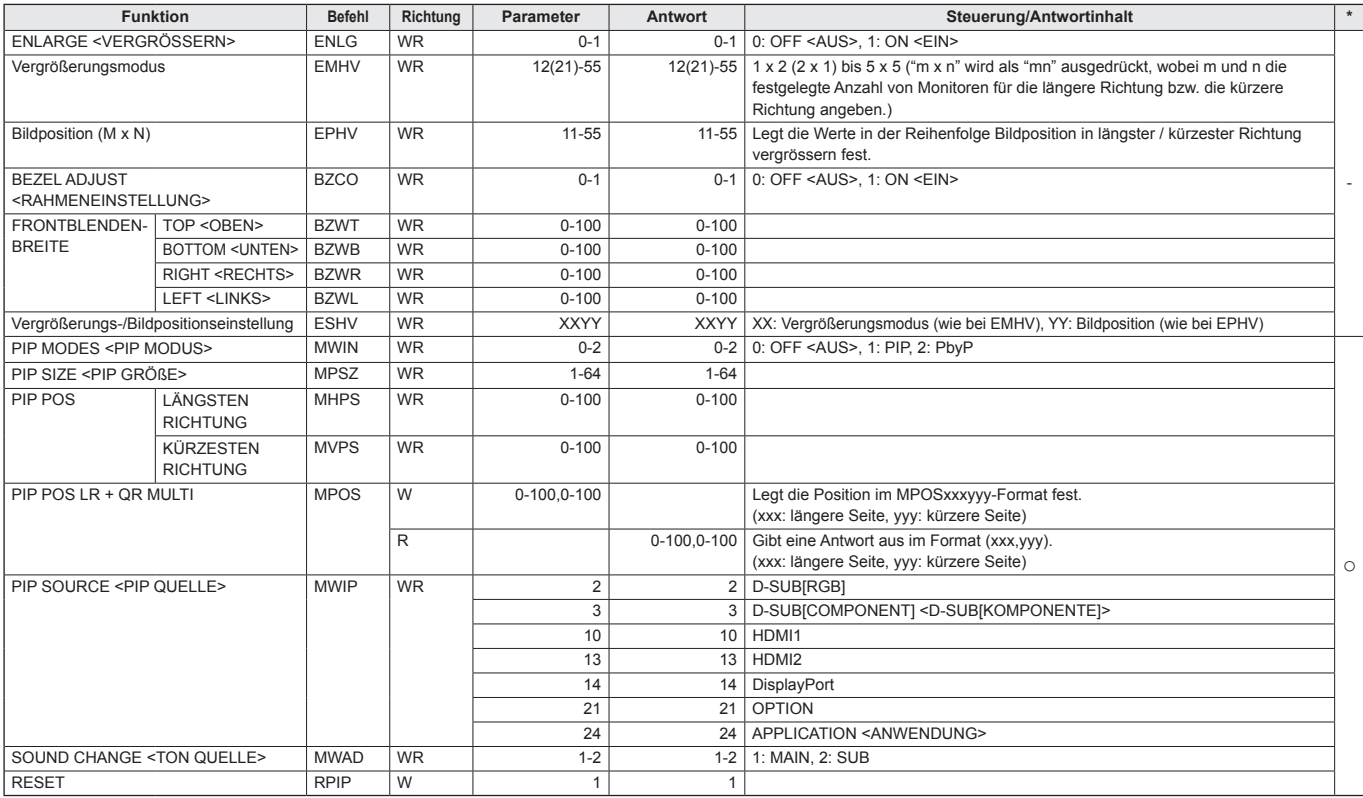

# **Menü Initialisierung/Funktionsbeschränkung (FUNCTION <FUNKTION>)**

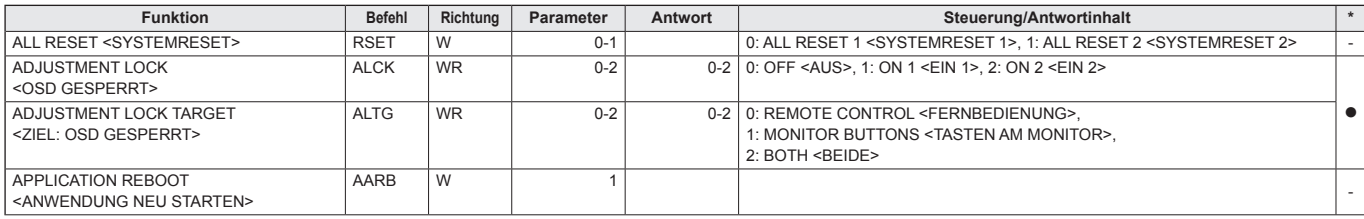

# **Steuerung des Monitors über einen Computer (RS-232C)**

# **Andere**

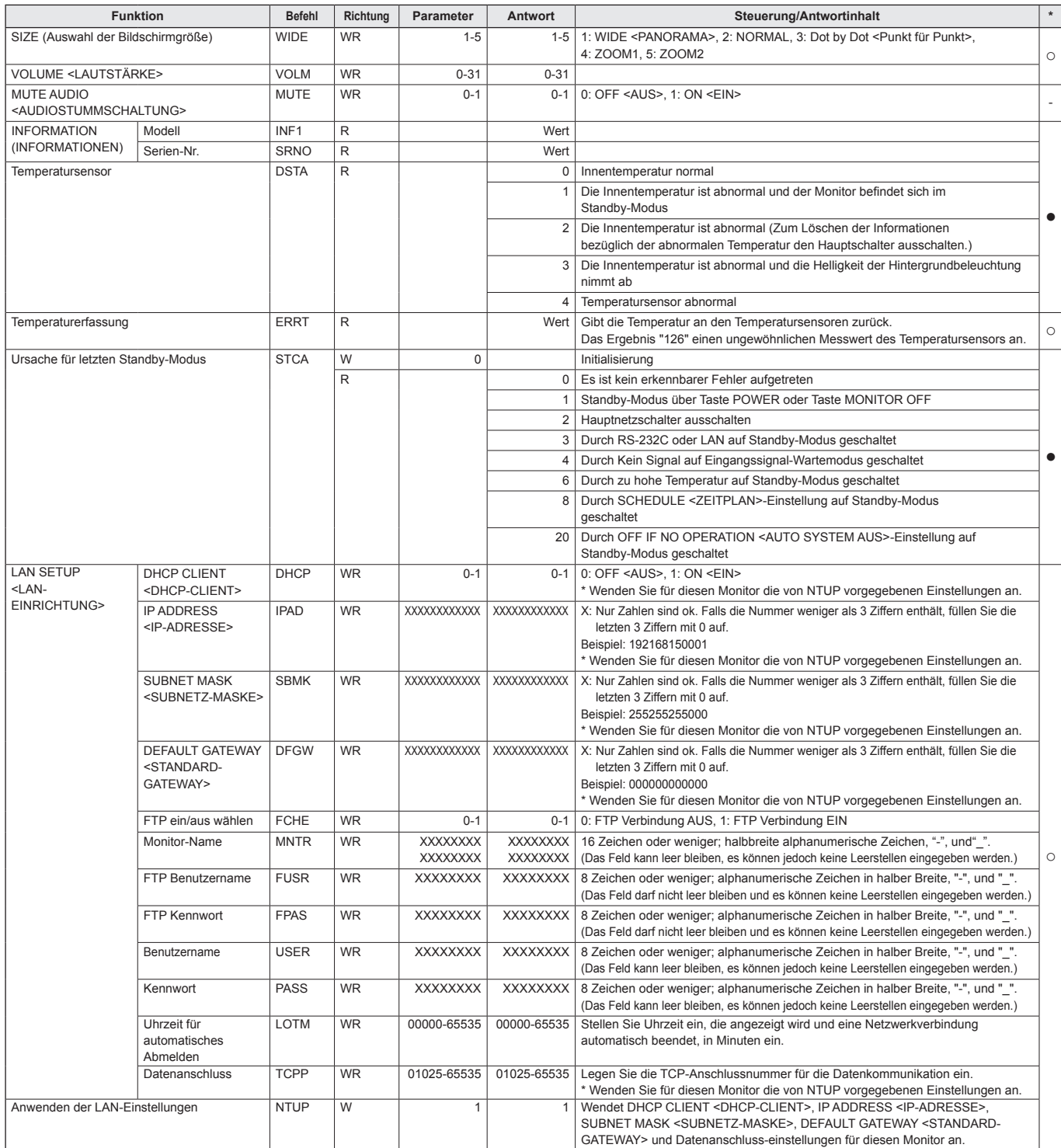

# **Steuerung des Monitors über einen Computer (LAN)**

Sie können den Monitor an ein LAN-Netzwerk anschließen, um ihn von einem Computer aus zu steuern. Für die Verbindung ist ein handelsübliches LAN-Kabel erforderlich (UTP-Kabel, Kategorie 5, ungekreuzt).

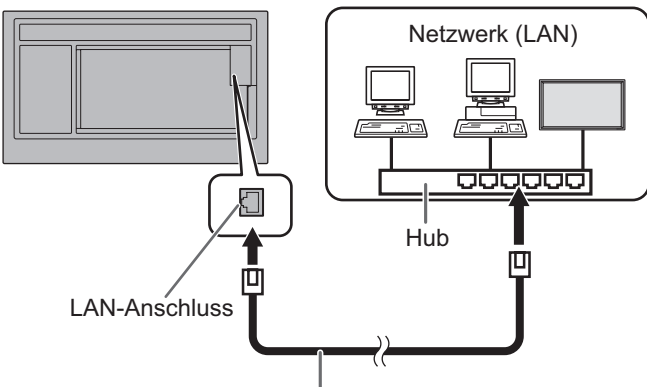

LAN-Kabel (im Handel erhaltlich, ungekreuzt)

### TIPPS

- Dieser Monitor muss mit einem Netzwerk verbunden sein. Konfigurieren Sie die erforderlichen Einstellungen für eine Verbindung zu einem Netzwerk unter "System Setting" <Systemeinstellungen> – "Ethernet" im Bildschirm CONTENT MENU (INHALTSMENÜ) im Modus APPLICATION <ANWENDUNG>.
- Auf Ihrem Computer muss der Webbrowser installiert sein.
- Wenn für den POWER SAVE MODE <ENERGIESPARMODUS> die Option ON <EIN> aktiviert ist, ist eine Steuerung im Standby-Modus nicht möglich.
- Um den Monitor per LAN zu steuern, stellen Sie RS-232C/ LAN SELECT <RS-232C/LAN-AUSWAHL> auf LAN. (Siehe Seite 26.)

Stellen Sie "Telnet Server" <Telnet-Server> auf "ON" <EIN> beim "Setup" <Einrichtung> im Modus APPLICATION <ANWENDUNG>. (Siehe Software-Anleitung.)

• Sie können RS-232C- und LAN-Steuerung nicht gleichzeitig verwenden.

# **Befehlsbasierte Steuerung**

Mit einer Terminal-Software oder anderen geeigneten Anwendungen können Sie den Monitor über RS-232C-Befehle steuern (siehe Seite 39).

Eine ausführliche Anleitung finden Sie im Handbuch der Terminal-Software.

## **(1) Computer am Monitor anschließen**

1. Geben Sie die IP-Adresse und die Datenportnummer (10008) an und schließen Sie den Computer am Monitor an.

Nach Herstellung der Verbindung wird [Login:] als Antwort zurückgegeben.

- 2. Senden Sie den Benutzernamen.
	- Senden Sie [benutzername] +  $[\Box]$ .
	- Senden Sie [ ], wenn der Benutzername nicht festgelegt ist.
	- Nach erfolgter Übertragung wird [ $\Box$  Password:] als Antwort zurückgegeben.
- 3. Senden Sie das Kennwort.
	- Senden Sie [kennwort] +  $[\Box]$ ].
	- Senden Sie [  $\Box$  ], wenn das Kennwort nicht festgelegt ist.
	- Nach erfolgter Übertragung wird  $[OK \Box]$  als Antwort zurückgegeben.

### **(2) Befehle zur Steuerung des Monitors senden**

- Die verwendeten Befehle sind mit denen für RS‑232C identisch. Eine Anleitung finden Sie unter "Kommunikation" (siehe Seite 35).
- Die verwendbaren Befehle sind in der RS-232C-Befehlstabelle ausgeführt (siehe Seite 39).

### **(3) Verbindung zum Monitor trennen und Funktion beenden**

1. Senden Sie [QUIT [1]].

Bei erfolgter Übertragung wird [goodbye] zurückgegeben und die Verbindung getrennt.

## TIPPS

• Die Verbindung wird automatisch getrennt, wenn während der unter AUTO LOGOUT TIME angegebenen Zeit keine Kommunikation erfolgt.

# **Fehlerbehebung**

Bei Problemen mit dem Monitor lesen Sie bitte die folgenden Tipps zur Fehlerbehebung durch, bevor Sie den Reparaturdienst kontaktieren.

## **Kein Bild oder kein Ton.**

- Die Betriebs-LED ist ausgeschaltet.
	- Wird dieser Monitor mit Strom versorgt?
	- Ist das Netzkabel angeschlossen? (Siehe Seite 13.)
- Ist der Hauptnetzschalter ausgeschaltet? (Siehe Seite 17.)
- Die Betriebs-LED leuchtet in orange.
	- Dieser Monitor befindet sich im Standby-Modus. Schalten Sie den Strom ein. (Siehe Seite 17.)
- Die Betriebs-LED blinkt in grün.
	- Es gibt kein Eingangssignal.
	- Wurde ein Eingabemodus ausgewählt, der geeignet ist für den Eingangsanschluss, an dem das Kabel angeschlossen ist? (Siehe Seite 20.)
	- Wenn ein externes Gerät angeschlossen ist: funktioniert das externe Gerät (Wiedergabe)?

### **Die Fernbedienung funktioniert nicht.**

- Sind die Batterien richtig eingelegt? (Auf richtige Polarität +, - achten) (Siehe Seite 15.)
- Sind die Batterien leer?
- Sie müssen die Fernbedienung gegen den Fernbedienungssensor am Monitor richten. (Siehe Seite 15.)
- Ist das Menü ausgeblendet, oder ist der Betrieb deaktiviert? (Siehe Seite 33.)
- Stimmen die Nummern auf Fernbedienung und Monitor überein? Überprüfen Sie die Ziffern unter INFORMATION <INFORMATIONEN>. (Siehe Seite 32.)

#### **Der Ton vom rechten und linken Lautsprecherkanal ist vertauscht.**

## **Der Ton ist nur von einer Seite zu hören.**

• Sind die Audiokabel richtig angeschlossen?

## **Bild wird angezeigt, aber kein Ton vorhanden.**

- Wurden die Lautsprecher stummgeschaltet?
- Prüfen Sie, ob die Lautstärke auf Minimum gestellt wurde.
- Sind die Audiokabel richtig angeschlossen?

#### **Instabiles Bild.**

- Das Signal ist möglicherweise inkompatibel.
- Versuchen Sie die automatische Bildschirmeinstellung, wenn D-SUB[RGB] verwendet wird.

#### **Die Videodaten vom HDMI-Eingangsanschluss werden nicht ordnungsgemäß angezeigt.**

- Ist das HDMI-Kabel tatsächlich HDMI-konform? Mit nichtstandardkonformen Kabeln funktioniert der Monitor nicht.
- Ist das Eingangssignal kompatibel mit diesem Monitor? (Siehe Seiten 47 und 48.)

#### **Die Videodaten vom D-Sub-Eingangsanschluss werden nicht korrekt angezeigt.**

- Stimmt die Einstellung für D-SUB in INPUT SELECT <EINGANGSWAHL> im Menü SETUP <KONFIG.>? (Siehe Seite 26.)
- Ist das Eingangssignal kompatibel mit diesem Monitor? (Siehe Seiten 47 und 48.)

## **Die Videodaten vom DisplayPort-Anschluss werden nicht korrekt angezeigt.**

- Ist das DisplayPort-Kabel tatsächlich DisplayPort-konform? Mit nicht-standardkonformen Kabeln funktioniert der Monitor nicht.
- Ist das Eingangssignal kompatibel mit diesem Monitor? (Siehe Seite 47.)
- Sind die Monitore seriell miteinander verbunden, schalten Sie die Stromversorgung zu allen in Serie geschalteten Monitoren ab und dann wieder an.

### **Die Tasten reagieren nicht.**

### **Es wird kein Bild angezeigt.**

• Einige Störgeräusche von außen können den Betrieb stören. Schalten Sie die Hauptstromversorgung aus und nach mindestens 5 Sekunden wieder ein. Überprüfen Sie, ob er nun korrekt funktioniert.

### **Der Eingang wird automatisch umgeschaltet.**

- Wenn die Funktion NO SIGNAL AUTO INPUT SEL. <KEIN SIGN AUTOM EING AUSW> auf ON <EIN> gesetzt ist und der aktuelle Videosignaleingang stoppt, wechselt der Eingangsmodus automatisch zu einem aktiven Videosignalmodus. Dementsprechend kann der Eingangsmodus sogar in folgenden Fällen umgeschaltet werden:
	- Wenn ein Computer in den Standby-Modus geht.
	- Wenn ein Videospiel durch ein Abspielgerät gestoppt wurde.

#### **Die Betriebs-LED blinkt in rot.**

#### **"STATUS [xxxx]" erscheint in der Ecke des Bildschirms.**

• Hardwareproblem. Schalten Sie den Monitor ab und wenden Sie sich für eine Reparatur an Ihren SHARP-Händler. (Wenn STATUS ALERT <STATUS-ALARM> auf OSD & LED gestellt ist. Dies hängt von der Einstellung ab.)

### **Wenn "AUTO DIMMING" <AUT. ABDUNKELUNG> angezeigt wird.**

- Wenn die Innentemperatur des Monitors zu stark ansteigt, wird die Helligkeit der Hintergrundbeleuchtung automatisch reduziert, um eine weitere Erhitzung zu vermeiden. Wenn Sie versuchen, die Helligkeit einzustellen, während sich der Monitor in diesem Zustand befindet, dann wird AUTO DIMMING <AUT. ABDUNKELUNG> angezeigt und Sie können die Helligkeit nicht verändern.
- Beseitigen Sie die Ursache für den übermäßigen Temperaturanstieg.

### **Der Monitor erzeugt knackende Geräusche.**

• Gelegentlich sind knackende Geräusche vom Monitor zu hören. Dies ist der Fall, wenn sich das Monitorgehäuse auf Grund von Temperaturschwankungen leicht ausdehnt und zusammenzieht. Auf die Leistung des Monitors hat dies keinen Einfluss.

#### **Die Betriebs-LED blinkt abwechselnd in rot und grün. Wenn in der Ecke des Bildschirms "TEMPERATURE" <TEMPERATUR> erscheint.**

- Wenn die Innentemperatur des Monitors zu stark ansteigt, wird die Helligkeit der Hintergrundbeleuchtung automatisch reduziert, um überhitzungsbedingte Probleme zu vermeiden. Wenn dies der Fall ist, wird die Meldung "TEMPERATURE" <TEMPERATUR> am Bildschirm angezeigt und die Betriebs-LED blinkt abwechselnd in rot und grün. (Wenn TEMPERATURE ALERT <TEMPERATUR-ALARM> auf OSD & LED gestellt ist. Dies hängt von der Einstellung ab.)
- Steigt die Innentemperatur weiter an, wechselt der Monitor automatisch in den Standby-Modus. (Die Betriebs-LED blinkt weiter abwechselnd in rot und grün.)
- Beseitigen Sie die Ursache für den übermäßigen Temperaturanstieg.
	- Wenn der Monitor auf Grund eines Temperaturanstiegs in den Standby-Modus wechselt, so schalten Sie ihn bitte aus und wieder ein, um die normale Darstellung wieder aufzurufen. Wurde die Ursache für den Temperaturanstieg allerdings nicht beseitigt, wird der Monitor wahrscheinlich bald wieder in den Standby-Modus wechseln. (Siehe Seite 7.)
- Prüfen Sie, ob der Monitor an einem Platz aufgestellt wurde, an dem es zu einem raschen Temperaturanstieg kommen kann. Die Innentemperatur steigt schnell an, wenn die Lüftungsschlitze am Monitor blockiert sind.
- Die Innentemperatur steigt auch sehr schnell an, wenn sich Staub im Inneren des Monitors oder an den Lüftungsschlitzen angesammelt hat. Entfernen Sie diesen Staub nach Möglichkeit. Fragen Sie Ihren SHARP-Händler, wie Sie den Staub im Geräteinneren am besten entfernen.

# **Technische Daten**

# n**Produktspezifikationen**

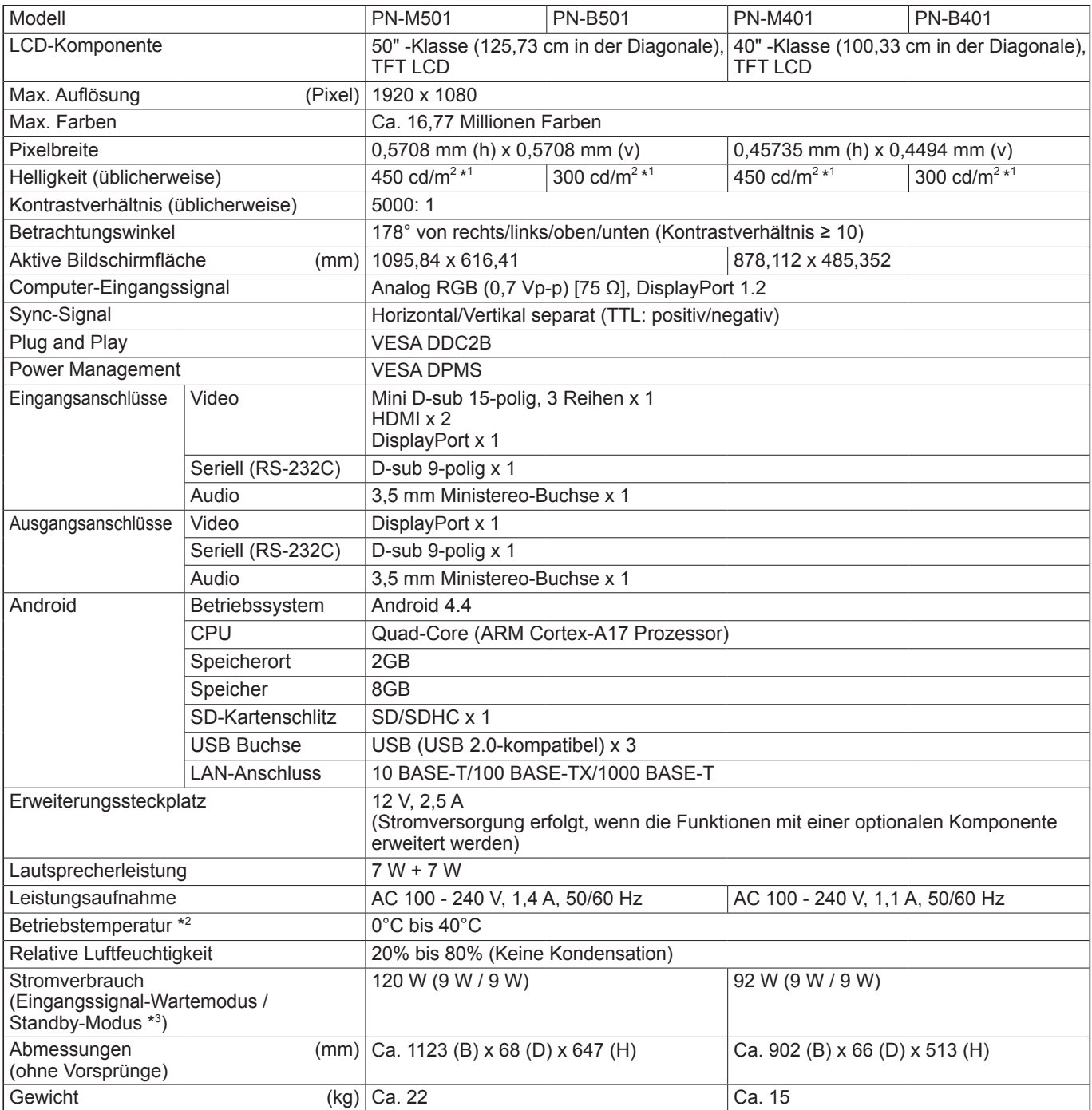

\*1 Die Helligkeit ist abhängig vom Eingangsmodus und sonstigen Bildeinstellungen. Die Helligkeit nimmt im Laufe der Zeit ab. Aufgrund der Ausstattung ist es nicht möglich, konstant dieselbe Helligkeit aufrechtzuerhalten.

\*2 Wenn dieser Monitor flach auf einer Fläche liegt (wenn der Monitor mehr als 20 Grad von der Senkrechten nach oben oder unten geneigt wird, in Bezug zur waagrechten Fläche), verwenden Sie diesen Monitor bei einer Umgebungstemperatur zwischen 0°C und 30°C. Die Temperaturbedingungen können sich ändern, wenn das Monitor zusammen mit von SHARP empfohlenem Zubehör verwendet wird. Überprüfen Sie in diesem Fall bitte die für das Zubehör empfohlenen Temperaturbedingungen.

\*3 Wenn POWER SAVE MODE <ENERGIESPARMODUS> auf OFF <AUS> eingestellt ist, und keine optionale Komponente angeschlossen. Wenn POWER SAVE MODE <ENERGIESPARMODUS> auf ON <EIN> eingestellt ist: 0,5 W.

Bedingt durch fortlaufende technische Verbesserungen behält sich SHARP das Recht vor, das Design und die Spezifikationen ohne vorherige Ankündigung ändern zu können. Die angegebenen Leistungswerte stellen die Nennwerte einer in Serienherstellung produzierten Einheit dar. Geringe Abweichungen bei einzelnen Geräten sind möglich.

# n**Maßzeichnungen**

Die angegebenen Werte sind Zirkawerte.

[PN-M501/PN-B501]

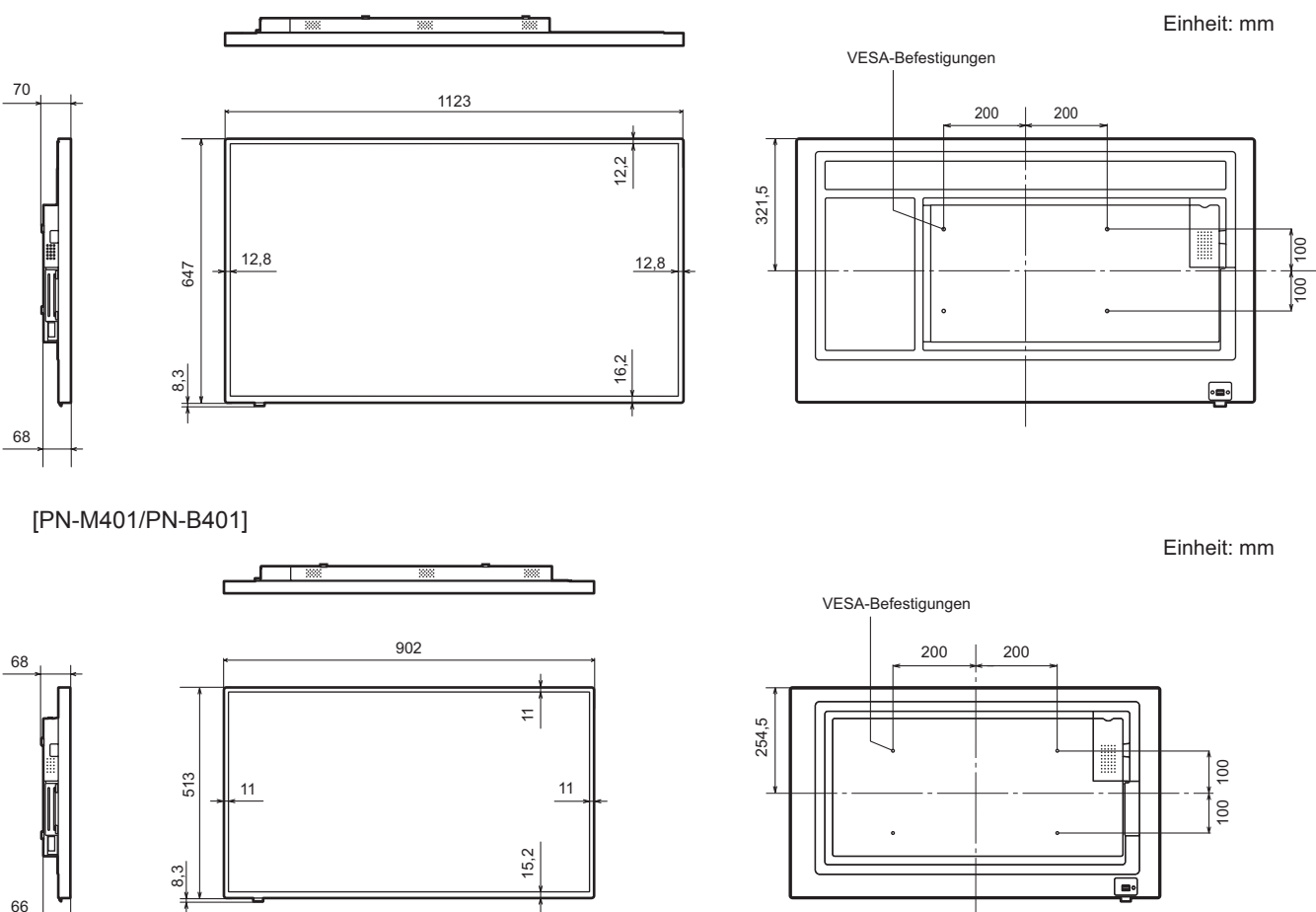

Achten Sie bei der Montage des Monitors darauf, dass ein Wandmontagewinkel für eine VESA-kompatible Montage verwendet wird.

SHARP empfiehlt die Verwendung von M6 Schrauben. Ziehen Sie diese fest an.

Beachten Sie, dass die Schraubenlochtiefe des Monitors 10 mm beträgt. Durch eine mangelhafte Befestigung kann das Gerät zu Boden fallen und dabei Verletzungen verursachen oder selbst beschädigt werden. Die Schraube sollte mindestens 8 mm in das Schraubenloch eingreifen. Verwenden Sie einen Winkel gemäß Norm UL1678, der mindestens das vierfache Gewicht des Monitors tragen kann.

# ■**DDC** (Plug and Play)

Der Monitor unterstützt den VESA DDC-Standard (Display Data Channel).

DDC ist ein Signalstandard für Plug and Play zwischen Monitor und Computer. Zwischen diesen beiden Geräten werden Informationen über die Auflösung und andere Parameter ausgetauscht. Diese Funktion kann verwendet werden, wenn der Computer DDC unterstützt und für die automatische Erkennung von Plug and Play-Monitoren konfiguriert wurde. Je nach verwendeter Kommunikationsmethode gibt es mehrere Arten des DDC-Standards. Dieser Monitor unterstützt DDC2B.

# n**Power Management**

Dieser Monitor entspricht dem VESA DPMS-Standard. Sowohl die Grafikkarte als auch der Computer müssen diese Standards unterstützen, damit das Power Management des Monitors korrekt funktioniert.

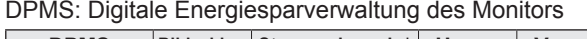

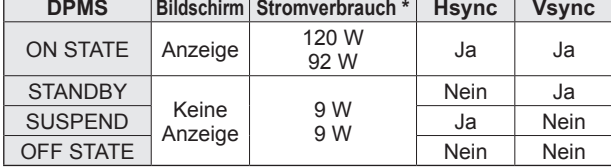

\* Oberer Wert: PN-M501/PN-B501, Unterer Wert: PN-M401/PN-B401.

# ■Kompatibler Signaltakt (PC)

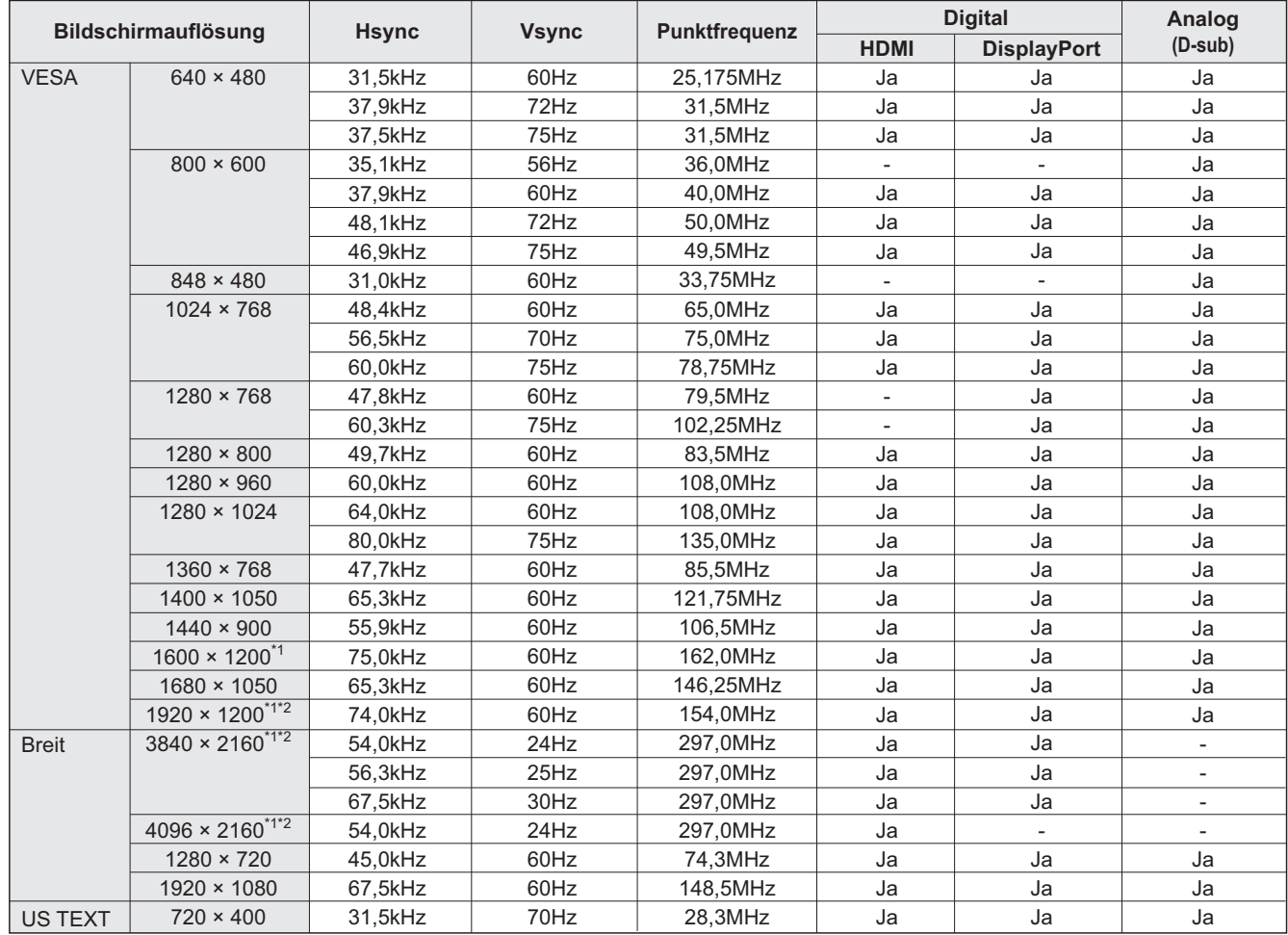

\*1 Es wird ein verkleinertes Bild angezeigt, außer im Dot by Dot <Punkt für Punkt> Modus. Im Dot by Dot <Punkt für Punkt> Modus wird das Bild zuerst auf die Größe des Anzeigefeldes verkleinert und dann angezeigt.

\*2 Wird verwendet, wenn ENLARGE <VERGRÖSSERN> auf ON <EIN> eingestellt ist. Wird bei dieser Einstellung ein einzelner Monitor verwendet, verschlechtert sich die Bildqualität. Das Bild kann nicht im Unterfenster angezeigt werden.

• Je nach angeschlossenem Computer kann es vorkommen, dass auch dann kein Bild angezeigt wird, wenn das oben beschriebene kompatible Signal empfangen wird.

# ■Kompatibler Signaltakt (AV)

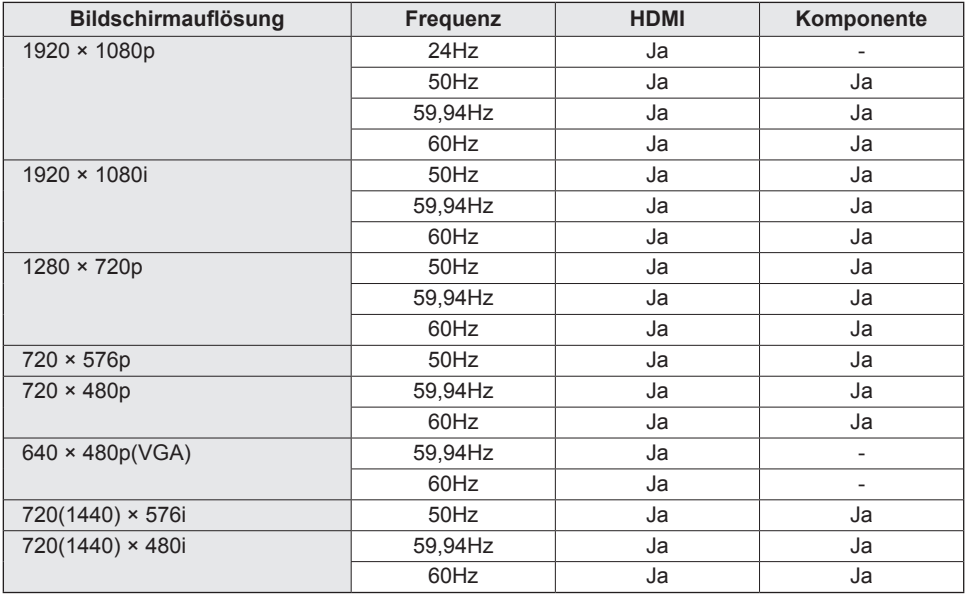

# n**Anschlussbelegung HDMI-Eingang**

**(HDMI-Stecker)**

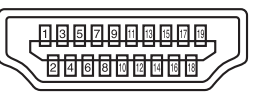

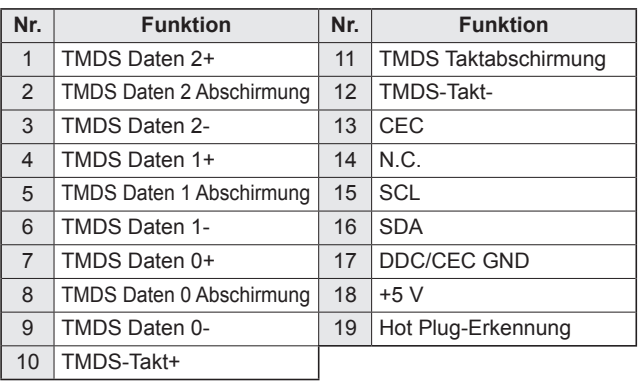

# n**Anschlussbelegung D-Sub-Eingang**

**(Mini D-sub 15-polig)**

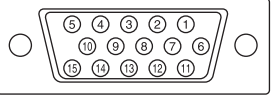

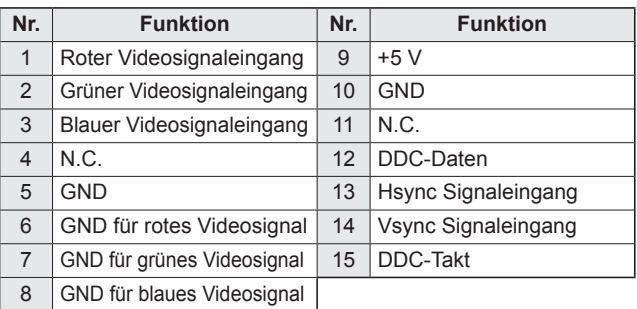

# n**Anschlussbelegung RS-232C-Eingang**

**(D-sub 9-polig)**

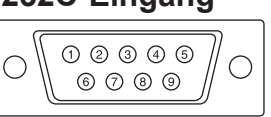

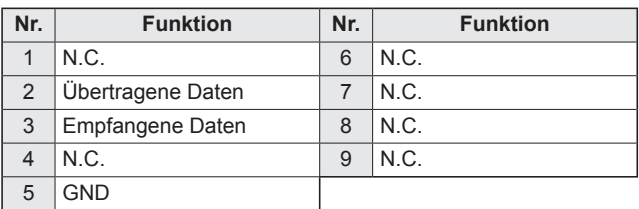

# n**Anschlussbelegung DisplayPort-Eingang**

**(DisplayPort 20-polig)**

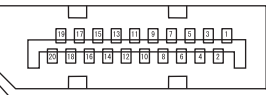

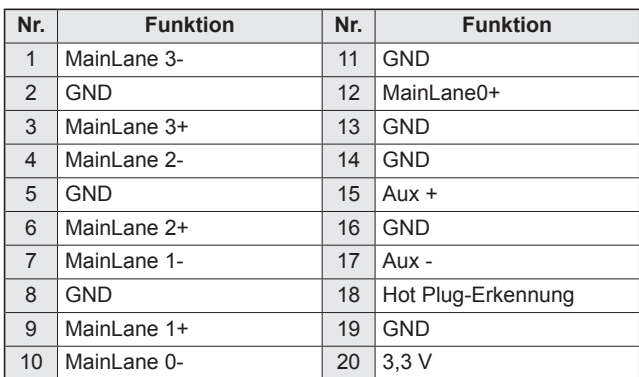

# n**Anschlussbelegung RS-232C-Ausgang**

**(D-sub 9-polig)**

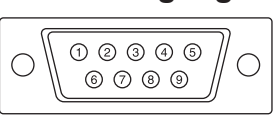

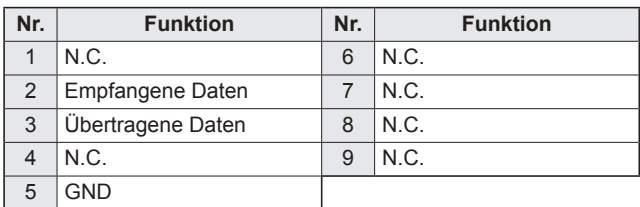

# n**Anschlussbelegung DisplayPort-Ausgang**

**(DisplayPort 20-polig)**

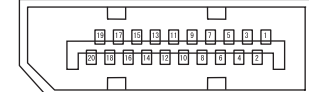

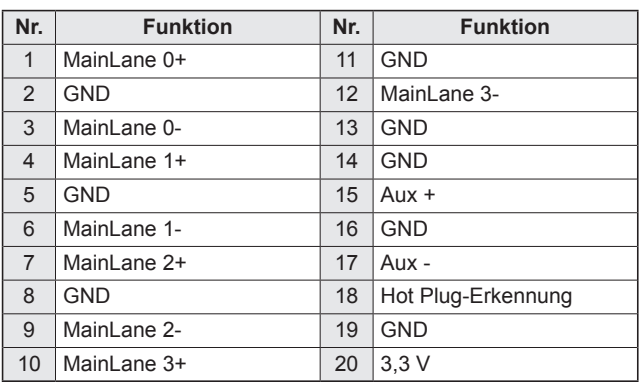

# **Wichtige Hinweise zur Befestigung (Für SHARP-Händler und Servicetechniker)**

- Für das Befestigen, Abmontieren oder Transportieren des Monitors müssen mindestens 2 Personen zur Verfügung stehen.
- Verwenden Sie dazu eine Wandhallterung, die für die Befestigung des Monitors geeignet ist.
- Dieser Monitor wurde für die Befestigung an einer Betonwand oder an einer Betonsäule gebaut. Vor der Aufstellung des Monitors kann es notwendig sein, Wände, die aus bestimmten Materialien (z.B. Gips, dünnem Kunststoff usw.) bestehen, entsprechend zu verstärken. • Der Monitor und der Befestigungswinkel dürfen nur an einer Wand montiert werden, die mindestens das vierfache Gewicht des
- Monitors tragen kann. Wählen Sie das für Material und Wandstruktur jeweils am besten geeignete Befestigungsverfahren aus. • Verwenden Sie die M6-Schrauben, die 8 bis 10 mm länger als die Dicke des Montagewinkel sind, zum Befestigen des
	- VESAkompatiblen Montagewinkel.

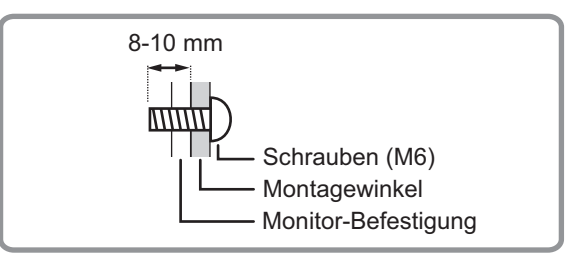

- Verwenden Sie keinen WandhalterungSchlag- oder Akkuschrauber.
- Halten Sie den Monitor zum Transportieren an den unten mit markierten Stellen. Fassen Sie den Monitor nicht am LCD-Panel an. Das Gerät könnte dadurch beschädigt werden, oder Sie könnten sich dabei verletzen.

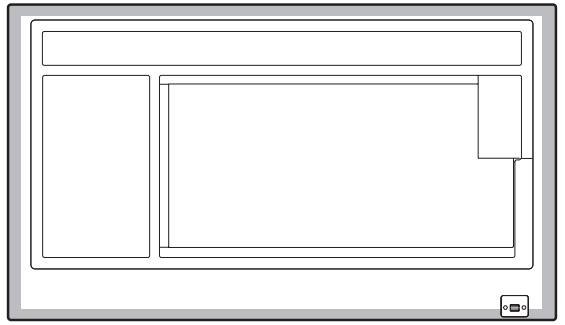

- Überprüfen Sie nach der Befestigung des Monitors sorgfältig, dass der Monitor sicher befestigt ist und sich auf keinen Fall von der Wand oder der Befestigungsvorrichtung lösen kann.
- Verwenden Sie für die Installation nur VESA-Befestigungen.
- Wenn dieser Monitor flach auf einer Fläche liegt (wenn der Monitor mehr als 20 Grad von der Senkrechten nach oben oder unten geneigt wird, in Bezug zur waagrechten Fläche), wenden Sie sich an einen autorisierten SHARP-Händler, da spezielle Montagebedingungen beachtet werden müssen.

# **SHARP SHARP CORPORATION**

PN-M501-M401-B501-B401 Me DE18B(1)